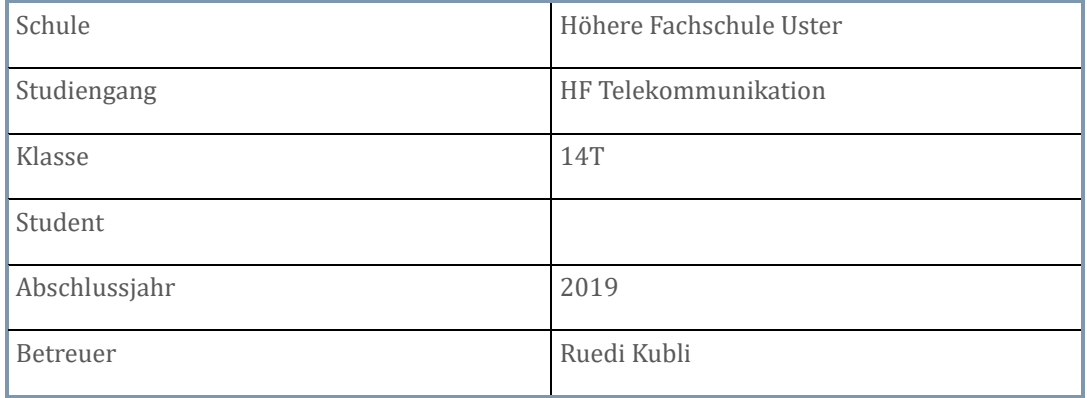

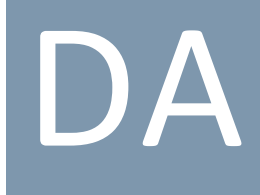

## NETZWERK / TELEFONIE INFRASTRUKTUR FÜR UNTERNEHMEN MIT 3 STANDORTEN

*Dokumentation der Diplomarbeit* 

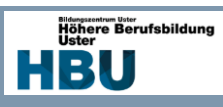

## 1. Inhaltsverzeichnis

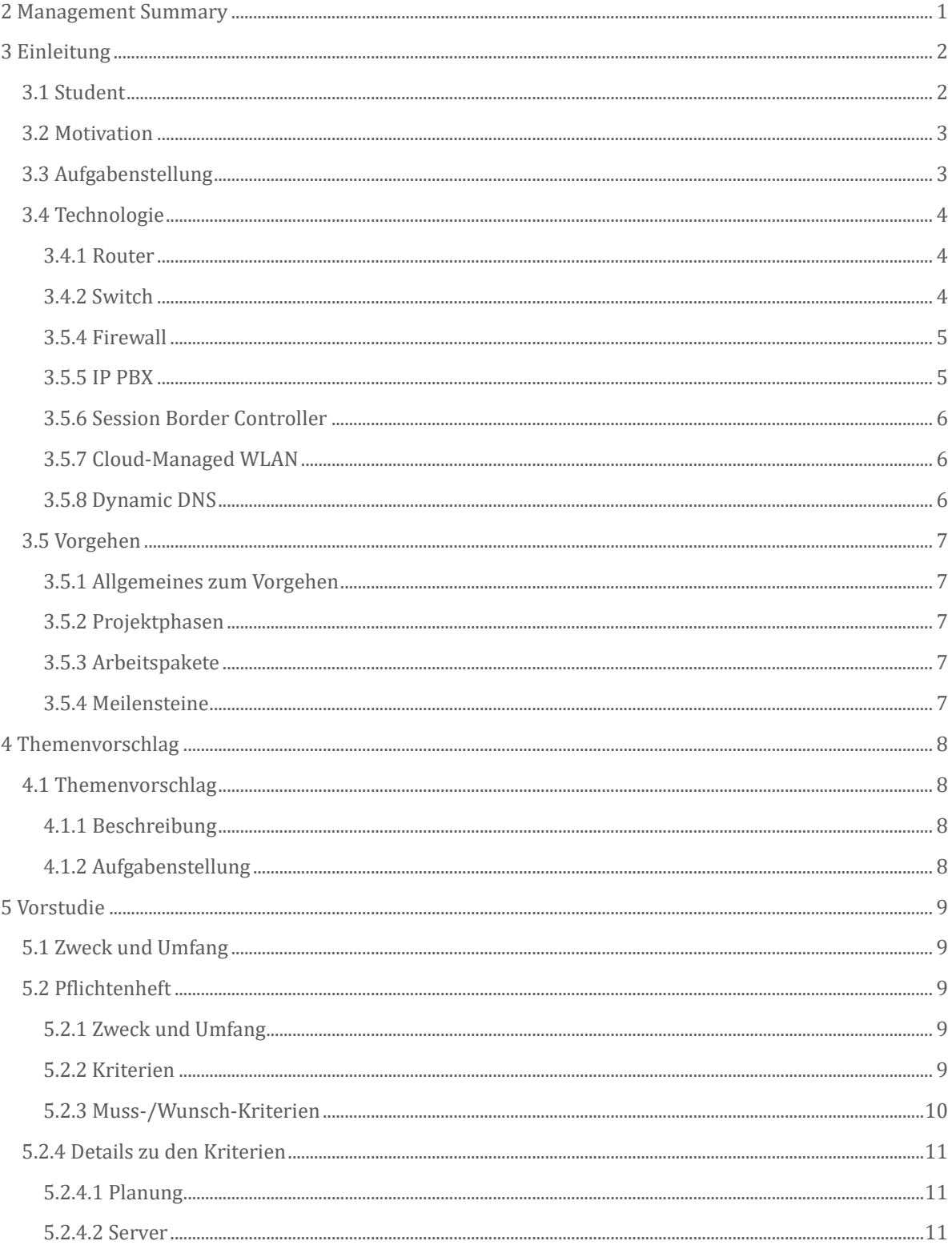

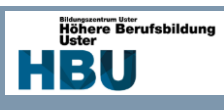

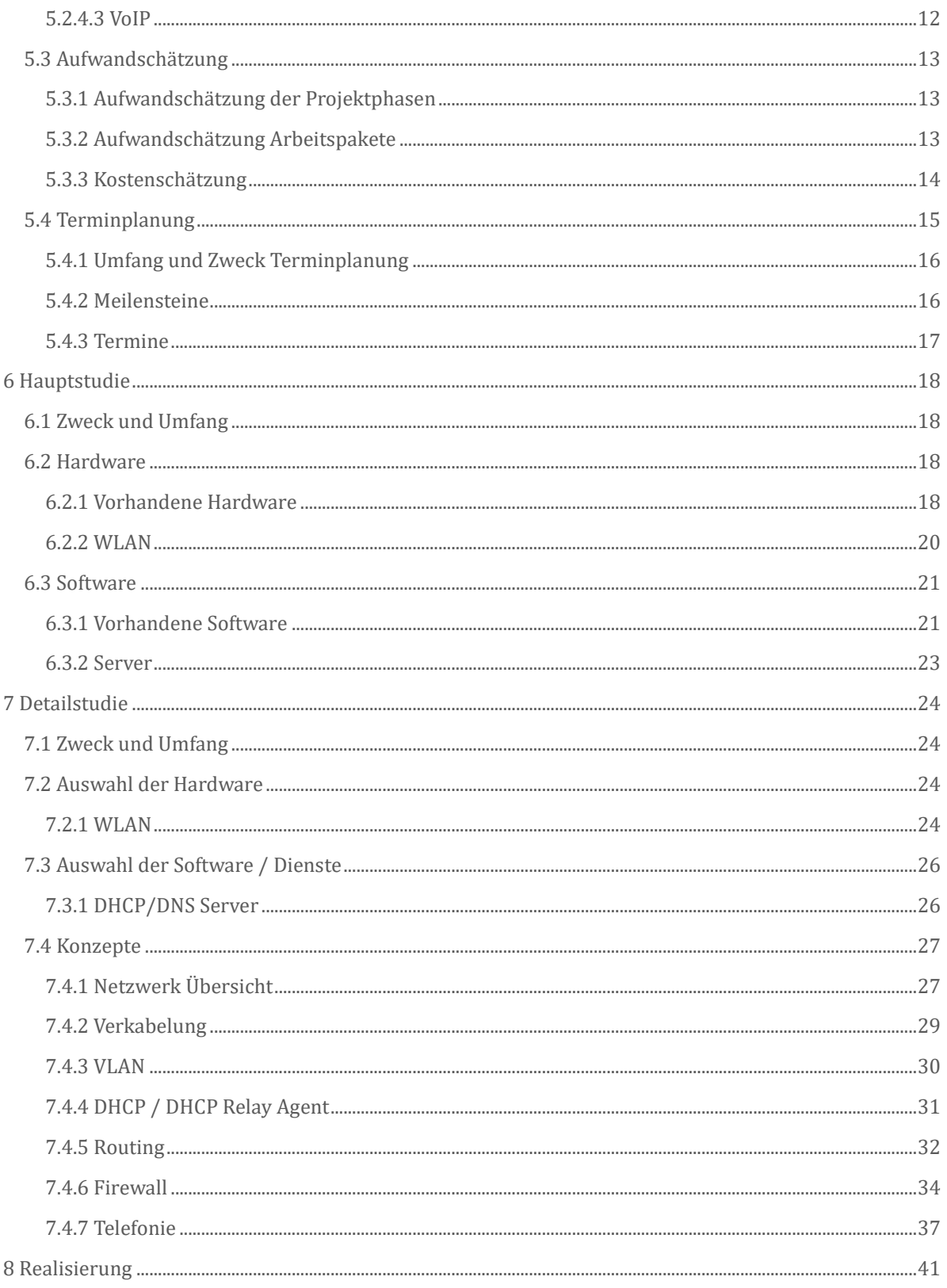

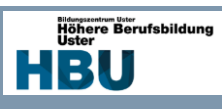

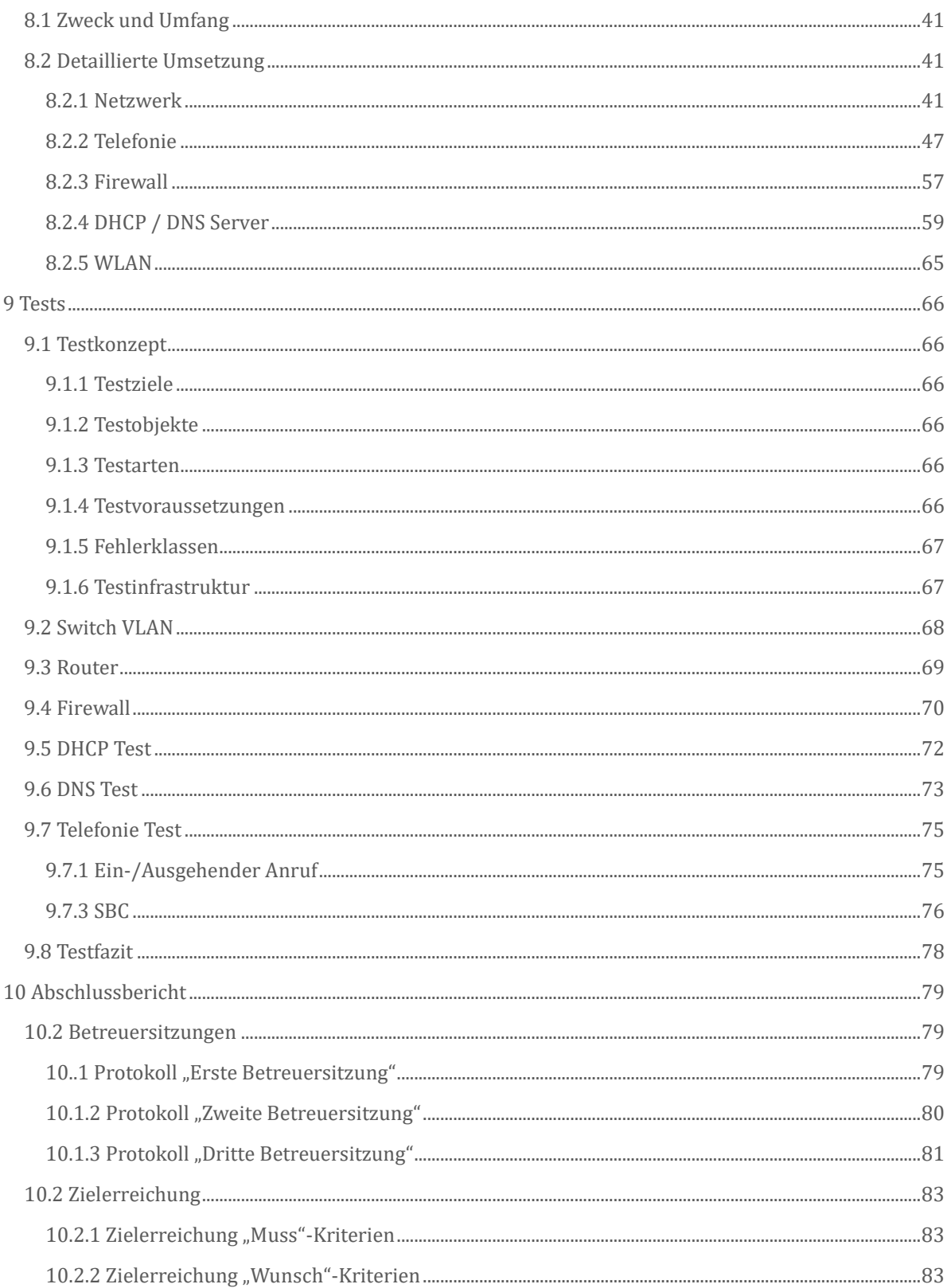

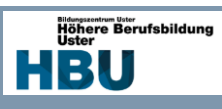

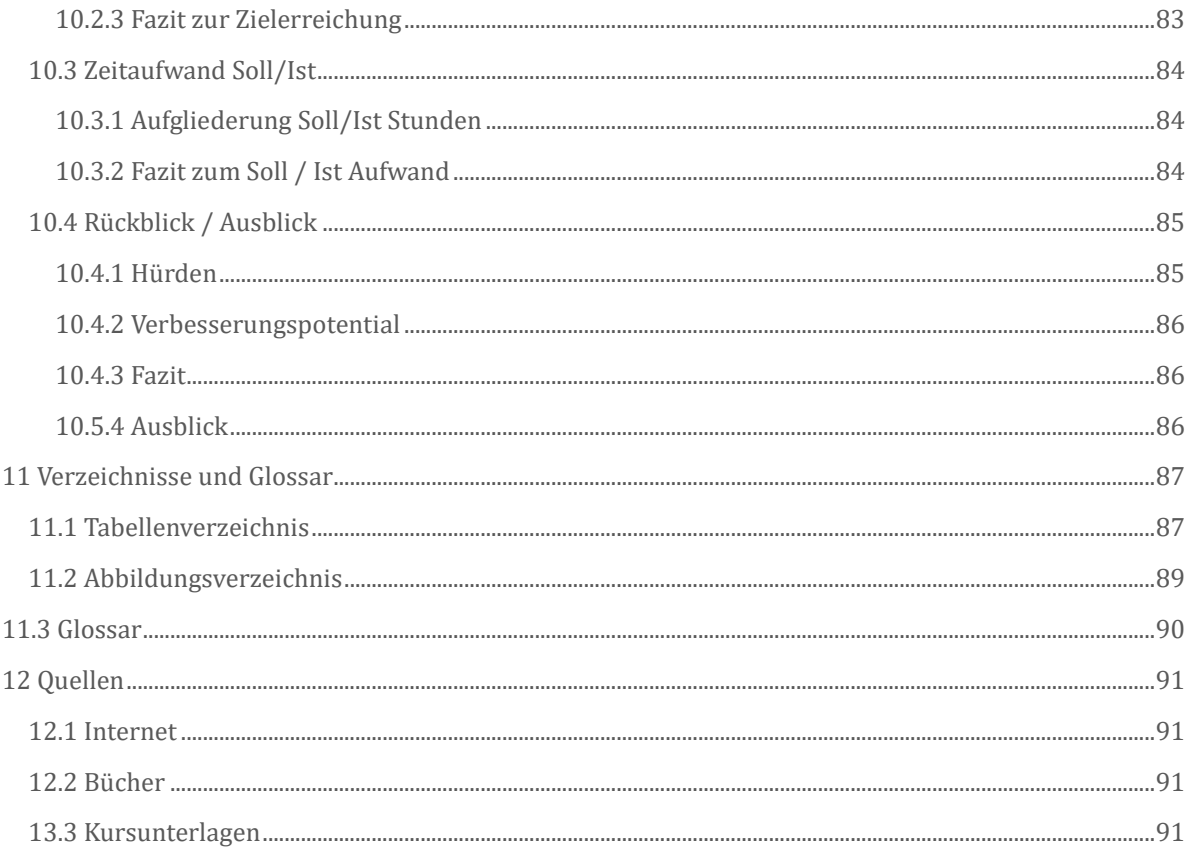

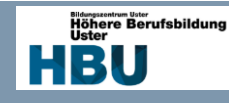

## <span id="page-5-0"></span>**2 Management Summary**

Durch die Digitalisierung wird der zuverlässige Austausch von Geschäftsdaten immer wichtiger. Mittels Standortvernetzung wird ein Datenaustausch innerhalb eines Firmennetzwerks, zwischen mehreren Standorten, gewährleistet. Dabei werden nicht nur Informationen übertragen, sondern zugleich auch die Telefonie.

Immer wichtiger wird der Gebrauch von privaten Geräten bei der Arbeit, hier spricht man von BYOD (Bring Your Own Device). Um den Gebrauch dieser Geräte zu gewährleisten wird ein Firmen WLAN implementiert, welches in der Cloud verwaltet wird. Ebenfalls wird ein WLAN Netz für Gäste angelegt, welches durch Kunden oder Geschäftspartner verwendet werden kann und getrennt von den Firmensystemen läuft.

Im Rahmen der Diplomarbeit werden folgende Systeme und Technologien umgesetzt:

- DNS Server
- DHCP Server
- Routing
- **Switching**
- Firewall Grundschutz
- Cloud-Managed WLAN
- IP Telefonie

Aus Kostengründen wird auf Redundanz verzichtet und es werden möglichst Geräte verwendet, welche bereits in meinem Besitz oder ausgeliehen werden können. Weiter werden, wo möglich, die Dienste mittels Testlizenzen ausgeführt.

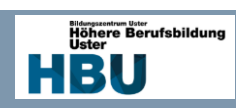

## <span id="page-6-0"></span>**3 Einleitung**

## <span id="page-6-1"></span>3.1 Student

Detaillierte Angaben zu meiner Person:

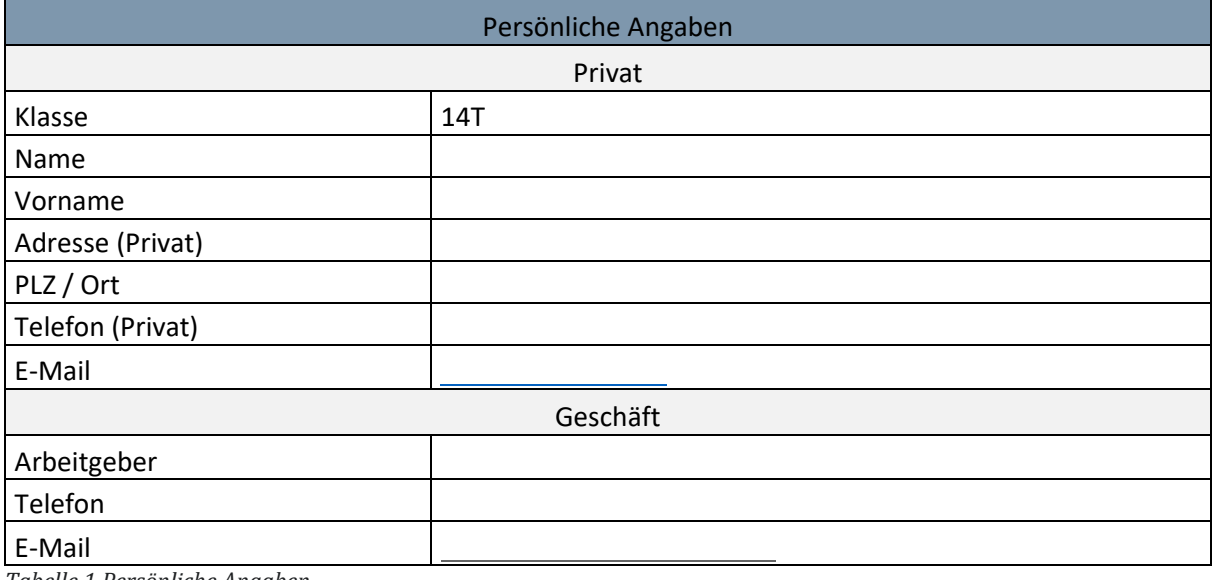

*Tabelle 1 Persönliche Angaben*

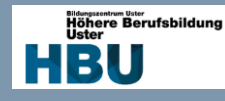

## <span id="page-7-0"></span>3.2 Motivation

Schon immer wollte ich mal eine gesamte Infrastruktur vom Server bis hin zum Client umsetzte, dies werde ich nun im Rahmen dieser Arbeit versuchen bestmöglich umzusetzen. Hinzu kommt noch das mit der Umsetzung vieles neues erlernt werden kann was man aus den Lehrbüchern nicht erfahren kann, da man nicht vor diverse Probleme gestellt wird.

Ich werde versuchen das erlernte aus der Praxis zu vertiefen um mich in verschiedenen Bereichen zu Zertifizieren. Vor allem im Bereich Netzwerktechnik und Telefonie bin ich bis zum Start dieser Arbeit nur theoretisch erfahren und konnte noch kein Projekt in diesem Umfang umsetzen.

## <span id="page-7-1"></span>3.3 Aufgabenstellung

Von der HFU, welche zudem als Auftraggeber auftritt, habe ich die Aufgabenstellung zur DA erhalten.

Die definitive Aufgabenstellung, wurde mir durch Frau Stefanie Gründler, zugestellt.

Hier die wichtigsten Punkte der Aufgabenstellung:

- Projektplanung
- Einarbeitung in das Thema Standortvernetzung, Netzwerk-Segmentierung (VLAN), IT-Sicherheit (Firewall) und WLAN-Infrastruktur mit Cloud-Management.
- Erstellung eines Pflichtenheftes mit Prioritäten
- Evaluation geeigneter Komponenten und Dienste
- Aufbau einer KMU-Umgebung mit 3 Standorten
- Folgende Netzwerk-Dienste, sind minimal zu implementieren: DNS, DHCP, Internet, Telefonie und WLAN mit Cloud-Management, für alle 3 Standorte verfügbar
- Definition und Umsetzung eines IT-Sicherheits-Grundschutz (Firewall)
- Durchführung entsprechender Funktionstest und Gegenüberstellung Pflichtenheft
- Erstellung der technischen Dokumentation für Administratoren
- Dokumentation aller Arbeitsschritte

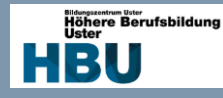

## <span id="page-8-0"></span>3.4 Technologie

In diesem Kapitel wird auf die Technologien eingegangen, welche im Rahmen dieser Arbeit verwendet werden. Es werden nur grobe Angaben gemacht, um die Funktion der jeweiligen Technologie zu erläutern.

#### <span id="page-8-1"></span>3.4.1 Router

Router sind elektronische Geräte, die mehrere Computernetzwerke über drahtgebundene oder drahtlose Verbindungen miteinander verbinden. Technisch gesehen ist ein Router ein Layer-3- Netzwerk-Gateway-Gerät, d.h. er verbindet zwei oder mehr Netzwerke. Router enthalten einen Prozessor, verschiedene Speicher und -Schnittstellen. Im Speicher des Routers liegt ein Betriebssystem. Beispiele für Router-Betriebssysteme ist Cisco Internetwork Operating System (IOS). Diese Betriebssysteme werden in ein binäres Firmware-Image umgewandelt und werden allgemein als Router-Firmware bezeichnet. Durch die Pflege von Konfigurationsinformationen in einem Teil des Speichers, der als Routingtabelle bezeichnet wird, können Router auch eingehenden oder ausgehenden Datenverkehr basierend auf den Adressen von Sendern und Empfängern filtern. Router verfügen über verschiedene Routingprotokolle, wobei die statische Route, die mit den niedrigsten Kosten ist.

Der Router arbeitet auf der Netzwerkebene (Layer 3) des OSI-Modells.

#### <span id="page-8-2"></span>3.4.2 Switch

Anders als beim Router kann ein Switch nicht zwischen verschiedenen Netzen kommunizieren. Er ist eine Weiterentwicklung des Hubs, die es jedoch ermöglicht den Datenverkehr durch erlernen der angeschlossenen MAC Adresse zu minimieren, die Nachrichten werden somit zielgerichtet an den Empfänger weitergeleitet. Der Switch ermöglicht es auch die Ports logisch zu trennen, diese Funktion nennt man VLAN und sie ermöglicht es mehrere Netze auf demselben Gerät zu verwalten.

Der Switch ist arbeitet auf der Data-Link-Ebene (Layer 2) des OSI-Models

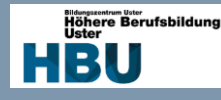

## <span id="page-9-0"></span>3.5.4 Firewall

Eine Firewall ist ein Netzwerksicherheitssystem, um unbefugten Zugriff auf oder von einem privaten Netzwerk zu verhindern. Firewalls können sowohl als Hardware als auch als Software oder als Kombination aus beidem implementiert werden. Netzwerk-Firewalls werden häufig verwendet, um zu verhindern, dass unbefugte Internetnutzer auf private Netze, zugreifen können. Alle Nachrichten, die in das Intranet gelangen oder es verlassen, durchlaufen die Firewall, die jede Nachricht überprüft und diejenigen blockiert, die nicht den angegebenen Sicherheitskriterien entsprechen.

Hier ein paar Beispiele für Filtermethoden:

Paketfilter: Betrachtet jedes Paket, das in das Netzwerk eintritt oder es verlässt, und akzeptiert oder verwirft es auf der Grundlage benutzerdefinierter Regeln. Die Paketfilterung ist ziemlich effektiv und für den Benutzer transparent, aber es ist schwierig zu konfigurieren.

Applikation-Gateway: Wendet Sicherheitsmechanismen auf bestimmte Anwendungen an, wie z.B. FTP- und Telnet-Server. Dies ist sehr effektiv, kann aber zu einer Leistungsverschlechterung führen.

Proxy-Server: Fangen alle Nachrichten ab, die in das Netzwerk eindringen und es verlassen. Der Proxy-Server versteckt effektiv die wahren Netzwerkadressen.

Bei einer Firewall handelt es sich somit um ein Gerät, welches bis in den Applikations-Layer des OSI-Models den Verkehr Filtern kann.

#### <span id="page-9-1"></span>3.5.5 IP PBX

Eine IP-PBX ist eine Telefonanlage, die Anrufe zwischen VoIP-Nutzern auf lokalen Leitungen umleitet und es allen Nutzern ermöglicht, eine bestimmte Anzahl von externen Telefonleitungen gemeinsam zu nutzen. bei einer herkömmlichen Telefonanlage sind separate Netzwerke für die Sprach- und Datenkommunikation erforderlich. Einer der Hauptvorteile einer IP-Telefonanlage ist die Tatsache, dass sie dasselbe Daten- und Sprachnetze nutzt. Dies bedeutet, dass sowohl der Internetzugang als auch die VoIP-Kommunikation und die traditionelle Telefonkommunikation über eine einzige Leitung für jeden Benutzer möglich sind. Dies bietet Flexibilität beim Wachstum eines Unternehmens und kann auch die langfristigen Betriebs- und Wartungskosten senken.

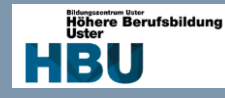

#### <span id="page-10-0"></span>3.5.6 Session Border Controller

Ein Session Border Controller ist ein Security Gerät welches folgenden Features zur Verfügung stellt:

- NAT Traversal
- **Transcoding**
- Topology Hiding
- VoIP Firewall
- SIP Routing
- **SIP Normalization**
- **Survivability**

Es wird oft zwischen Netzwerksegmenten installiert, auf der einen Seite die "Trustet" und auf der anderen die "Un-Trustet" Seite. Er verwaltet die VoIP Sessions indem er die Sitzung Auf-, Abbaut sowie die Gesprächsführung übernimmt. Ein SBC dient vor allem auch der Normalisierung des SIP Protokolls, da jeder Provider oder PBX heutzutage ihre eigenen Standards hat. Auf die einzelnen verwendeten Features wird während der Umsetzung genauer eingegangen.

#### <span id="page-10-1"></span>3.5.7 Cloud-Managed WLAN

Bei einem Cloud-Managed WLAN handelt es sich um eine WLAN Infrastruktur, bei der der WLAN Controller in der Cloud ausgelagert wird. Es ist vor allem dann zu empfehlen, wenn man keine zusätzliche Hardware warten will. Die Cloud Variante birgt jedoch meistens hohe Lizenzkosten.

#### <span id="page-10-2"></span>3.5.8 Dynamic DNS

DynDNS ist ein Verfahren zur automatischen Anpassung der Domaininformationen im Domain Name System (DNS). DynDNS wird angewandt, wenn zum Beispiel im Heimnetz, bei ständig wechselnder IP Adresse, ein Webservice über den Browser erreicht werden soll. Dabei wird beim Router die fest vergebene IP Adresse des Servers angegeben und mittels DynDNS Diensten im Netz können diese dann erreicht werden. Die Synchronisation zwischen Router und DynDNS Dienst ist dabei wichtig, um die jeweils neu vergebene IP Adresse des Heimnetzes mitzuteilen. Somit kann via URL des Dienstes im privaten Netzwerk auch bei ständig ändernder IP Adresse erreicht werden.

Die Infrastruktur ist bereits vorhanden und wird nur erwähnt, weil sie bei der Präsentation verwendet wird um auf das System zuzugreifen.

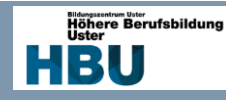

## <span id="page-11-0"></span>3.5 Vorgehen

## <span id="page-11-1"></span>3.5.1 Allgemeines zum Vorgehen

Bei der Erstellung der Arbeit sollen die Projektmanagement Skills angewendet werden, um die Arbeit zeitgemäß umzusetzen.

Die Fortschritte werden mit mehreren Betreuersitzungen kontrolliert und protokolliert.

## <span id="page-11-2"></span>3.5.2 Projektphasen

Die Arbeit wird in logische Phasen unterteilt, welche jeweils an der Betreuersitzung besprochen werden.

Die Arbeit beinhaltet folgende Phasen:

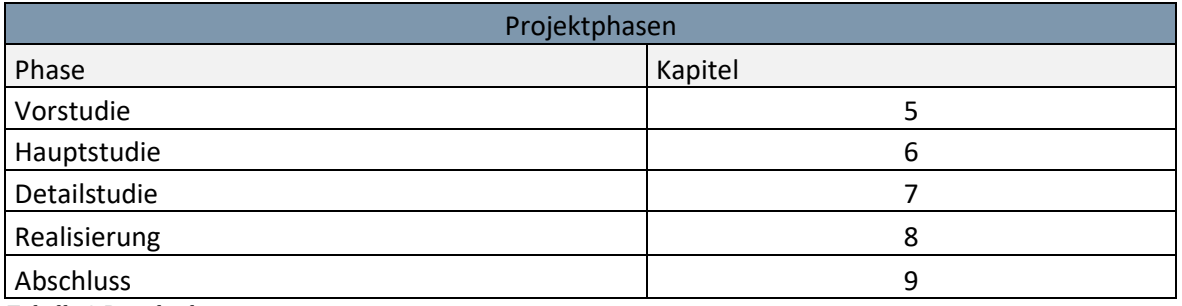

*Tabelle 2 Projektphasen*

## <span id="page-11-3"></span>3.5.3 Arbeitspakete

Die Projektphasen werden in kleinere Arbeitspakte gegliedert um eine genauere Aufwandschätzung machen zu können. Ebenfalls werden die Pakete anhand eines Zeitdiagramm dargestellt.

Siehe: Kapital 5.3.2 Aufwandschätzung Arbeitspaket / 5.4.3 Zeitdiagramm

## <span id="page-11-4"></span>3.5.4 Meilensteine

Die Meilensteine dienen dazu sich den Weg für eine erfolgreiche Arbeit zu stecken. Dabei werden Abschlüsse von Studien oder Arbeitspaketen verwendet.

Die Meilensteine habe ich in einer Liste zusammengetragen und können auch aus dem Zeitdiagramm entnommen werden.

Siehe: Kapitel 5.4.3 Zeitdiagramm / 5.4.2 Meilensteine

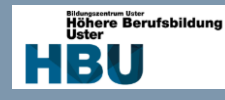

## <span id="page-12-0"></span>**4 Themenvorschlag**

## <span id="page-12-1"></span>4.1 Themenvorschlag

## <span id="page-12-2"></span>4.1.1 Beschreibung

Durch die Digitalisierung wird der zuverlässige Austausch von Geschäftsdaten immer wichtiger. Mittels Standortvernetzung wird ein Datenaustausch innerhalb eines Firmennetzwerks, zwischen mehreren Standorten, gewährleistet. Dabei werden nicht nur Informationen übertragen, sondern zugleich auch die Telefonie.

## <span id="page-12-3"></span>4.1.2 Aufgabenstellung

Die Aufgabenstellung besteht darin, eine Umgebung eines KMU nachzubauen, welches über 3 Standorte verfügt. Die Standorte sind über eine WAN-Infrastruktur miteinander vernetzt. An einem der Standorte befindet sich der Hauptsitz, an welchem die zentrale Firewall und die Telefonie Lösung installiert sind. Der Internet-Zugang erfolgt für alle Standorte über den Hauptsitz und wird über die zentrale Firewall gesteuert. Zusätzlich wird, an allen Standorten, eine WLAN Infrastruktur aufgebaut, welche über ein Cloud-Management verfügt.

Gliedern Sie ihre Arbeit in folgende Teilaufgaben:

- Projektplanung
- Einarbeitung in das Thema Standortvernetzung, Netzwerk-Segmentierung (VLAN), IT-Sicherheit (Firewall) und WLAN-Infrastruktur mit Cloud-Management.
- Erstellung eines Pflichtenheftes mit Prioritäten
- Evaluation geeigneter Komponenten und Dienste
- Aufbau einer KMU-Umgebung mit 3 Standorten
- Folgende Netzwerk-Dienste, sind minimal zu implementieren: DNS, DHCP, Internet, Telefonie und WLAN mit Cloud-Management, für alle 3 Standorte verfügbar
- Definition und Umsetzung eines IT-Sicherheits-Grundschutz (Firewall)
- Durchführung entsprechender Funktionstest und Gegenüberstellung Pflichtenheft
- Erstellung der technischen Dokumentation für Administratoren
- Dokumentation aller Arbeitsschritte

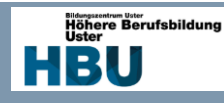

## <span id="page-13-0"></span>**5 Vorstudie**

## <span id="page-13-1"></span>5.1 Zweck und Umfang

Im Rahmen der Vorstudie werden verbindliche Aussagen zu Machbarkeit, Risiken und Nutzen erarbeitet. Die Grundlage dazu bietet Analyse der aktuellen Situation sowie klar vereinbarte Ziele. Die vereinbarten Ziele sind die Grundlage für die Hauptstudie und können nicht mehr verändert werden.

## <span id="page-13-2"></span>5.2 Pflichtenheft

## <span id="page-13-3"></span>5.2.1 Zweck und Umfang

Im Pflichtenheft wird beschrieben, wie und womit ich die Arbeit erstelle. Sie beinhaltet den Umfang der Arbeit und wird vom Auftraggeber (Betreuer) freigegeben oder beanstandet.

## <span id="page-13-4"></span>5.2.2 Kriterien

Unter diesem Kapitel zeige ich auf welche Kriterien erfüllt werden müssen und welche noch zusätzlich ausgeführt werden könnten, wenn es zeitlich reicht. Ebenfalls wird konkreter auf die einzelnen Punkte eingegangen und Richtlinien für die Umsetzung zu schaffen.

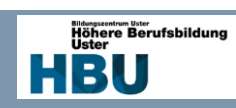

## <span id="page-14-0"></span>5.2.3 Muss-/Wunsch-Kriterien

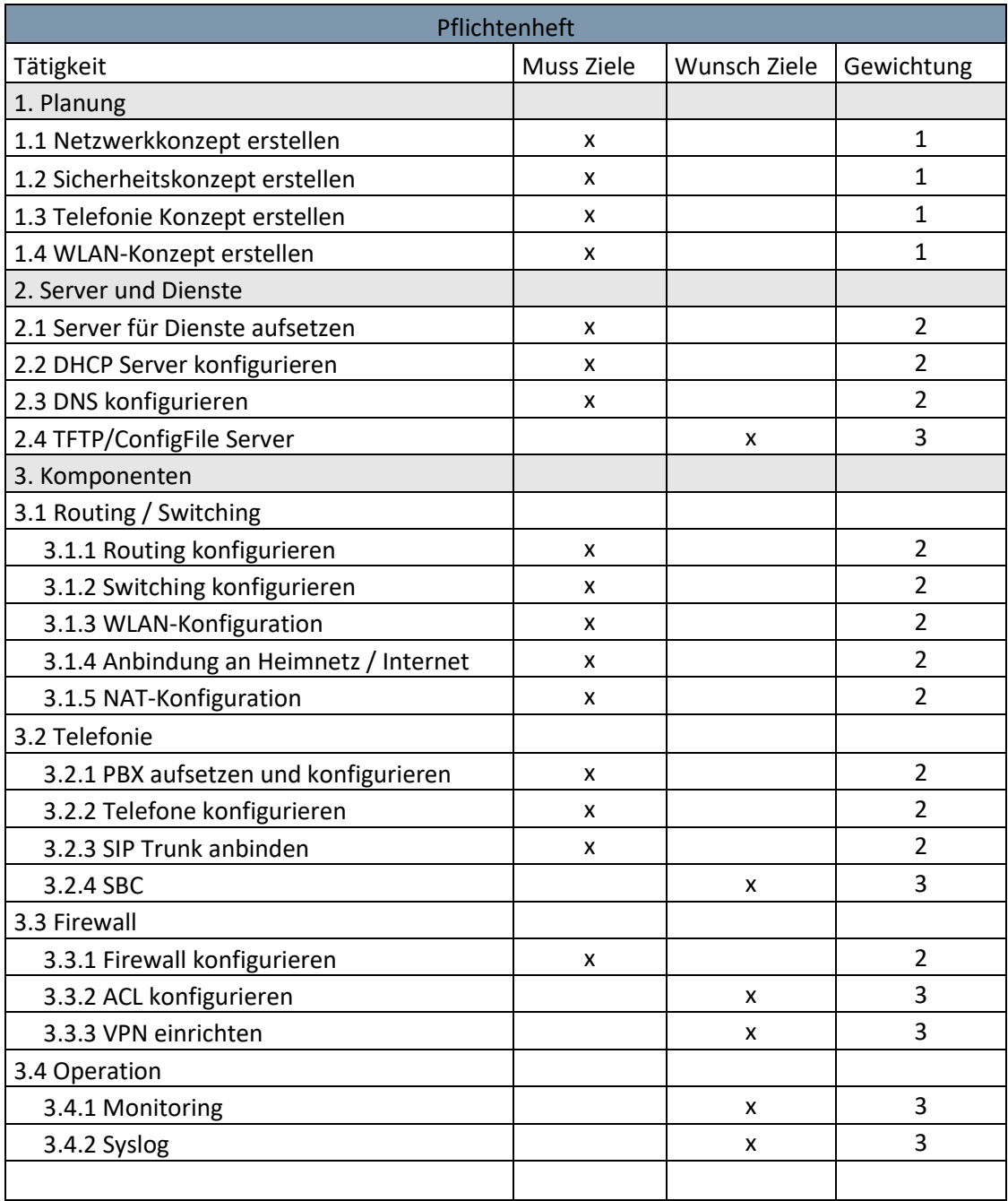

*Tabelle 3 Pflichtenheft*

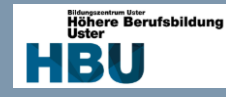

## <span id="page-15-0"></span>5.2.4 Details zu den Kriterien

#### <span id="page-15-1"></span>5.2.4.1 Planung

Es soll zu jedem System ein möglichst genauer Netzwerkplan erstellt werden, um die Funktion und Umsetzung aufzuzeigen.

Folgende Zeichnungen sollen erstellt werden:

- Verkabelung
- VLAN
- Routing
- DNS
- DHCP
- WLAN
- VoIP
- **Firewall**

#### <span id="page-15-2"></span>5.2.4.2 Server

Um die Serverdienste zur Verfügung zu stellen, muss ein geeignetes Server Betriebssystem evaluiert werden. Grundsätzlich sollen folgende Dienste bereitgestellt werden:

- DNS
- DHCP

#### *5.2.4.2.1 DHCP*

Durch die Unterteilung der Netze entsteht die Herausforderung einen DHCP Server zentral zu Verwalten. Dieses Problem entsteht, da die DHCP Discovery Nachrichten nur im eigenen Netz versendet wird und somit nicht geroutet wird. Durch die Funktion des DHCP Relay Agents oder unter Cisco IP-Helper genannt, soll eine zentrale Verwaltung umgesetzt werden, somit kann der administrative Aufwand minimiert werden.

#### *5.2.4.2.2 DNS*

Es soll mittels rekursivem DNS Server soll ein zentraler Punkt für die Namenauflösung umgesetzt werden. Somit gehen alle Anfragen aus den verschiedenen Netzen zum DNS Server und dieser löst die Namen nach Adresse auf oder dieser löst die Anfrage über einen externen DNS-Server auf. Somit kann der DNS Verkehr in das Internet mittels Firewall auf den DNS Server reduziert werden, was auch zur Sicherheit beiträgt.

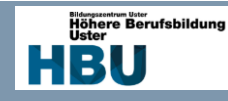

## <span id="page-16-0"></span>5.2.4.3 VoIP

Die VoIP Umgebung soll folgende Komponenten enthalten:

- PBX
- Session Border Controller
- **SIP Trunk**

#### *5.2.4.3.1 PBX*

Die VoIP Umgebung wird mittels Alcatel-Lucent Omni PCX Enterprise PBX umgesetzt. Hierbei handelt es sich um eine Applikation, welche auf einem Linux Betriebssystem läuft. Diese soll virtuell auf einem ESX laufen. Sie dient als Registrar für lokale VoIP Telefone und übernimmt die Signalisierung für Verbindungen. Es werden nur einfache Telefone angelegt sowie ein SIP Trunk angemeldet um extern telefonieren zu können.

#### *5.2.4.3.2 Session Border Controller*

Um die PBX mit dem externen Netz zu verbinden wir ein SBC verwendet. Dieser soll für die Sicherheit sorgen und stellt z.B. mit Transcoding verschiedene Codecs für den Medienwechsel zur Verfügung. Hier wird ein Produkt der Firma AudioCodes verwendet, der ebenfalls virtuell auf einem ESX installiert werden soll. Der SBC soll als sogenannter "two-leg-SBC" umgesetzt werden, wobei ein Bein auf den Call Server geht und das zweite auf die Firewall Richtung SIP Provider.

#### *5.2.4.3.3 SIP Provider*

Als SIP Provider habe ich von der Firma Peoplefone einen SIP Trunk zu Testzwecken zur Verfügung gestellt bekommen. Dieser enthält einen Nummernblock von 5 Nummern und einem Prepaid Guthaben von 20.- CHF, welcher für die Umsetzung und Tests ausreicht.

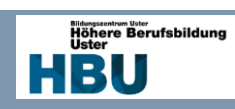

## <span id="page-17-0"></span>5.3 Aufwandschätzung

## <span id="page-17-1"></span>5.3.1 Aufwandschätzung der Projektphasen

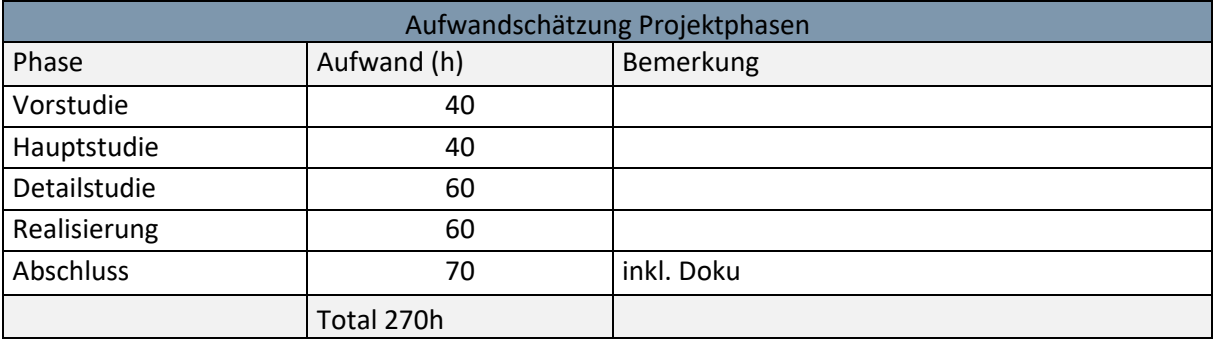

*Tabelle 4 Aufwandschätzung Projektphasen*

## <span id="page-17-2"></span>5.3.2 Aufwandschätzung Arbeitspakete

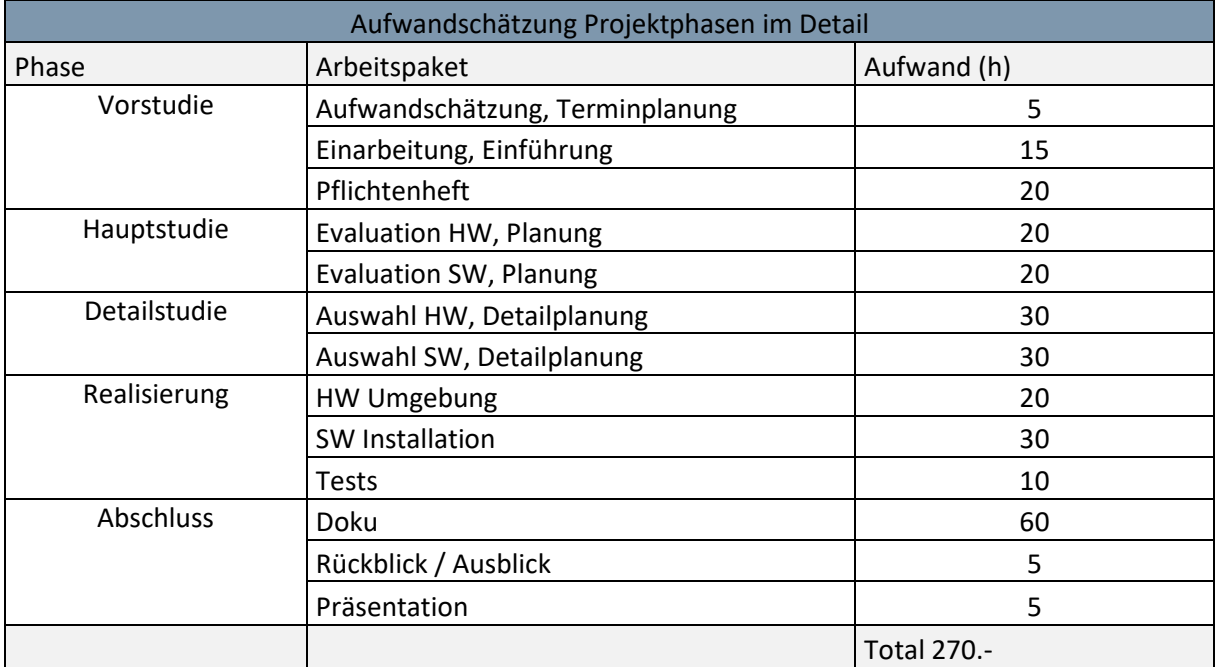

*Tabelle 5 Aufwandschätzung Projektphasen im Detail*

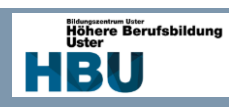

## <span id="page-18-0"></span>5.3.3 Kostenschätzung

Die Kostenschätzung wird nur für Geräte oder Software berechnet, welche auch zusätzlich besorgt wird. Da weitgehendst alles zur Verfügung steht oder ein Open Source Programm verwendet wird, muss somit nur die WLAN Lösung geschätzt werden.

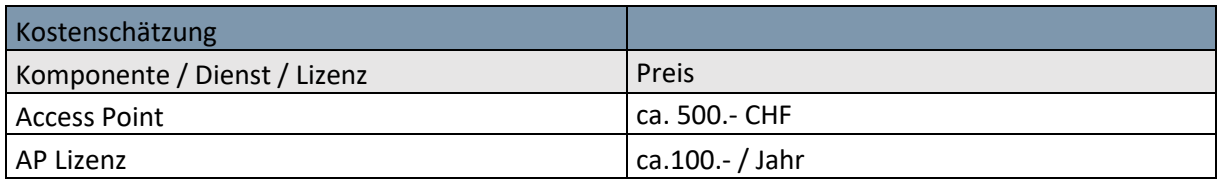

*Tabelle 6 Kostenschätzung*

DA

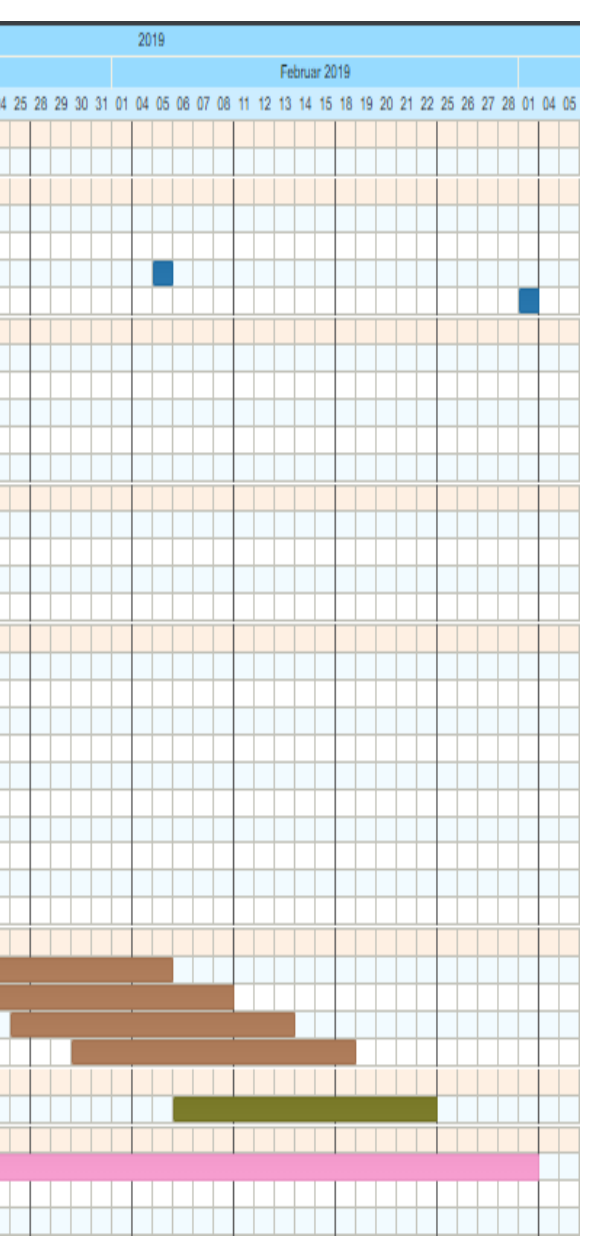

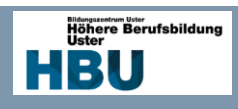

## <span id="page-19-0"></span>5.4 Terminplanung

Anhand der folgenden Zeitplanung kann kontrolliert werden, ob der Ist-Fortschritt dem Soll-Fortschritt entspricht.

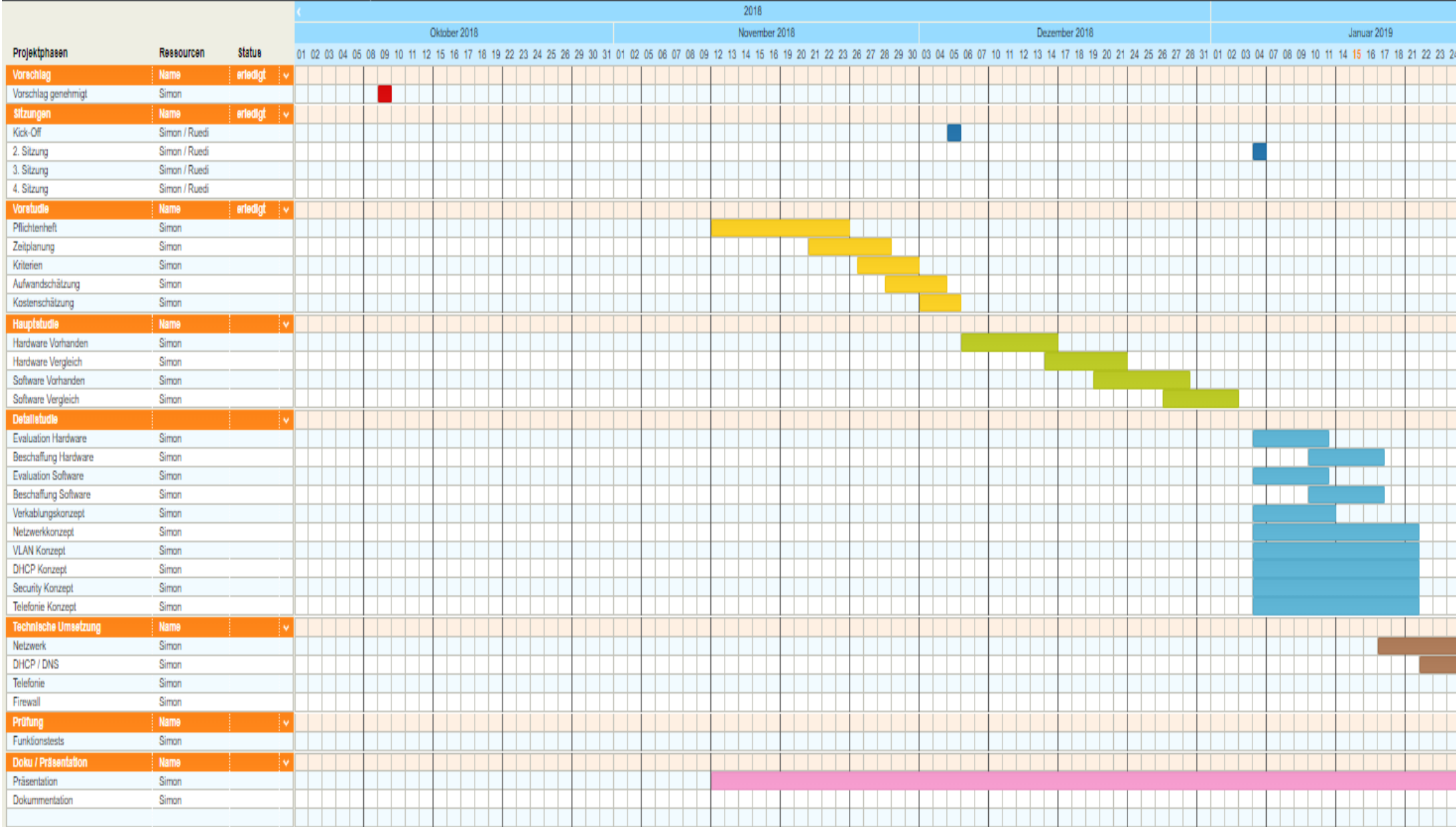

*Abbildung 1 Terminplanung*

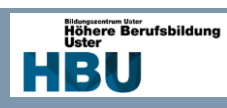

## <span id="page-20-0"></span>5.4.1 Umfang und Zweck Terminplanung

Die Terminplanung bestimmt die Reihenfolge der Vorgänge meiner Arbeit, ebenfalls werden die Zusammenhänge zwischen den verschiedenen Arbeitspaketen aufgezeigt. Die Terminplanung dient ebenfalls zur Bestimmung der Start- sowie Endtermine.

## <span id="page-20-1"></span>5.4.2 Meilensteine

Die folgende Tabelle zeigt alle Meilensteine der Vordiplomarbeit auf. Sie teilen meine Arbeit in überschaubare Etappen, welche für ein gelingen der Arbeit erforderlich sind.

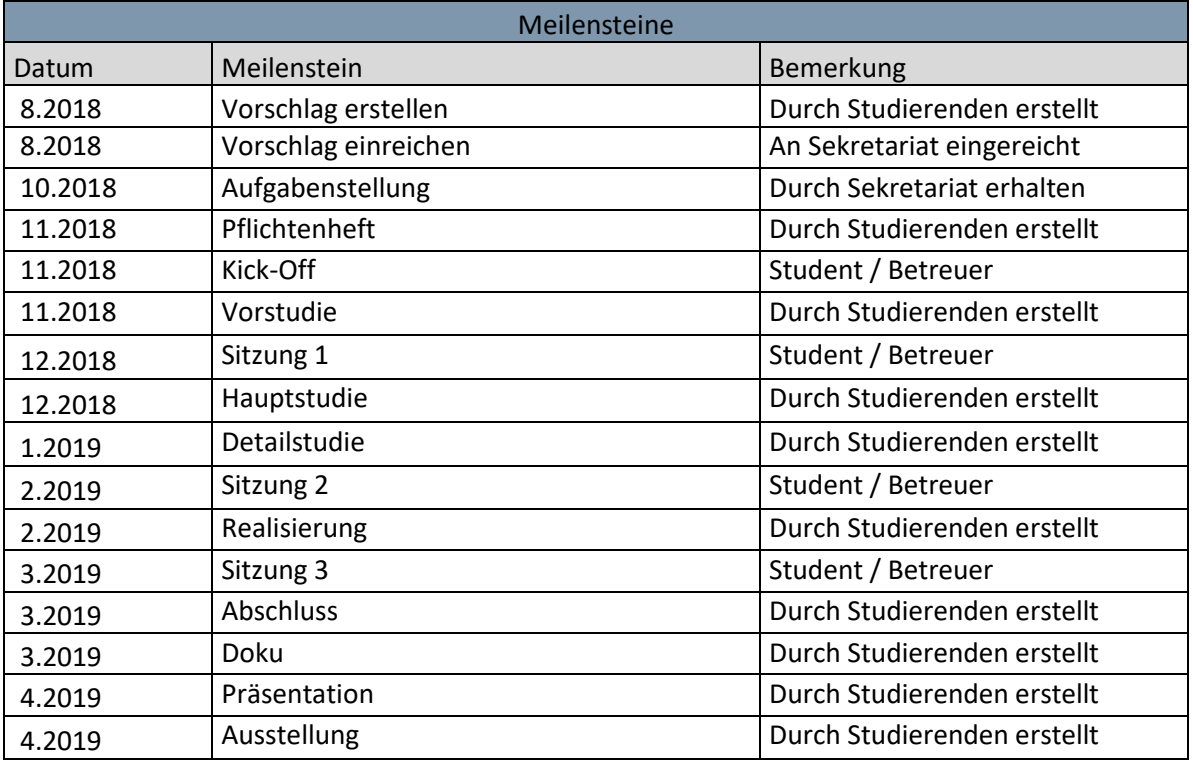

*Tabelle 7 Meilensteine*

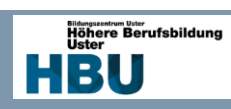

## <span id="page-21-0"></span>5.4.3 Termine

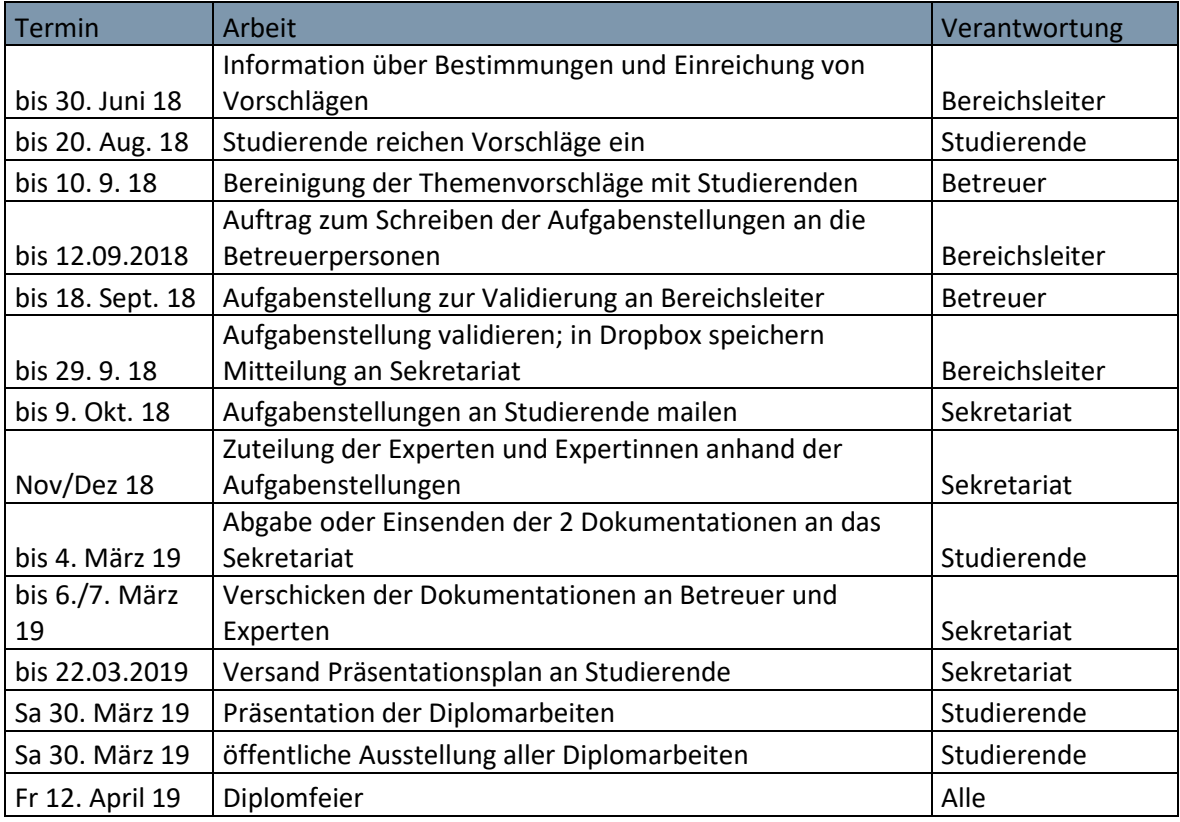

*Tabelle 8 Termine*

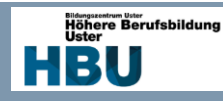

## <span id="page-22-0"></span>**6 Hauptstudie**

## <span id="page-22-1"></span>6.1 Zweck und Umfang

In der Hauptstudie wird die Vorstudie genauer bearbeitet und konkretisiert. Ebenfalls werden die verschiedenen Hardware Komponenten sowie Software evaluiert.

Die Auswahl der Varianten wird danach in der Detailstudie bewertet und für die Realisierungsphase ausgewählt.

## <span id="page-22-2"></span>6.2 Hardware

## <span id="page-22-3"></span>6.2.1 Vorhandene Hardware

Da ich mir bereits ein kleines Labor zum rumtüfteln bei mir Zuhause angelegt habe, zähle ich hier die verwendeten Komponenten auf und erläutere deren Funktion.

Ausführliche Datasheets zu den Geräten sind auf dem angehängten USB Stick hinterlegt.

#### *6.2.1.1 Intel NUC*

Intel NUC Hades Canyon NUC8I7HNK2 (Intel Core i7-8705G, HDMI)

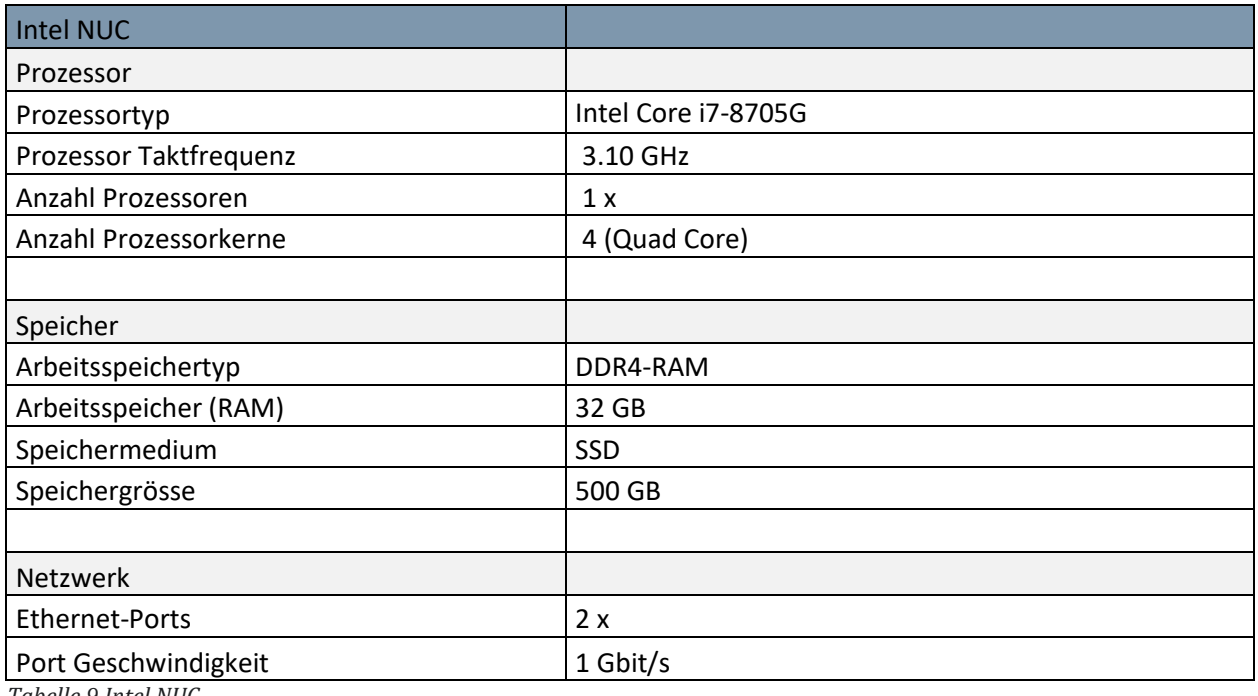

*Tabelle 9 Intel NUC*

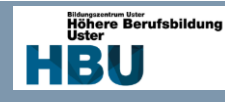

#### *6.2.1.2 Cisco Catalyst 3560 (Switch)*

Es stehen 3 Cisco Catalyst 3560 Switches zur Verfügung, wobei pro Standort ein Gerät verbaut wird. Die Switches sind im heutigen Gebrauch nicht mehr Zeitgemäss, da die Bandbreite auf 100 Mbit/s begrenzt ist. Für meine Laborumgebung sind sie bestens geeignet, da die Konfiguration und das CLI gleich wie neue Systeme konfiguriert wird. Bei den Switches handelt es sich um reine Layer 2 Switches somit muss das Inter-VLAN Routing von einem Router übernommen werden.

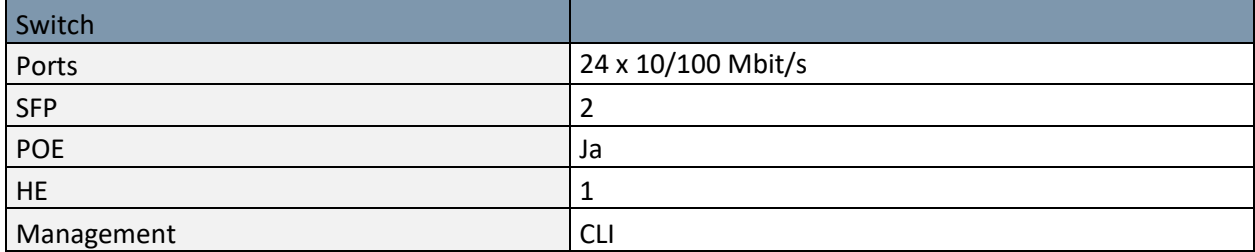

*Tabelle 10 Switch*

#### *6.2.1.3 Cisco 1841 (Router)*

Wie beim Switch stehen mir 3 Geräte zur Verfügung, die ebenfalls etwas älter sind und sind mit seriellen WAN Slots ausgestattet. Somit kann zwischen den Standorten ein Border Gateway Protokoll verwendet werden. Sie werden im Netz primär für das Routing zwischen den VLAN verwendet.

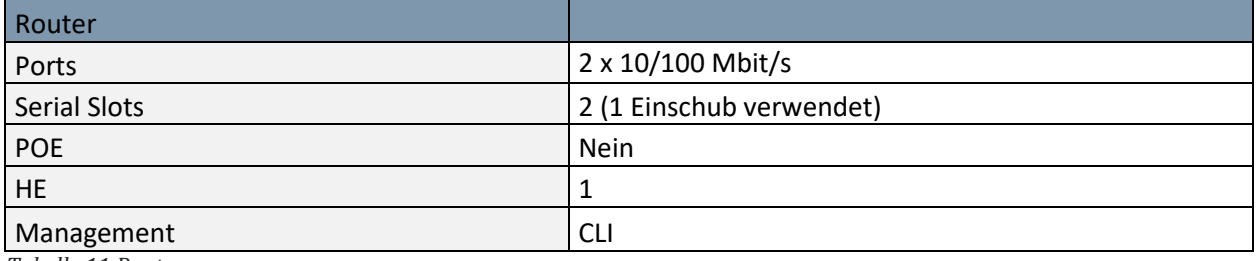

*Tabelle 11 Router*

#### *6.2.1.4 FortiGate 61<sup>E</sup> (Firewall)*

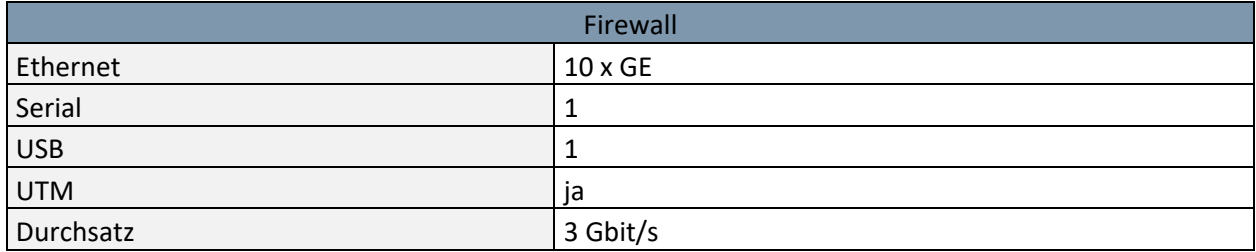

*Tabelle 12 Firewall*

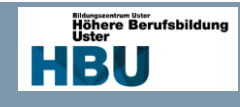

## 6.2.2 WLAN

**DA** 

Alle Standorte sollen mit WLAN für Gäste sowie für BYOD aufgerüstet werden, um ein Enterprise Produkt zu evaluieren habe ich diverse führende Hersteller miteinander verglichen, um in der Evaluation das richtige Produkt zu wählen.

<span id="page-24-0"></span>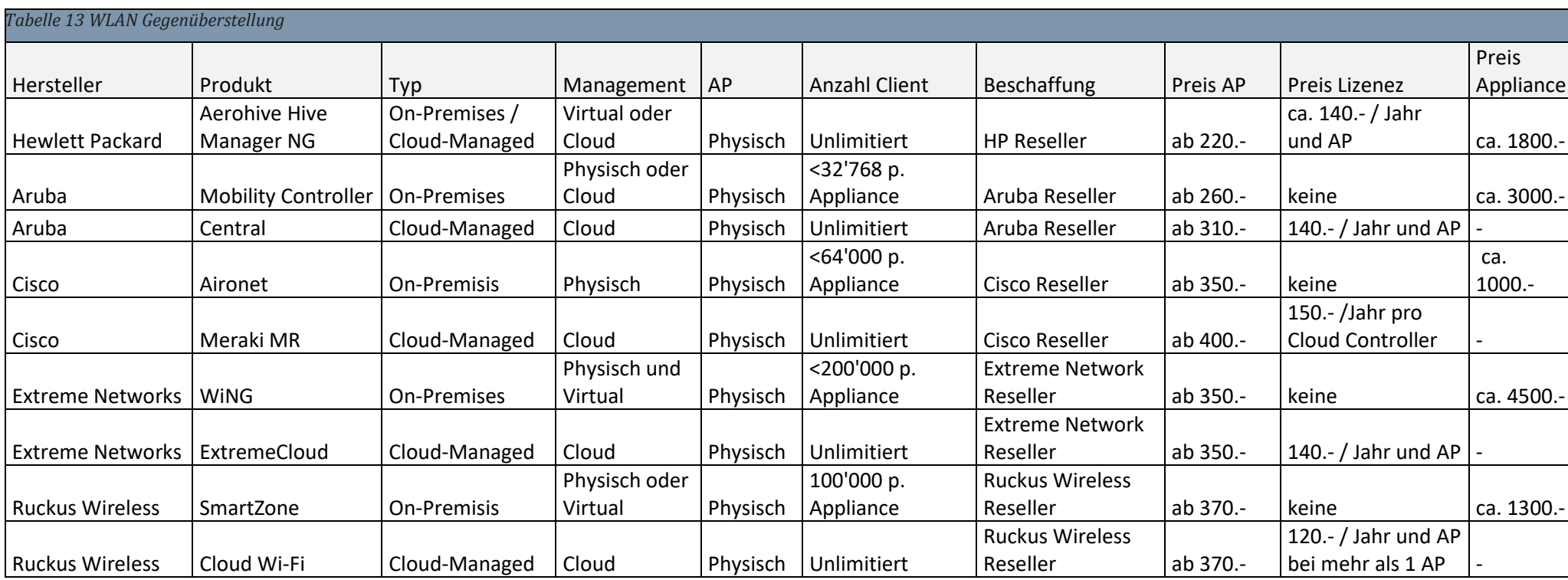

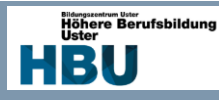

## <span id="page-25-0"></span>6.3 Software

#### <span id="page-25-1"></span>6.3.1 Vorhandene Software

Wie bereits im Abschnitt 6.2.1 Hardware erwähnt, erläutere ich hier noch die vorhandene Software und deren Funktion.

#### *6.3.1.1 VMWare vSphere ESXi 6.7*

VMware ESX ist ein von VMware Inc. entwickeltes Produkt, das für die Server Virtualisierung eingesetzt wird. Es läuft ohne ein vorhandenes Betriebssystem auf der physischen Maschine. Dadurch können Hardwarekosten minimiert werden und alle Server über dasselbe Verwaltungsinstrument gewartet werden.

#### *6.3.1.2 OpenVPN Server*

Für die Präsentation meiner Arbeit muss der Zugriff auf das System gewährleistet werden, hierfür verwende ich meinen OpenVPN Server. Dieser erlaubt es mir einen VPN Tunnel auf mein System herzustellen und interne Adressen aufzurufen oder mittels Putty auf Systeme zuzugreifen.

#### *6.3.1.3 Audiocodes Mediant Virtual Edition 7.20 (SBC)*

Von Audiocodes steht mir der Mediant VE zu Verfügung, welcher ohne Lizenzen zwei gleichzeitige Sessions zulässt. Der Vorteil dabei ist, dass er mit allen Features konfiguriert werden kann und die virtuelle Version keine zusätzliche Hardware benötigt.

#### *6.3.1.4 Alcatel Omni PCX Enterprise Virtual Edition R12.2(PBX)*

Bei der Alcatel Omni PCX Enterprise handelt es sich um einen Call Server, welcher für grössere Unternehmen konzipiert ist. Er kann jedoch auch für kleinere Installationen verwendet werden. Hier setze ich ebenfalls auf eine virtuelle Version, diese kann bei höheren Ansprüchen auch um ISDN oder analog Gateway erweitert werden.

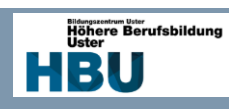

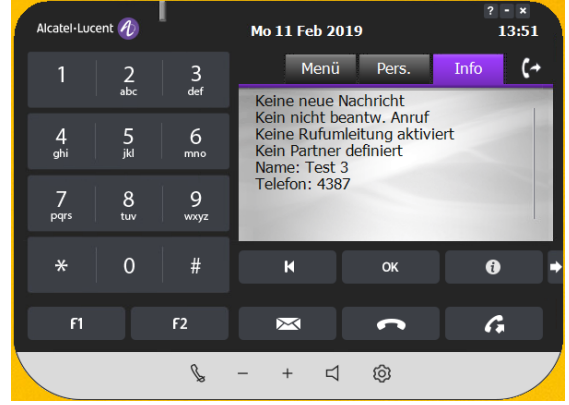

#### *6.3.1.5 Alcatel IP Desktop Softphone 11.1.13*

*Abbildung 2 Softphone*

Bei dem Alcatel IP Desktop Softphone, handelt es sich um eine Emulation des IP Touch 8068. Die Vorteile des Softphone sind Kosten Ersparnisse, ohne auf Leistungsmerkmale der Alcatel PBX zu verzichten. Für den Gebrauch wird lediglich ein Headset benötigt, welches über den PC angeschlossen werden kann.

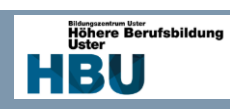

## <span id="page-27-0"></span>6.3.2 Server

Um die Netze mit DHCP sowie DNS Funktion zu versorgen wird ein Server für den Betrieb gesucht. Hier werde ich ein Linux Server und Windows Server gegenüberstellen.

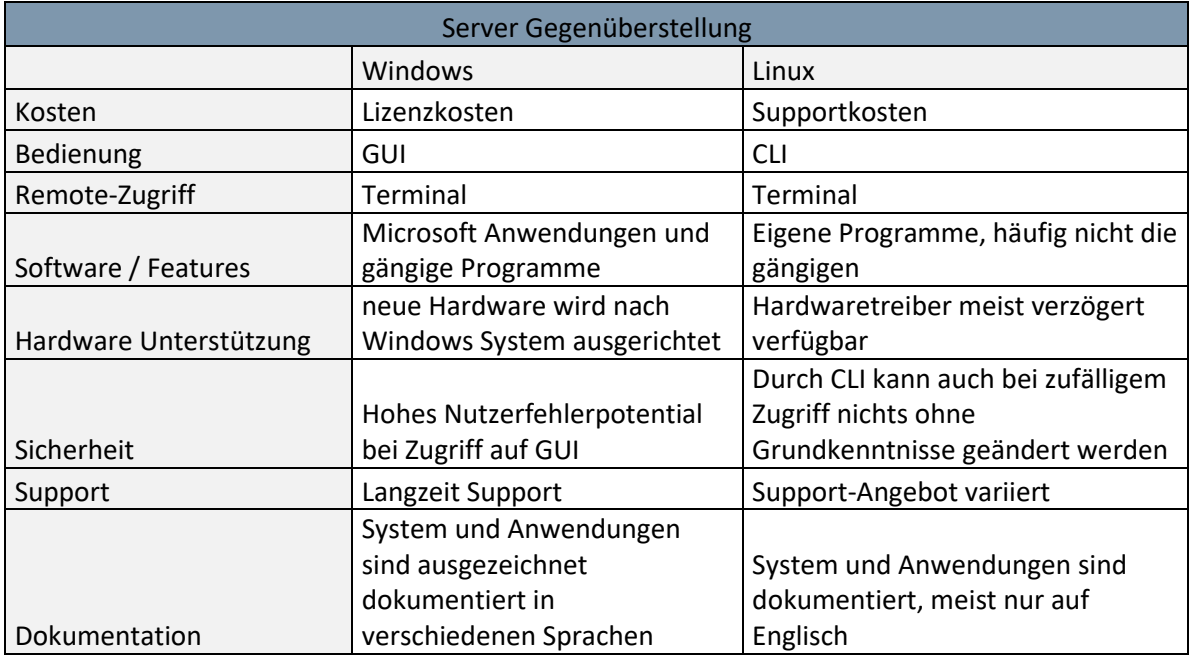

*Tabelle 14 Server Gegenüberstellung*

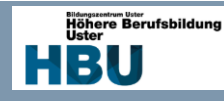

## <span id="page-28-0"></span>**7 Detailstudie**

## <span id="page-28-1"></span>7.1 Zweck und Umfang

In der Detailstudie werden die evaluierten Komponenten, die Software sowie die Hardware, verglichen und die Auswahl für die Realisierung zusammengestellt.

Dabei liegt das Augenmerk auf möglichst Kostengünstige sowie an der besten realisierbaren Lösung. Die Auswahl wird mittels Wertung der verschiedenen Eigenschaften getroffen.

## <span id="page-28-2"></span>7.2 Auswahl der Hardware

#### <span id="page-28-3"></span>7.2.1 WLAN

Hier werde ich das WLAN Produkt evaluieren, dabei habe ich oben die Kriterien und im Raster die Wertungen. Dabei werden Wertungen von  $1 - 5$  vergeben, wobei 1 "trifft nicht zu" und 5 "trifft vollkommen zu" bedeuten.

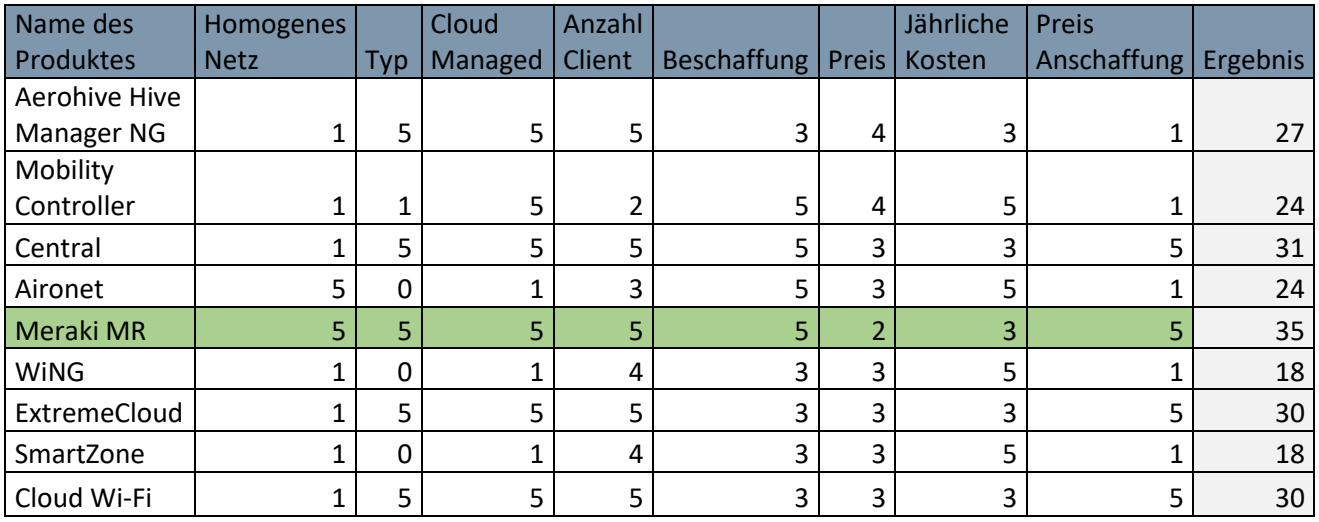

*Tabelle 15 Auswahl WLAN*

Somit werde ich für die Managed-Cloud WLAN Lösung das Produkt Meraki von Cisco verwenden. Es hat am besten abgeschnitten, da die bestehende Umgebung bereits auf Cisco basiert und Cisco proprietäre Funktionen unterstützt werden.

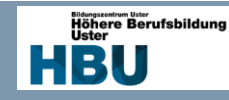

## *7.2.1.1 WLAN Access Point*

Ich habe mich für das günstigste Model der Meraki Access Point entschieden, da die Installation für den Umfang der Arbeit ausreicht. Folgendes Model wurde gekauft:

|                          | Hersteller     | Cisco Meraki              |
|--------------------------|----------------|---------------------------|
| .111.111.<br>CISCO<br>11 | Modell         | MR30H                     |
|                          | Senderfrequenz | 2.4 / 5 GHz Dualband      |
|                          |                | 1 x 10/100/1000 Base-T    |
|                          | Interface      | Input                     |
|                          | Interface      | 1 x Gbit Ethernet mit PoE |
|                          | Interface      | 3 x Gbit Ethernet Output  |
|                          |                |                           |
| Abbildung 3 Access Point | Management     | <b>GUI in Cloud</b>       |

*Tabelle 16 Access Point*

## *7.2.1.2 WLAN Cloud-Managed Lizenz*

Um den Access Point via Cloud zu managen wird eine Lizenz benötigt, diese kann bei Cisco Partner bezogen werden und ist mit verschiedenen Laufzeiten erhältlich. Für die Arbeit wird die Lizenz mit einem Jahr Laufzeit erworben.

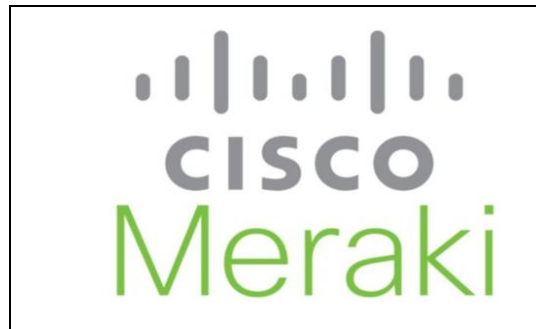

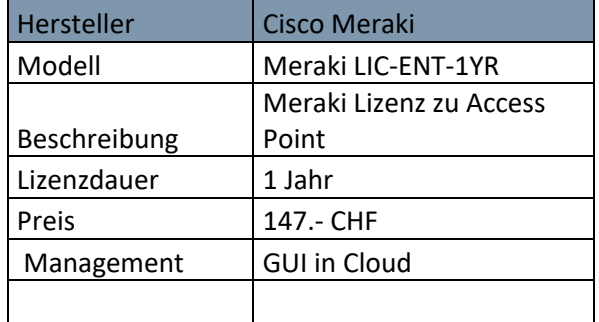

*Tabelle 17 Cloud Lizenz*

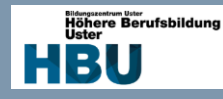

## <span id="page-30-0"></span>7.3 Auswahl der Software / Dienste

## <span id="page-30-1"></span>7.3.1 DHCP/DNS Server

Folgend werde ich ein Server System für meinen DNS/DHCP Server evaluieren. Da es nur eine Gegenüberstellung von 2 Produkten ist wird eine Wertung von 1 – 3 vorgenommen. Hier gilt wieder 1 "trifft nicht zu" und 3 "trifft vollkommen zu"

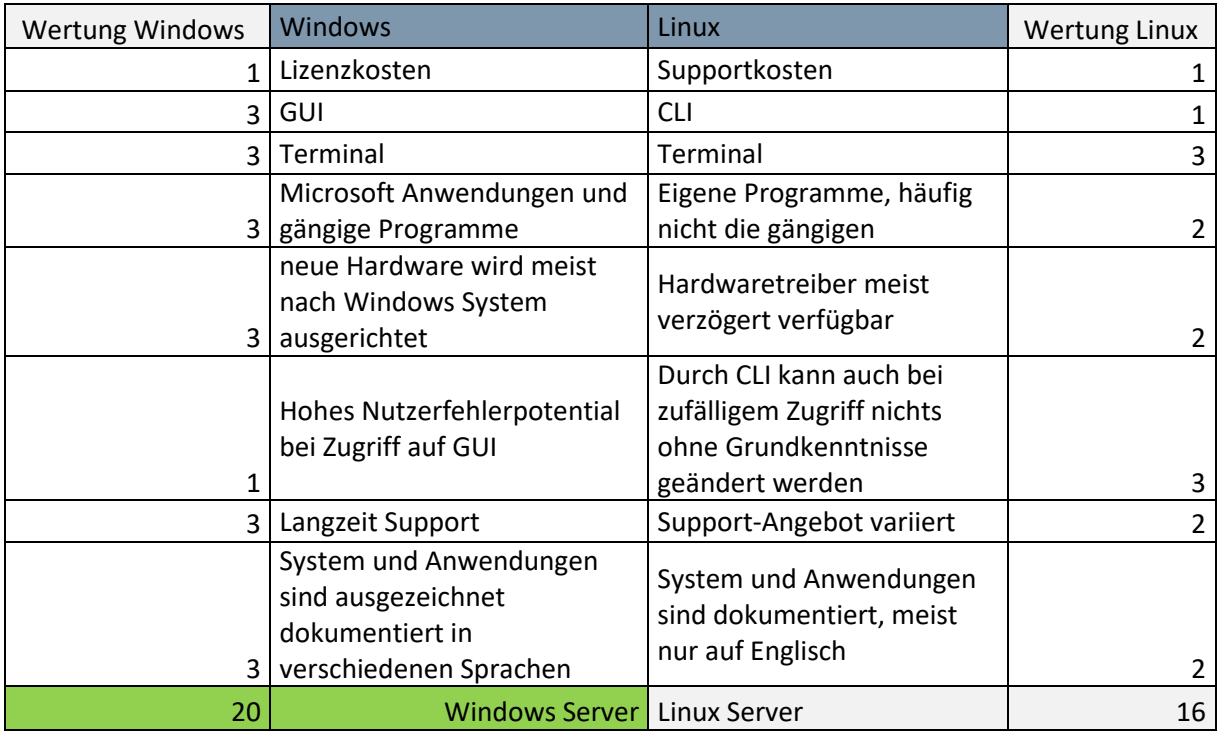

*Tabelle 18 Server Auswahl*

Das Serverbetriebssystem für meine Dienste, wird mit dem Windows Server 2016 umgesetzt. Es sticht besonders durch seine Komptabilität und Dokumentation hervor. Ich persönlich bevorzuge auch das GUI von Windows, da es übersichtlicher ist und ich nicht alle Befehle auswendig kennen muss.

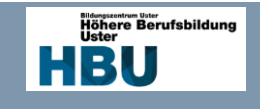

7.4 Konzepte

7.4.1 Netzwerk Übersicht

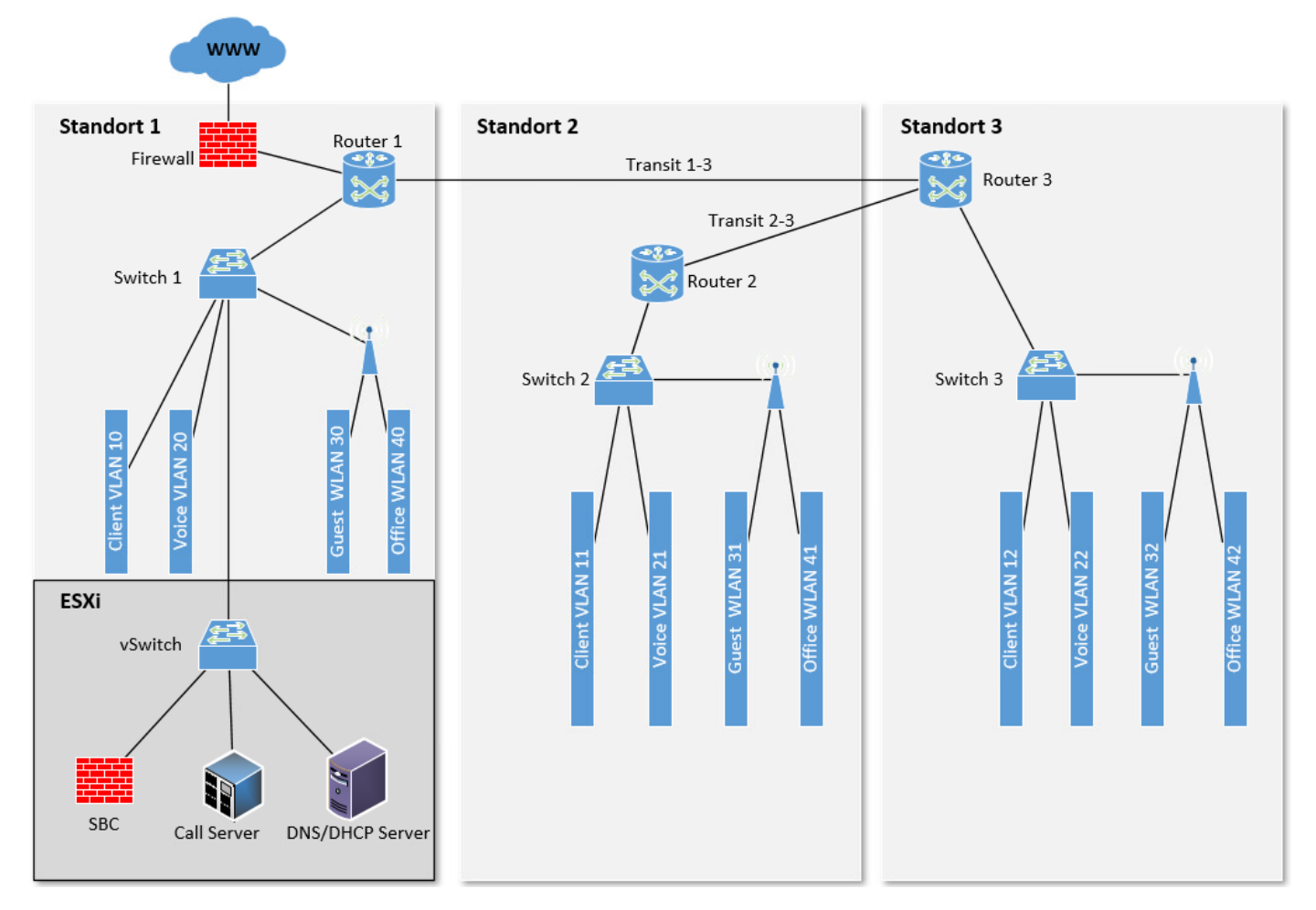

<span id="page-31-1"></span><span id="page-31-0"></span>*Abbildung 6 Netzwerk Übersicht*

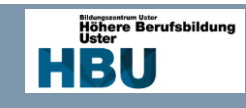

*7.4.1.1 IP-Vergabe*

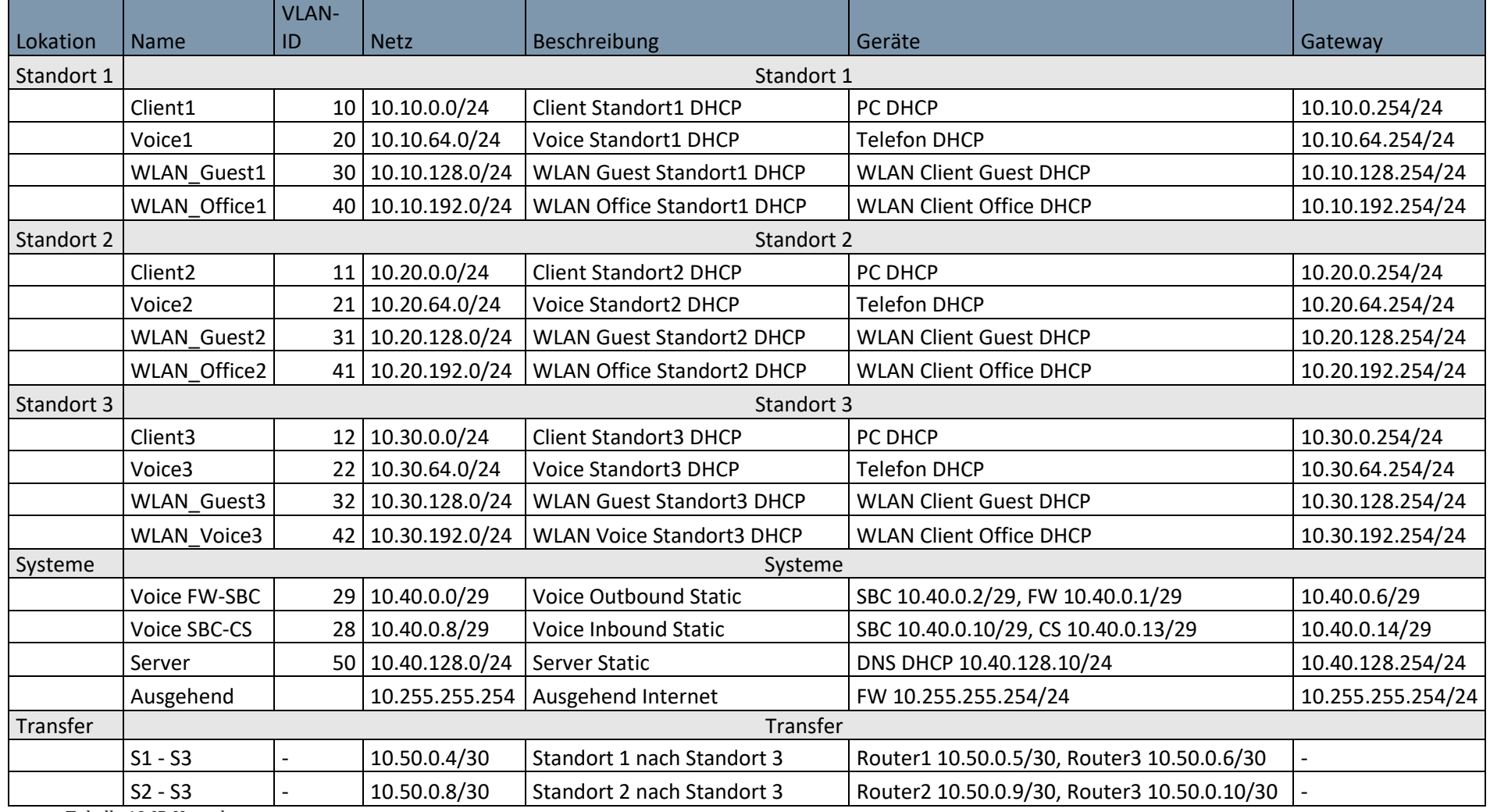

*Tabelle 19 IP-Vergabe*

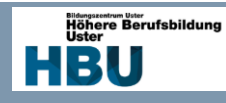

## <span id="page-33-0"></span>7.4.2 Verkabelung

Da den verwendeten Switch nur über 10/100 Mbit/s Ports verfügen, muss für die maximale Datenübertragung mindesten es Kat. 5 Kabel verwendet werden. In meinem Fall werde ich Kat. 5e Kabel verwenden, da ich diese bereits vorhanden habe und nach einer Aufrüstung ebenfalls mit Gigabit Ethernet ausreichen würden.

Für die Transit-Strecken zwischen den Router werden serielle Kabel mit DTE und DCE Kabel verwendet.

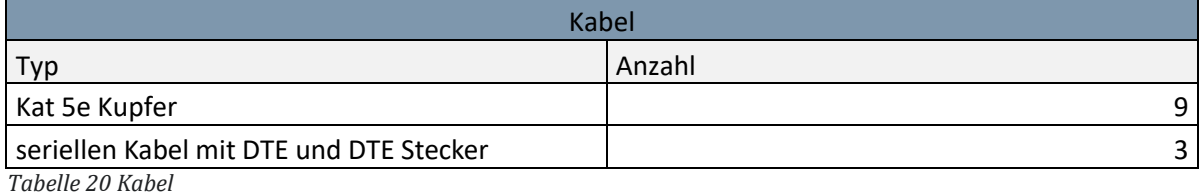

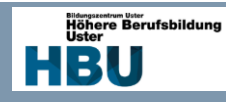

## <span id="page-34-0"></span>7.4.3 VLAN

Übersicht der Portverteilung, Port 1 wird in der Umsetzung jedoch als VLAN 0 belassen und fungiert als Managementzugang. Weitere Angaben zu den verwendeten VLAN sieht man unten in der Tabelle.

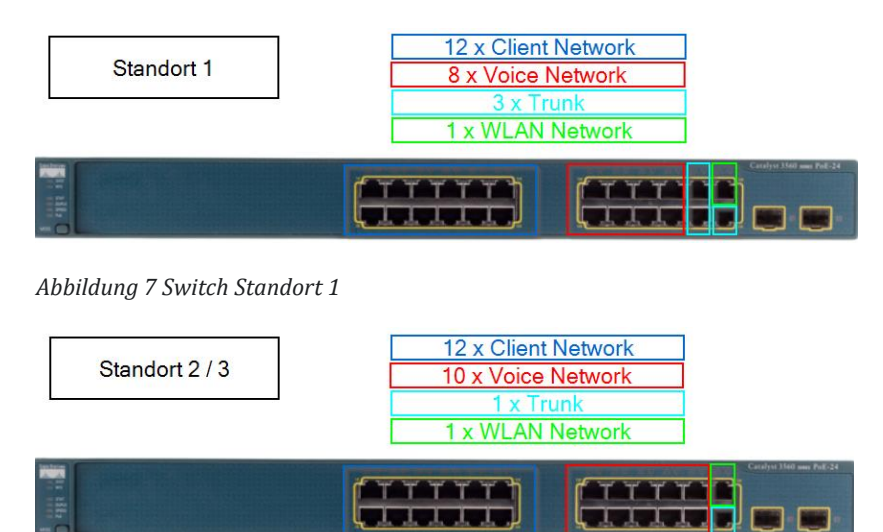

*Abbildung 8 Switch Standort 2/3*

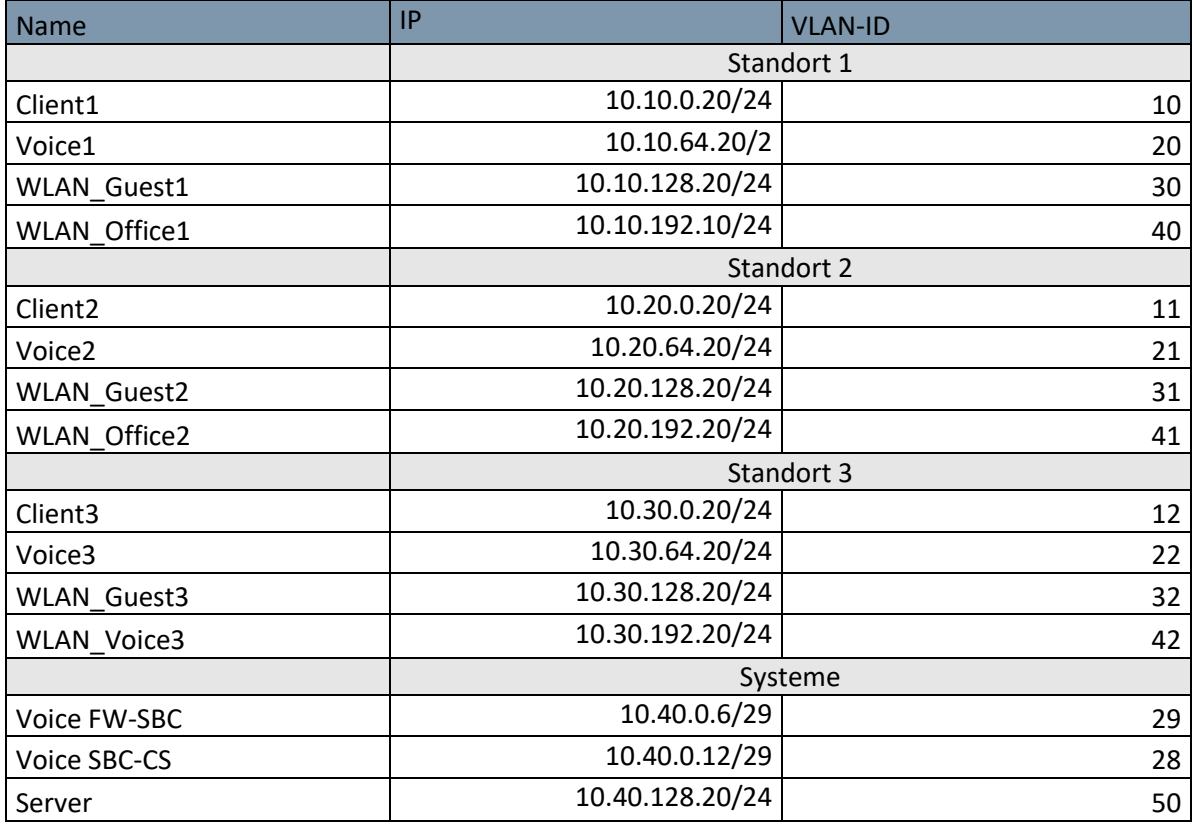

*Tabelle 21 Switch Port / VLAN*

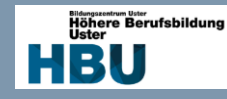

## <span id="page-35-0"></span>7.4.4 DHCP / DHCP Relay Agent

Da DHCP Anfragen nicht über das eigene Netz hinweg übertragen werden, muss für die zentrale Verwaltung in jedem Netz ein Relay Agent konfiguriert werden, welcher die Anfragen an den DHCP Server weiterleitet. Hierfür habe ich die Umsetzung wie gefolgt geplant:

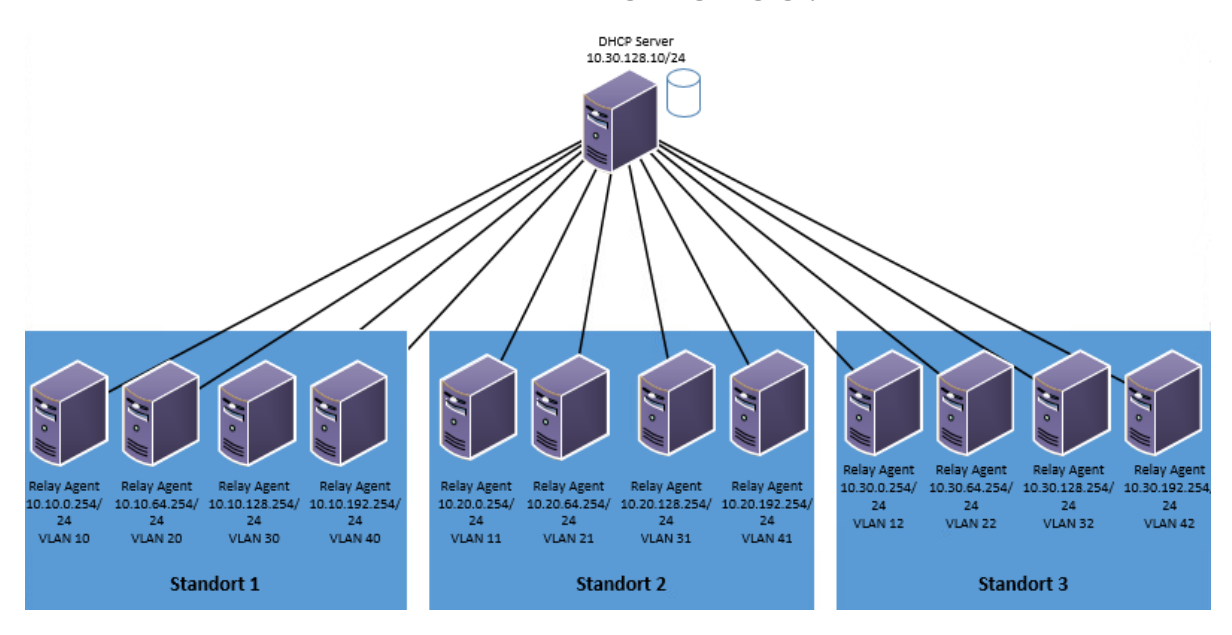

*Abbildung 9 DHCP Server / Relay Agent*

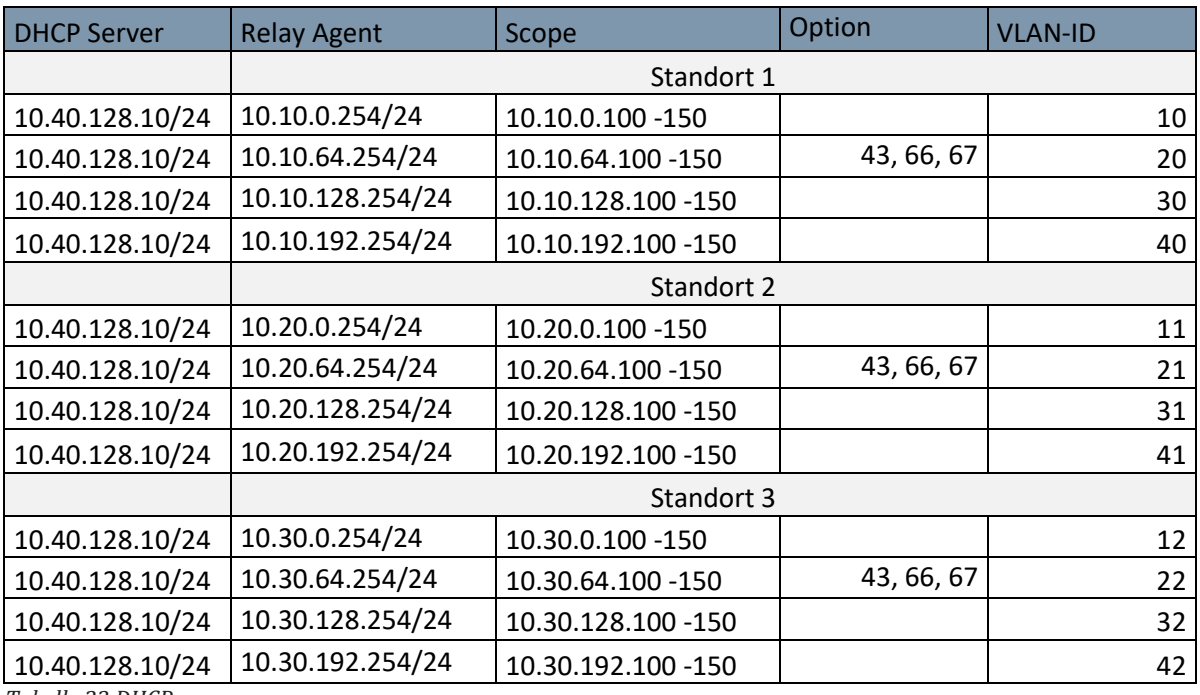

*Tabelle 22 DHCP*
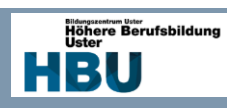

# 7.4.5 Routing

Da das Routing in dieser Umgebung ziemlich übersichtlich ist, werden die Routen ohne Routingprotokoll gemacht, sondern manuell gepflegt. Um die Routen zu bündeln wurden bei der IP-Vergabe darauf geachtet das komplette Standorte in einer Route zusammengefasst werden können.

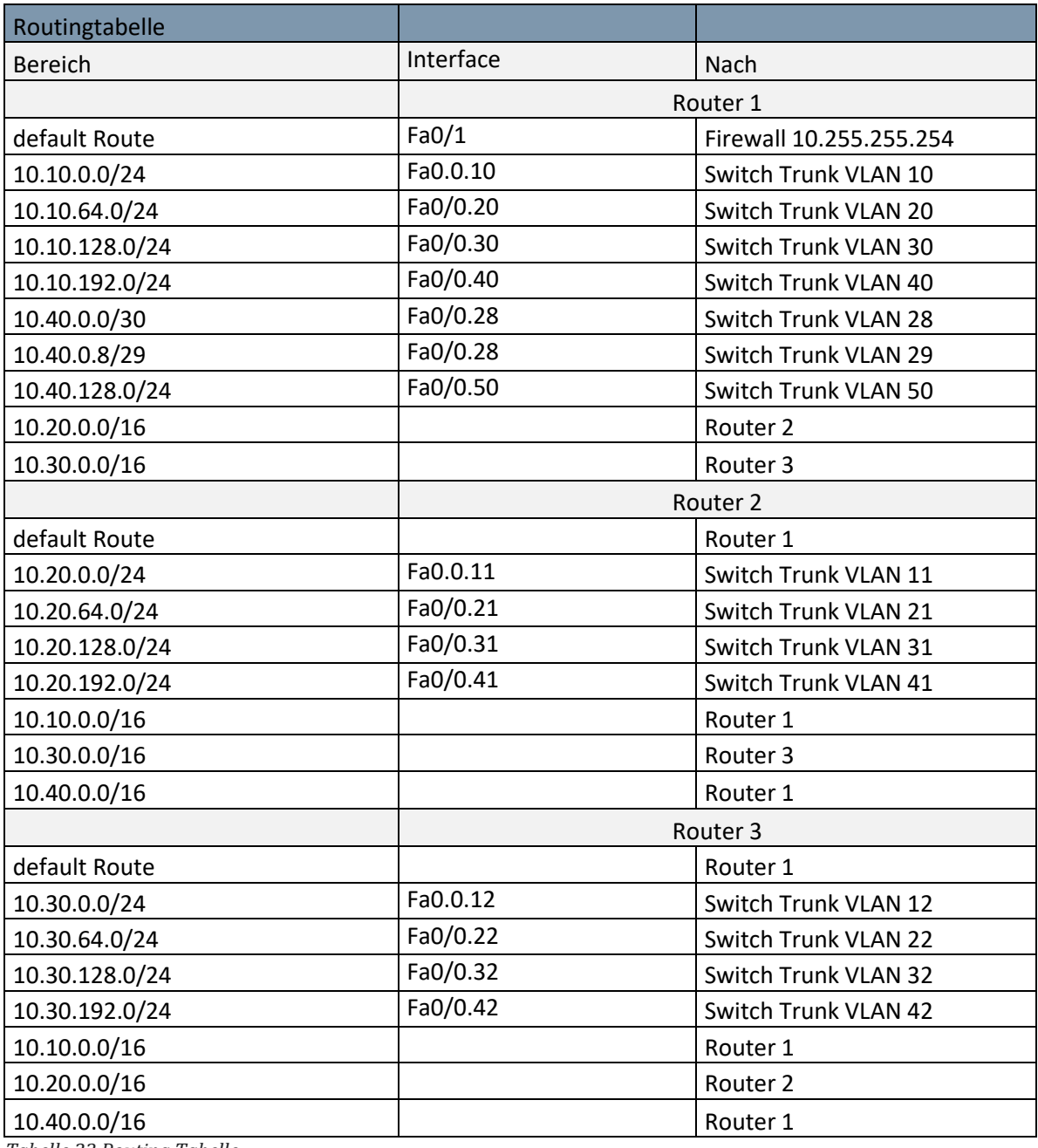

*Tabelle 23 Routing Tabelle*

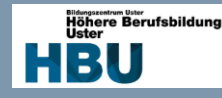

Da die Router nur über eine begrenzte Anzahl physische Interface besitz wird ein Trunk an den Router angebunden, dass Router Interface wird dann in Subinterfaces aufgetrennt, jeweils eines pro VLAN. Dadurch wird bereits im Router das VLAN eingesetzt und die DHCP-Relay Agent können auf diesen Subinterfaces konfiguriert werden.

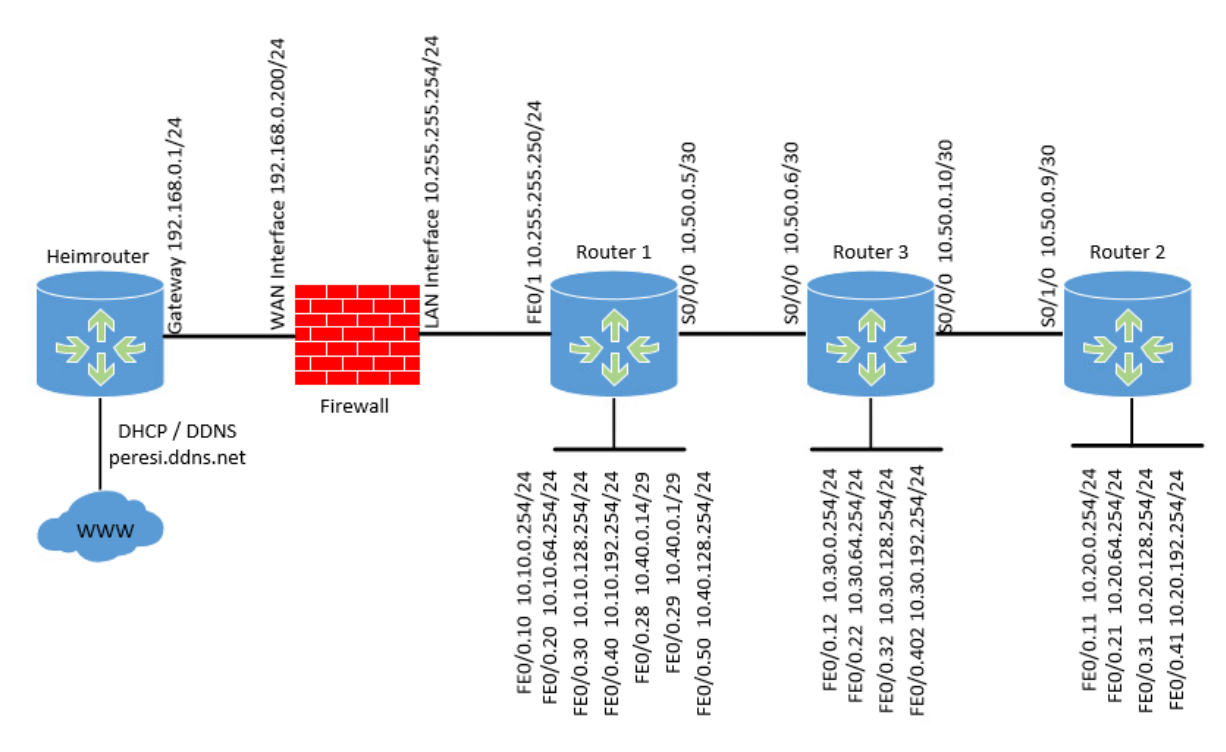

*Abbildung 10 Routing*

Auf den Transfer Routen zwischen den Routern, werden auf Grund mangelnder Ethernet Interfaces, die seriellen Schnittstellen verwendet. Diese werden mittels HDLC verkapselt und mit einem seriellen Kabel mit DTE und DTE Stecker verbunden. Hier muss beachtet werden das auf der DCE Seite eine Clock Rate konfiguriert werden muss, da diese Verbindung getaktet wird.

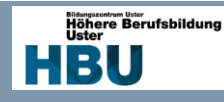

# 7.4.6 Firewall

Die Firewall über den WAN Port an mein Heimnetz angeschlossen, somit simuliere ich mit meinem Heimnetz den ISP. Hierfür vergebe ich auf dem WAN Port eine IP aus meinem Heimnetz und Route eingehenden Verkehr, welcher für meine Arbeit vorgesehen ist in diese Richtung. Dieses Vorgehen nennt sich Portforwarding, dabei wird der Ziel-Port des eingehenden Packets mit der Portforwardingliste verglichen und gemäss Liste weitergeleitet. Für meine Arbeit müssen zwei Portforwarding-Regeln auf dem Router und eine Regel auf der Firewall konfiguriert werden. Dies ergibt folgende eingehende Regeln:

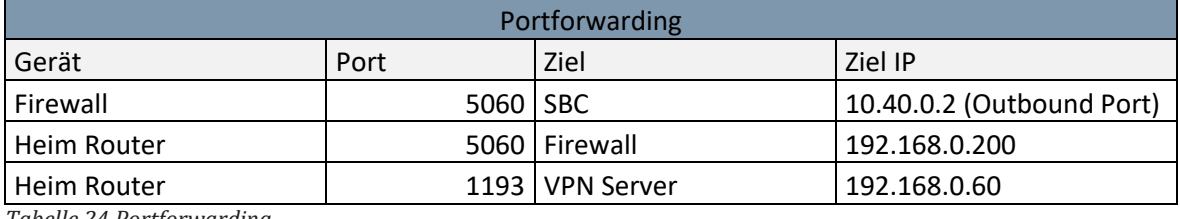

*Tabelle 24 Portforwarding*

Da ich auf der WAN Seite nur ein IP habe, werden ich ein dynamisches NAT ohne PAT konfigurieren. Wobei ich eine externe IP Adresse und mehrere interne Hosts habe, welche nach extern kommunizieren. Um den Verkehr zwischen Firewall und SBC zu kanalisieren, wird bereits ab der Firewall, anhand des oben erwähnten Portforwardings, der Voice Verkehr in ein VLAN geroutet.

### *7.4.6.2 Whitelist*

Um den Verkehr in das Internet zu Regeln wird eine Whitelist implementiert, diese verhindert das ungewünschte Protokolle oder Ziele nicht erreichbar sind oder nicht zur Verfügung stellen. Interne Regeln werden im nächsten Kapitel mittels ACL geregelt. Um den Verkehr möglichst knapp zu halten, werden nur benötigte Protokolle zugelassen.

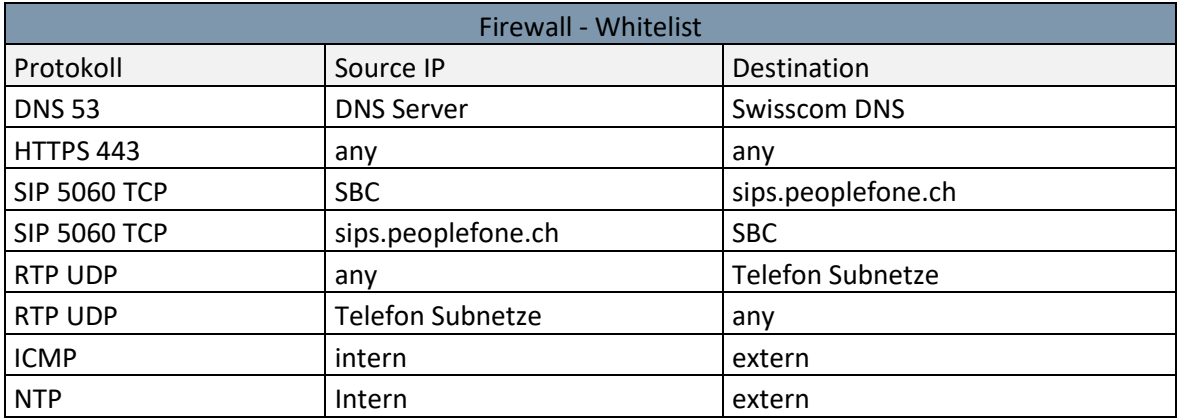

*Tabelle 25 Firewall Whitelist*

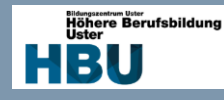

### 7.4.6.3 Webfilter

Um den Mitarbeitern der Firma den Zugriff auf anstössige Seiten oder Social Media zu blockieren, wird ein Webfilter implementiert. Leider kann dieser nur geplant werden und nicht realisiert, da die Lizenz auf meiner Firewall fehlt.

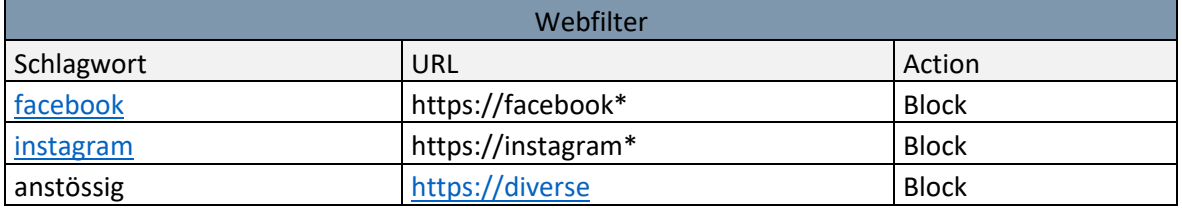

*Tabelle 26 Webfilter*

### 7.4.6.4 ACL

Mit ACL werden auf Router Interfaces Regeln implementiert um den Datenverkehr zu regeln. Für meine Realisierung werde ich Regeln für das Gäste WLAN sowie für den Zugriff auf das Server Netz implementieren.

### 7.4.6.5 ACL Guest WLAN

Um das Gäste WLAN vom Firmennetz zu trennen, werden auf dem Router Regeln konfiguriert, die den Zugriff einschränken. Generell soll vom Gäste WLAN nur das Internet zu Verfügung stehen. Deshalb wird am Router auf der Installationsseite eine ACL Regel implementiert, welche den Datenverkehr in das Firmennetz untersagt. Diese soll möglichst nahe am Access Point konfiguriert werden, um unnötig die Bandbreite zu belasten.

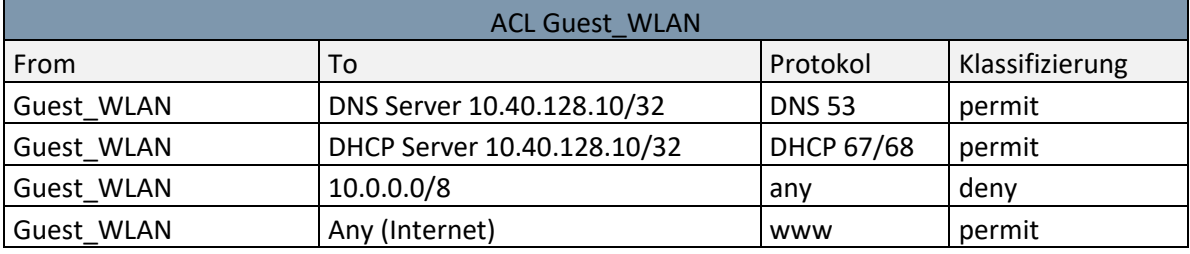

*Tabelle 27 ACL Guest WLAN*

Diese Regel wird als "in" definiert, somit wirkt diese auf eingehende Nachrichten auf den Router.

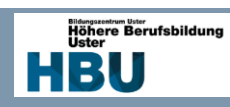

### 7.4.6.6 ACL Server

Die Serverumgebung wird ebenfalls mit einer ACL Liste geschützt, hier sollen nur diese Protokolle erlaubt werden, welche für die Serverdienste notwendig sind.

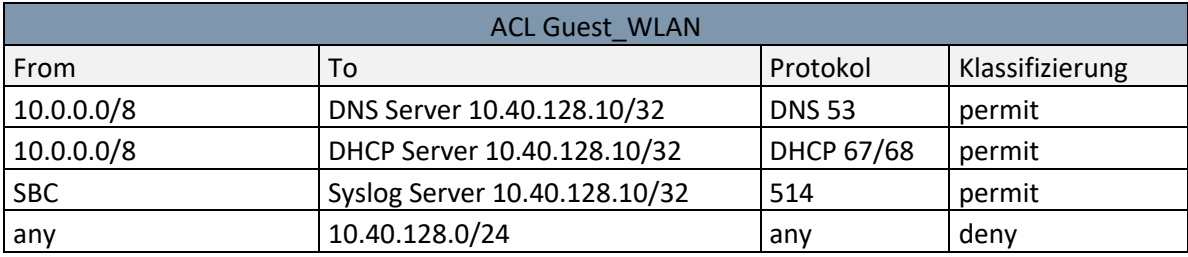

*Tabelle 28 ACL Server*

Diese Regel wird als "out" auf dem Gateway Interfaces des Servers gelegt und wirkt somit nach der Bearbeitung durch den Router.

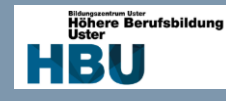

# 7.4.7 Telefonie

Durch den Einsatz eines Session Border Controllers, kann auf das SIP ALG der Firewall verzichtet werden. Um zu gewährleisten das alle eingehende Anrufe entgegengenommen werden können, werde ich mit dem SBC das SDP so anpassen, dass alle Codecs bei welchen keine Lizenzgebühren anfallen zulassen werden. Intern wird jedoch nur der Codec G711 A-Law verwendet. Ebenfalls wird über den SBC die SIP Signalisierung normalisiert um die Kommunikation zu gewährleisten.

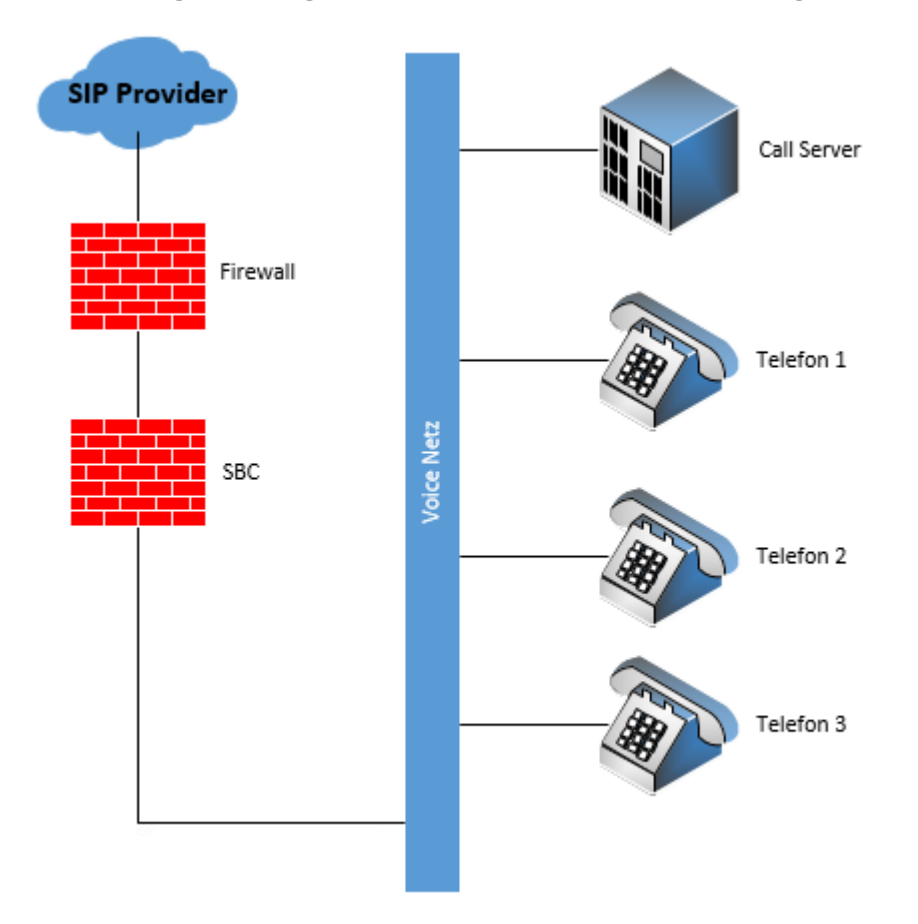

### *Abbildung 11 Telefonie Übersicht*

Die Telefonie an sich, wird nicht mit vielen Features umgesetzt. Wichtig ist das die externe Telefonie funktioniert und die Rufnummernanzeige stimmt. Die Konfiguration besteht aus folgenden Punkten:

- CPU Loading
- **Grundkonfiguration**
- Trunk Anbindung
- User einrichten

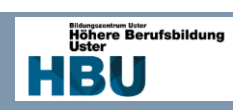

### 7.4.7.1 SIP Trunk

Der SIP Trunk wurde von der Firma Peoplefone zur Verfügung gestellt, anbei die Trunk Informationen:

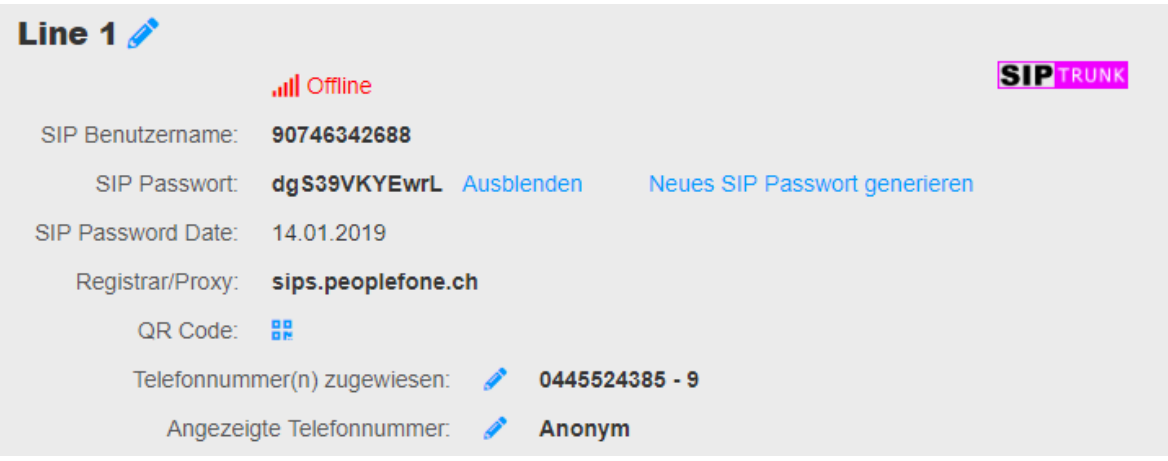

#### *Abbildung 12 Provider Trunk*

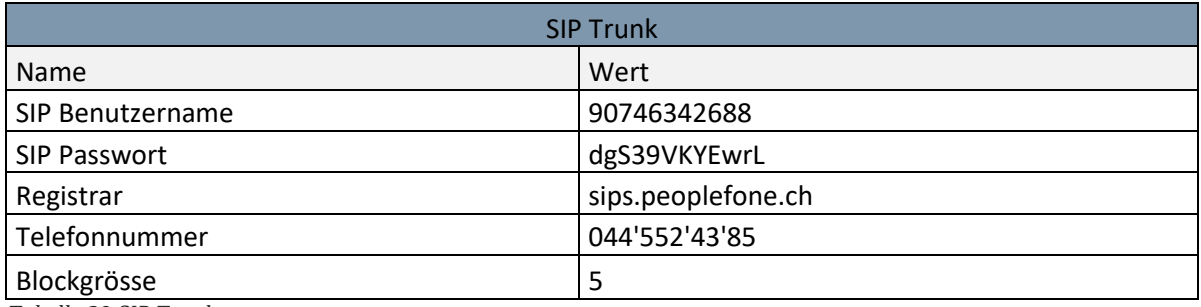

*Tabelle 29 SIP Trunk*

### *7.4.7.2 User*

Folgende Test User werden auf der Anlage konfiguriert, dabei steht ein Alcatel IP Touch 8068 zur Verfügung. Weitere Test User werden auf Softphones konfiguriert.

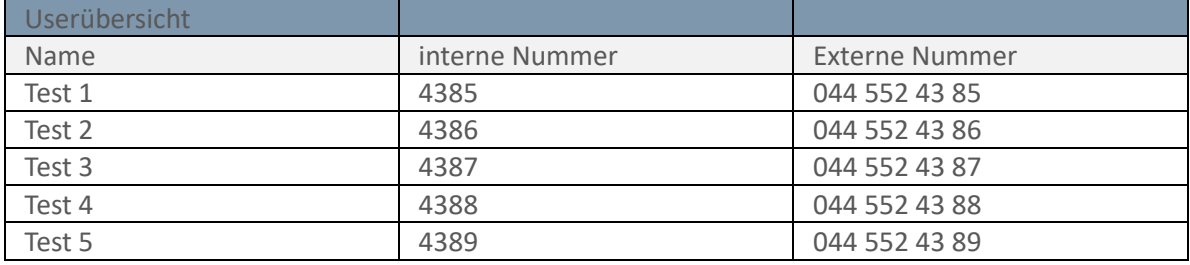

*Tabelle 30 Nummernplan*

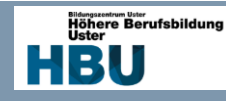

### *7.4.7.3 Aufbau eines Telefonats*

Wie bei den meisten Telefonanlagen wird bei Alcatel ein spezielles Verfahren angewendet, um ein externes Telefonat aufzubauen. Hier wird auf die einzelnen Schritte eingegangen und erklärt was diese machen.

Was bei einten Anlagen Amtskennziffer heisst, nennt man bei Alcatel ARS Wie der Name bereits sagt, besetzt man hier nicht einfach eine Linie, sondern durchgeht ein komplexes Verfahren um eine von mehreren Routen zu bestimmen. So kann zum Beispiel eine Vorwahl so konfiguriert werden, dass sie über einen zweiten Provider nach extern geht.

Da ich nicht über mehrere SIP Trunks, Provider oder Tarife besitze, wird meine Routen Konfiguration minimal ausfallen und somit immer über den gleichen Weg gehen.

Um Ihnen ein genaueres Bild des Ablaufs zu verschaffen, folgende Skizze:

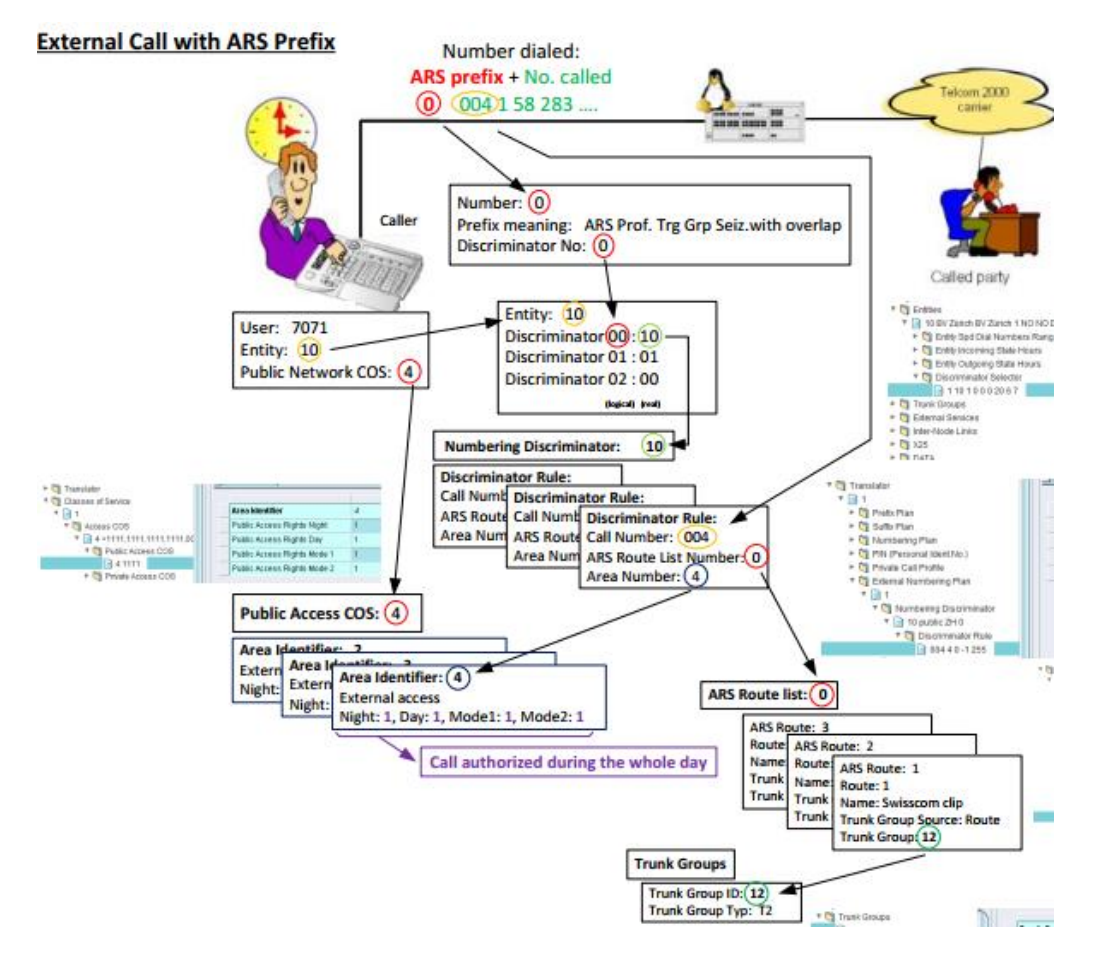

### *Abbildung 13 ARS*

Die Konfiguration, kann aus der Realisierung entnommen werden.

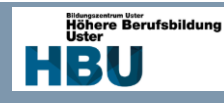

# *7.4.8 WLAN*

Um das WLAN wie gewünscht umzusetzen werden 2 SSID benötigt. Die eine SSID ist für Mitarbeiter gedacht, welche über WLAN auf Firmensystem zugreifen, das andere für Gäste, welche keinen Zugriff auf das Firmennetz haben sollen. Da es für eine Diplomarbeit zu teuer ist jeden Standort mit einem Access Point auszurüsten, wird nur an einem Standort ein Gerät verbaut und konfiguriert. Jedoch wird das ganze Netz auf einen Einbau vorbereitet.

Um die Netze voneinander zu trennen werden 2 SSID implementiert die jeweils mit eigenen VLAN vernetzt werden. Somit wird ein Trunk auf mit VLAN 3x und 4x auf die Access Points geführt.

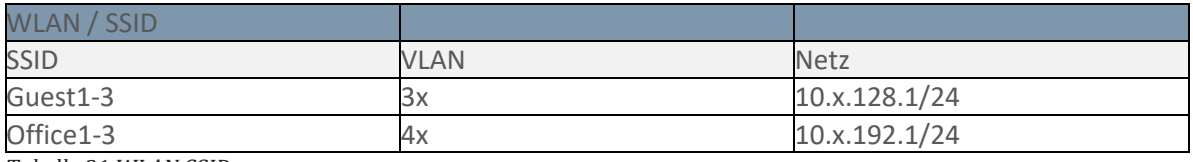

*Tabelle 31 WLAN SSID*

Die Konfiguration findet auf der Cisco Meraki Plattform statt, hierfür muss ein Profil angelegt werden und die Cloud Lizenz eingespielt werden.

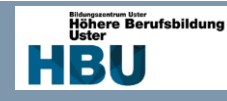

# **8 Realisierung**

# 8.1 Zweck und Umfang

Nach der gesamten Planung und all deren Phasen wird das Projekt umgesetzt. Die entscheidenden Abklärungen wurden durch die Studien in den vorherigen Kapiteln gemacht.

# 8.2 Detaillierte Umsetzung

In der Umsetzung wird die Konfiguration ausführlich erklärt. Auf die Hardware wird nicht mehr eingegangen, da nichts beschafft werden musste was weitere Erklärungspunkte beinhaltet.

Die Realisierung wird in folgende vier Kapitel aufgeteilt:

- Netzwerk
- **Telefonie**
- Firewall
- DHCP / DNS Server

### 8.2.1 Netzwerk

### *8.2.1.1 Switch*

# 8.2.1.1.1 Grundkonfiguration Switch

Die Konfiguration der verschiedenen Switches ist im Grunde dieselbe, deshalb werde ich hier nur die Dokumentation eines Switches aufzeigen. Einzug die VLAN Nummern und Adressen werden anders sein.

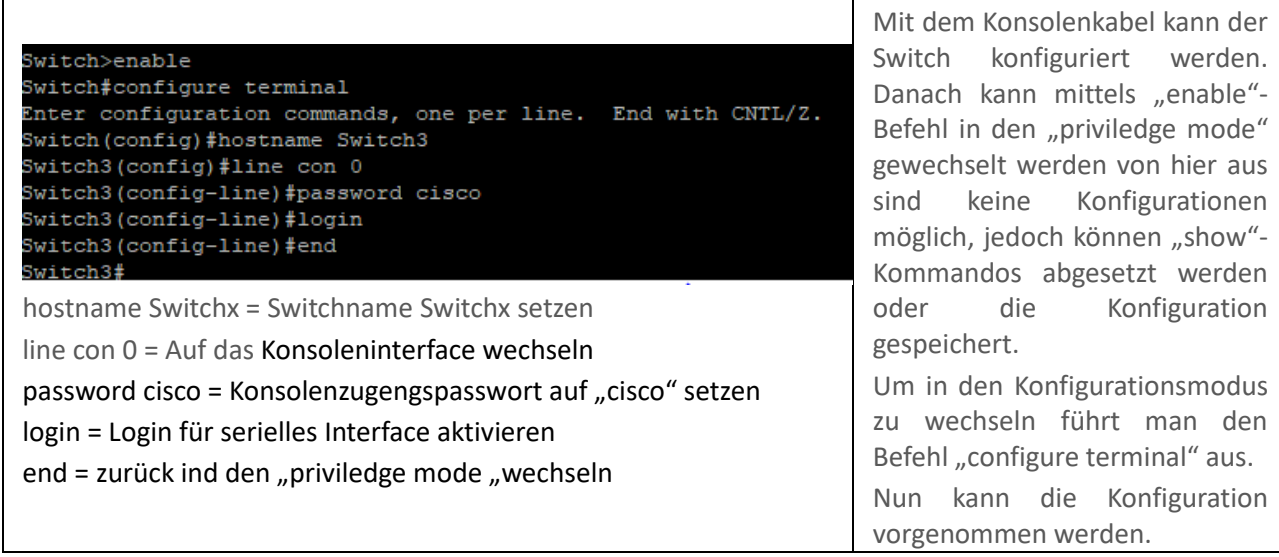

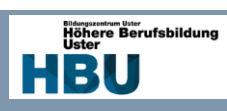

T

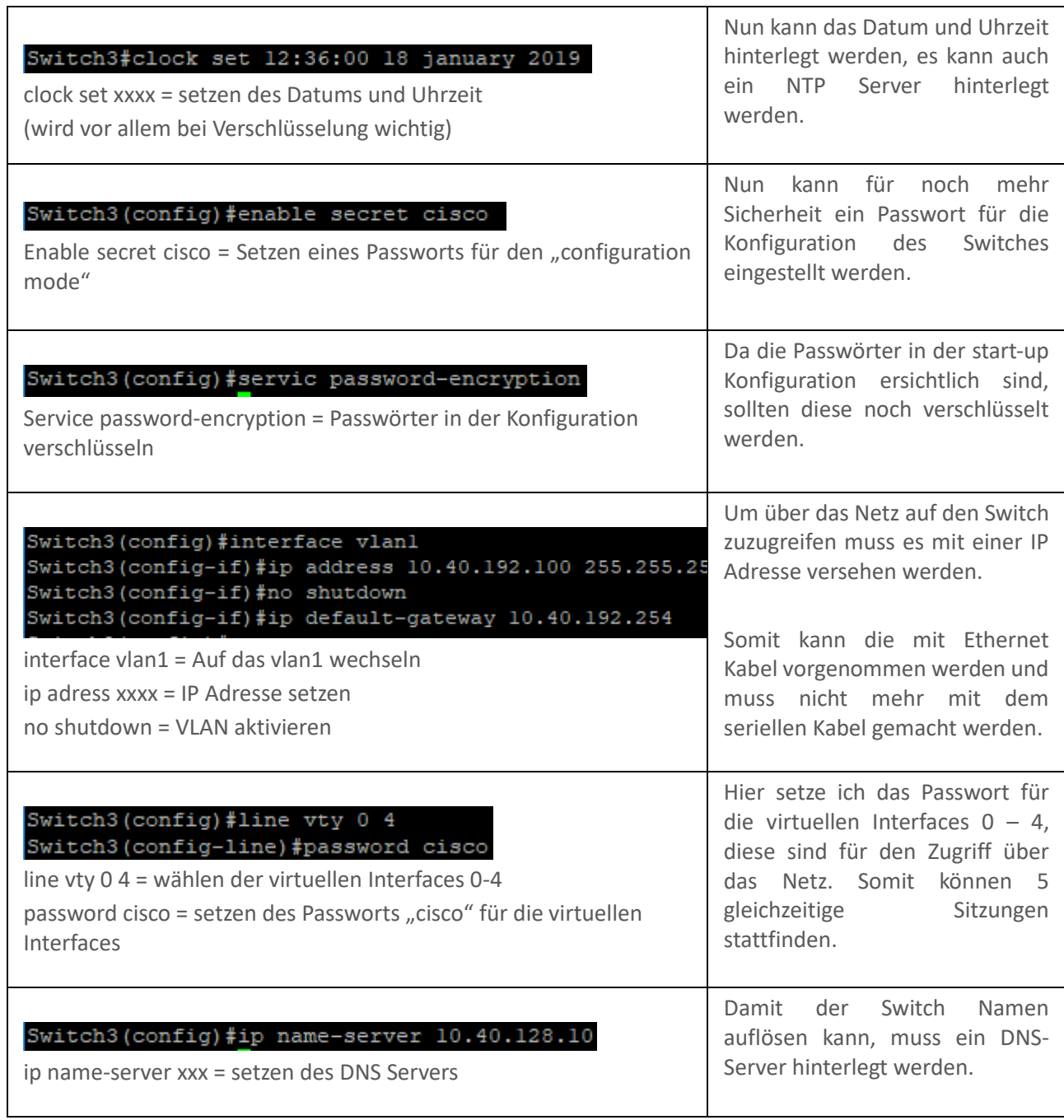

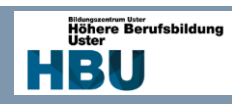

# 8.2.1.1.2 Konfiguration VLAN

Wie beim Switch, werde ich hier nur auf die Konfiguration eines VLAN eingehen und nicht jeden einzelnen aufzeigen.

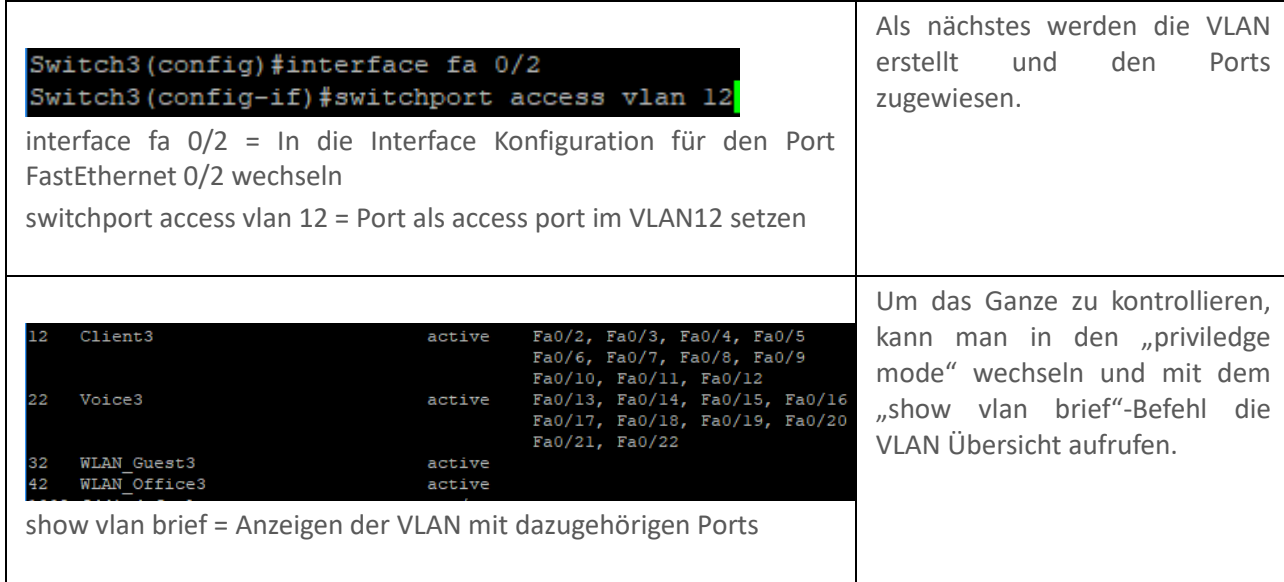

### 8.2.1.1.3 Konfiguration Trunk

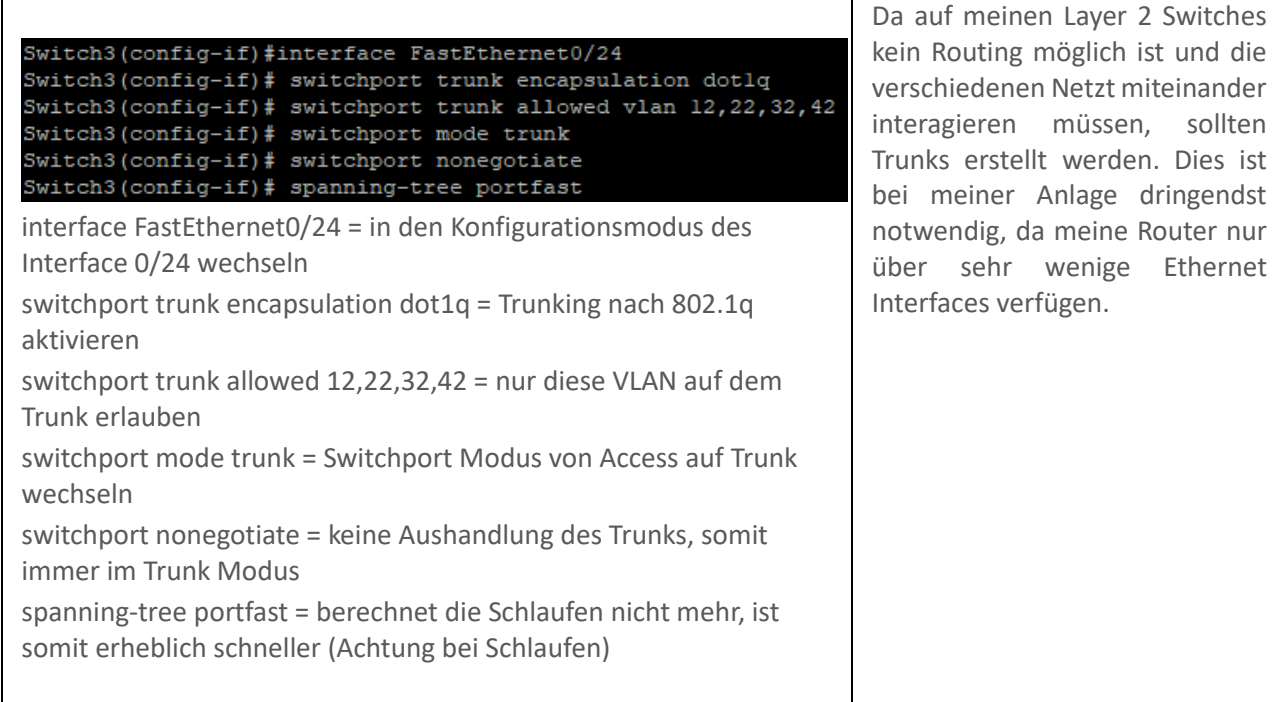

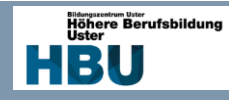

#### 8.2.1.1.4 vSwitch

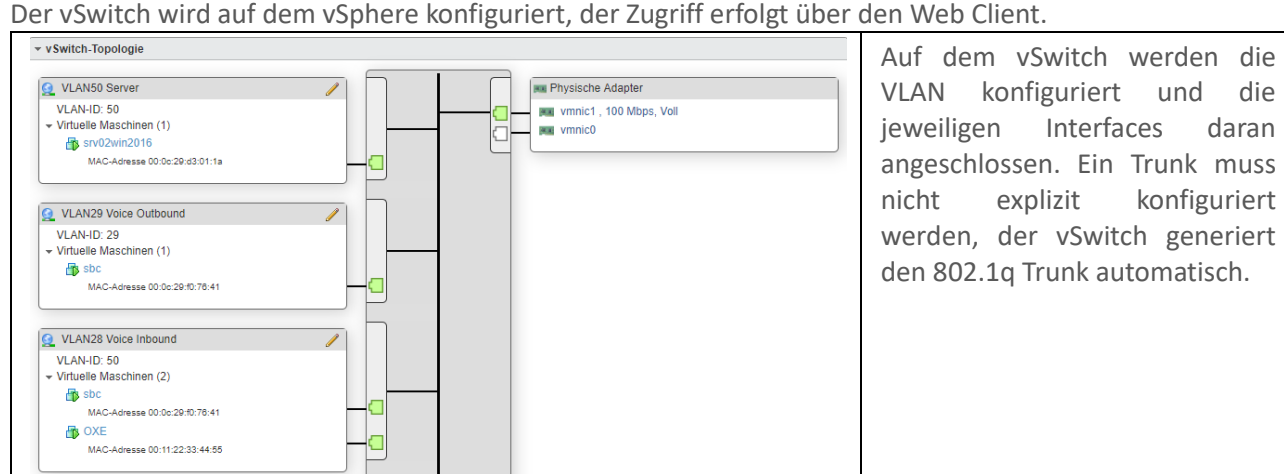

#### *8.2.1.2 Router*

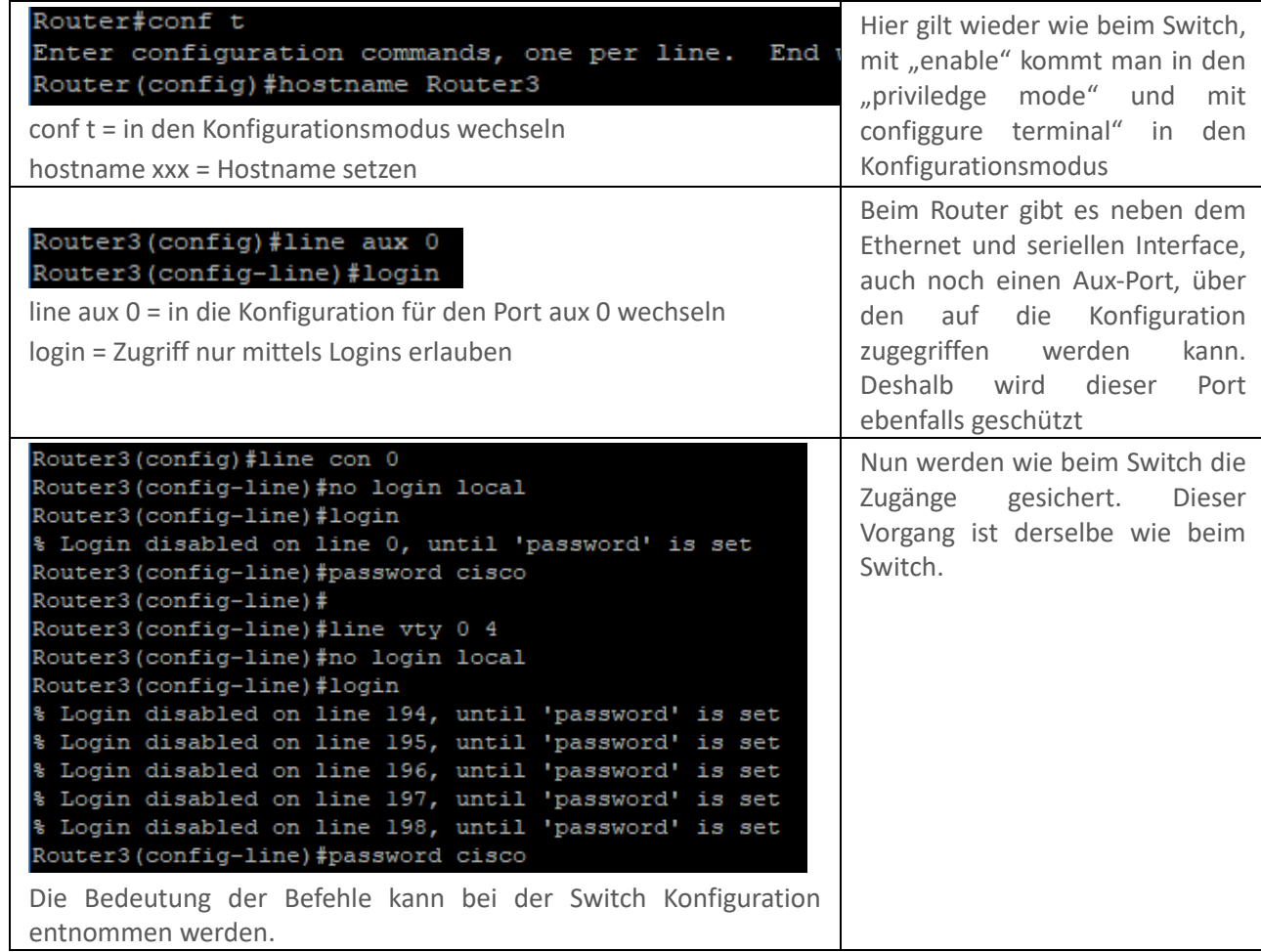

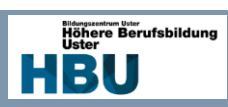

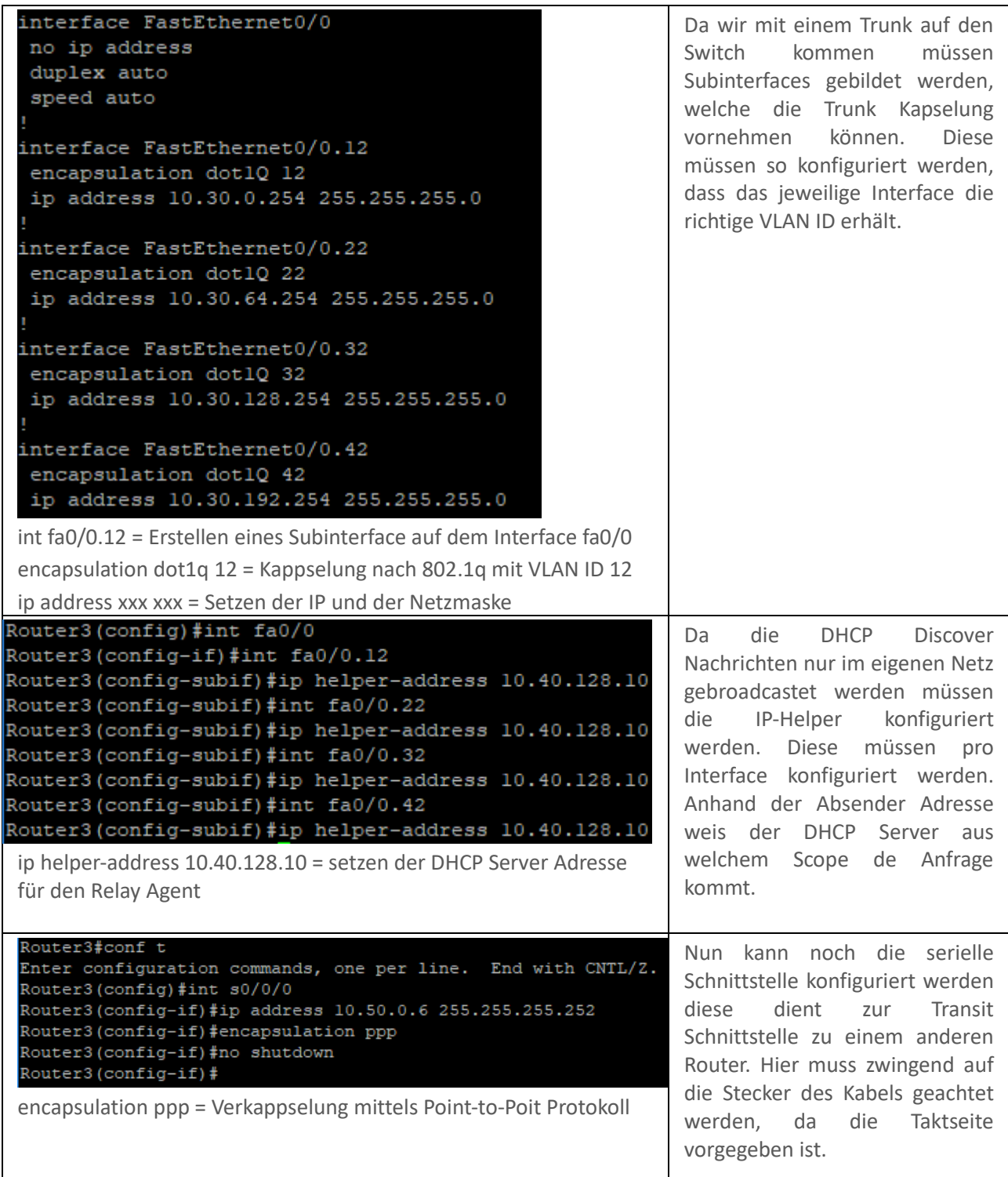

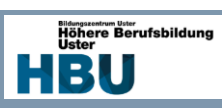

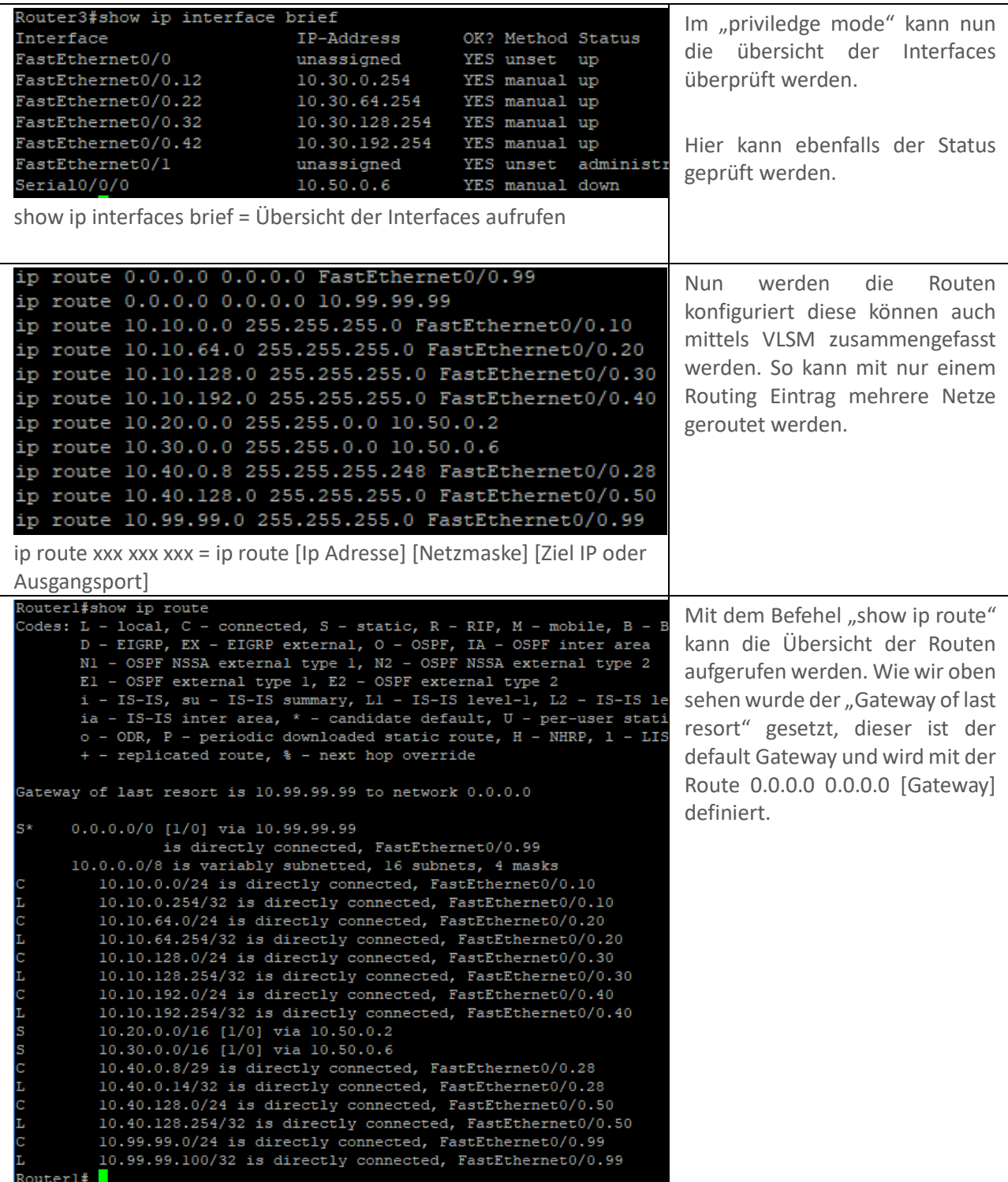

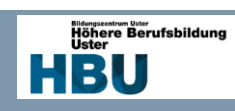

# 8.2.2 Telefonie

# *8.2.2.1 Call Server Grundkonfiguration*

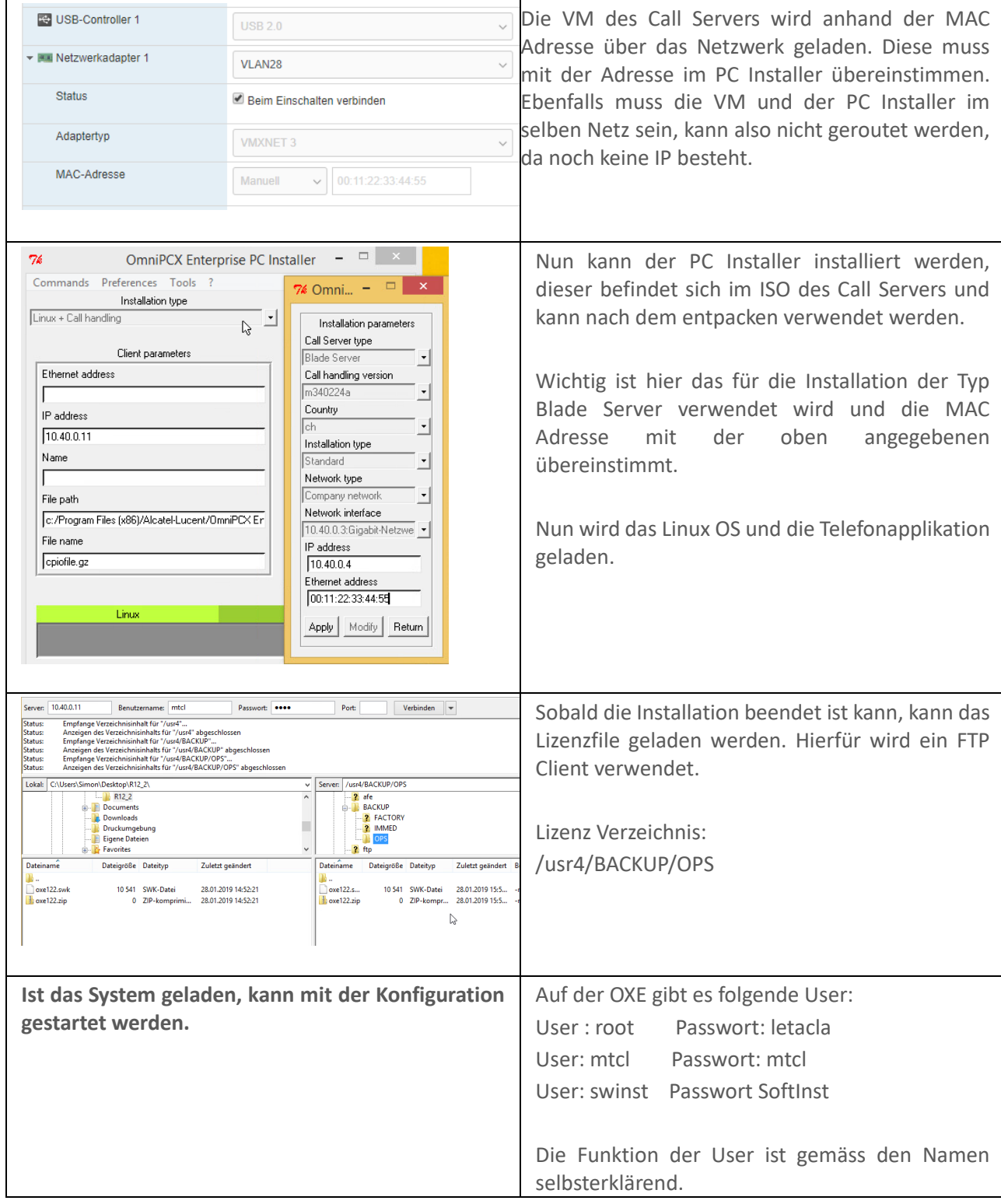

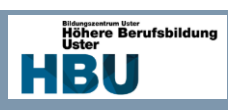

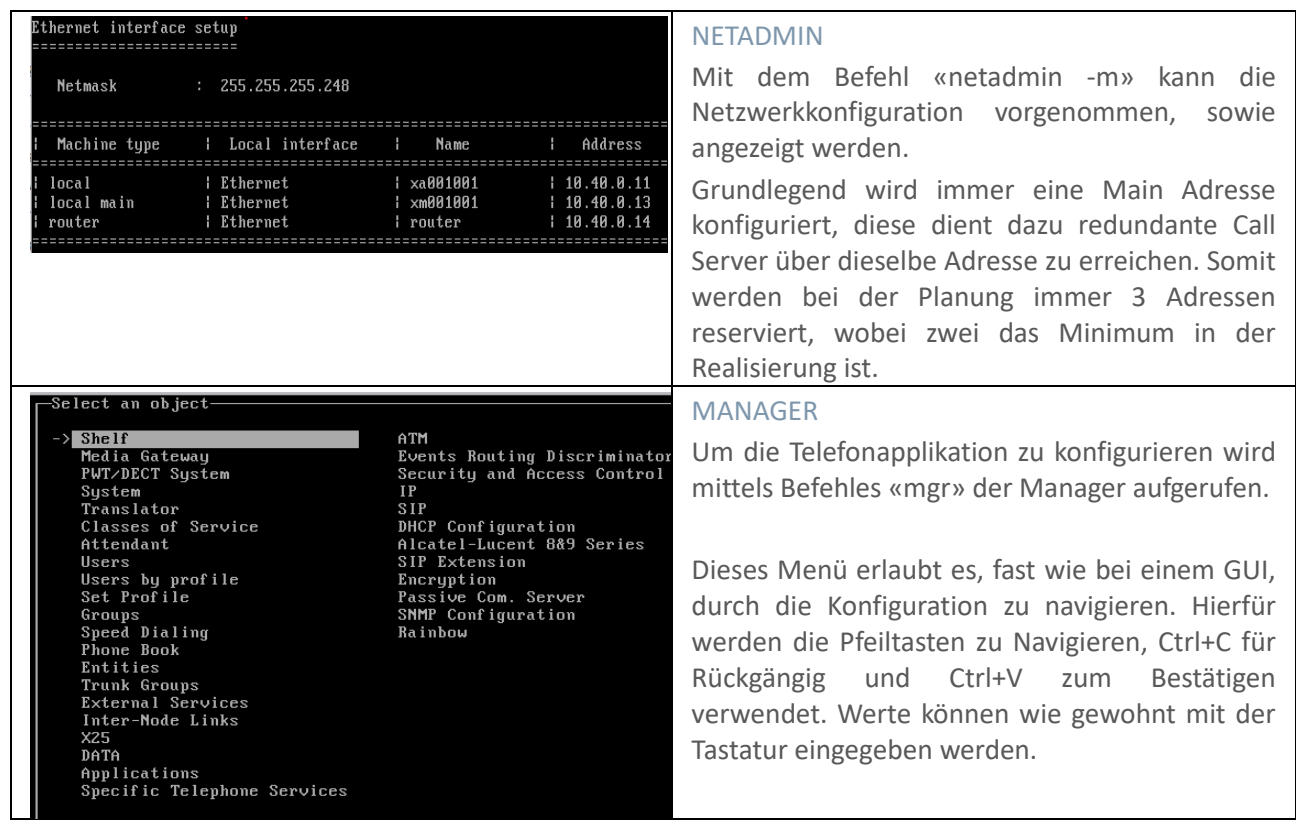

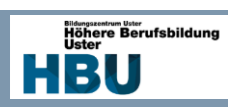

*8.2.2.2 ARS Konfiguration*

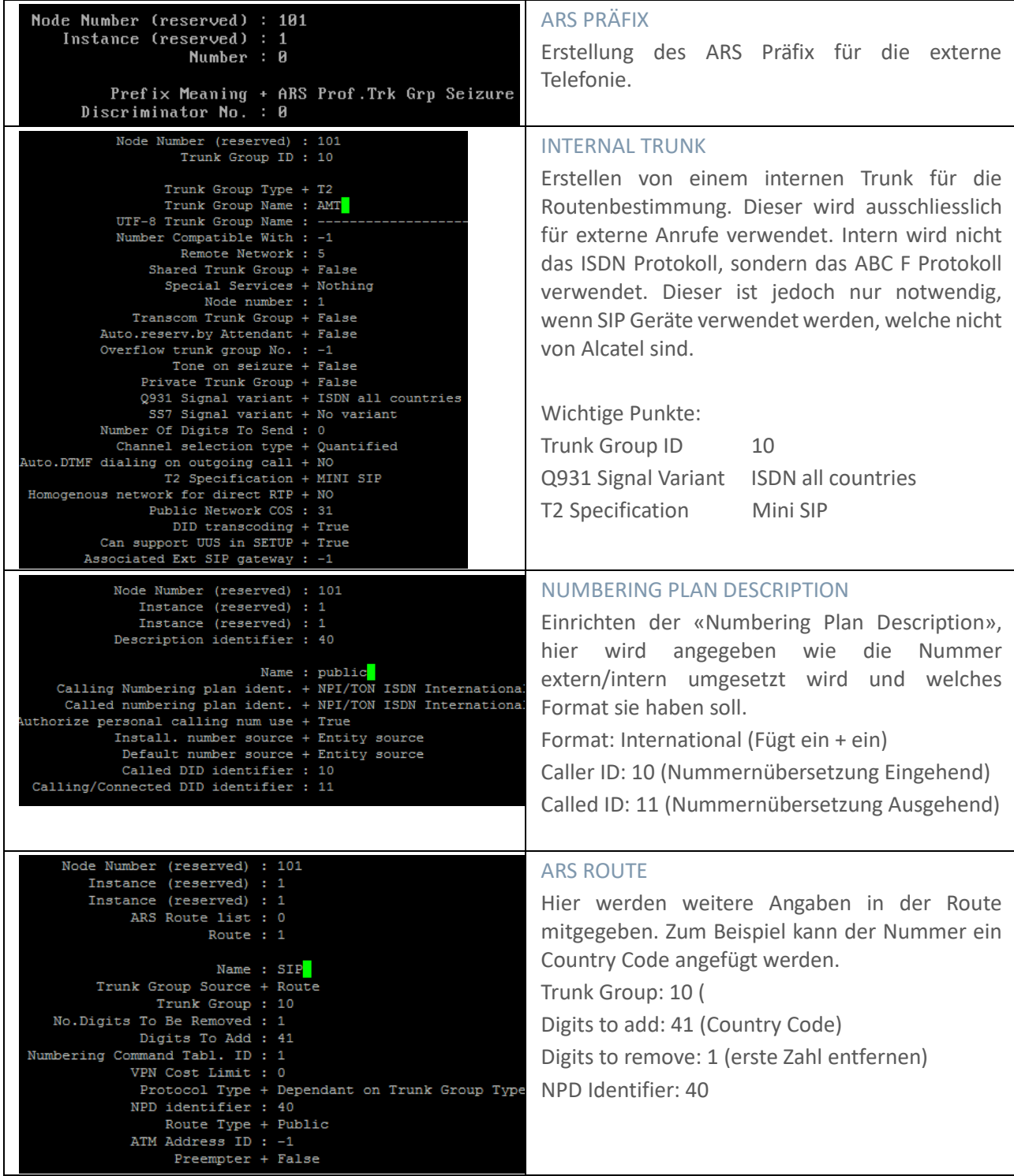

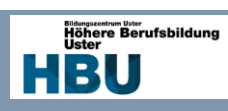

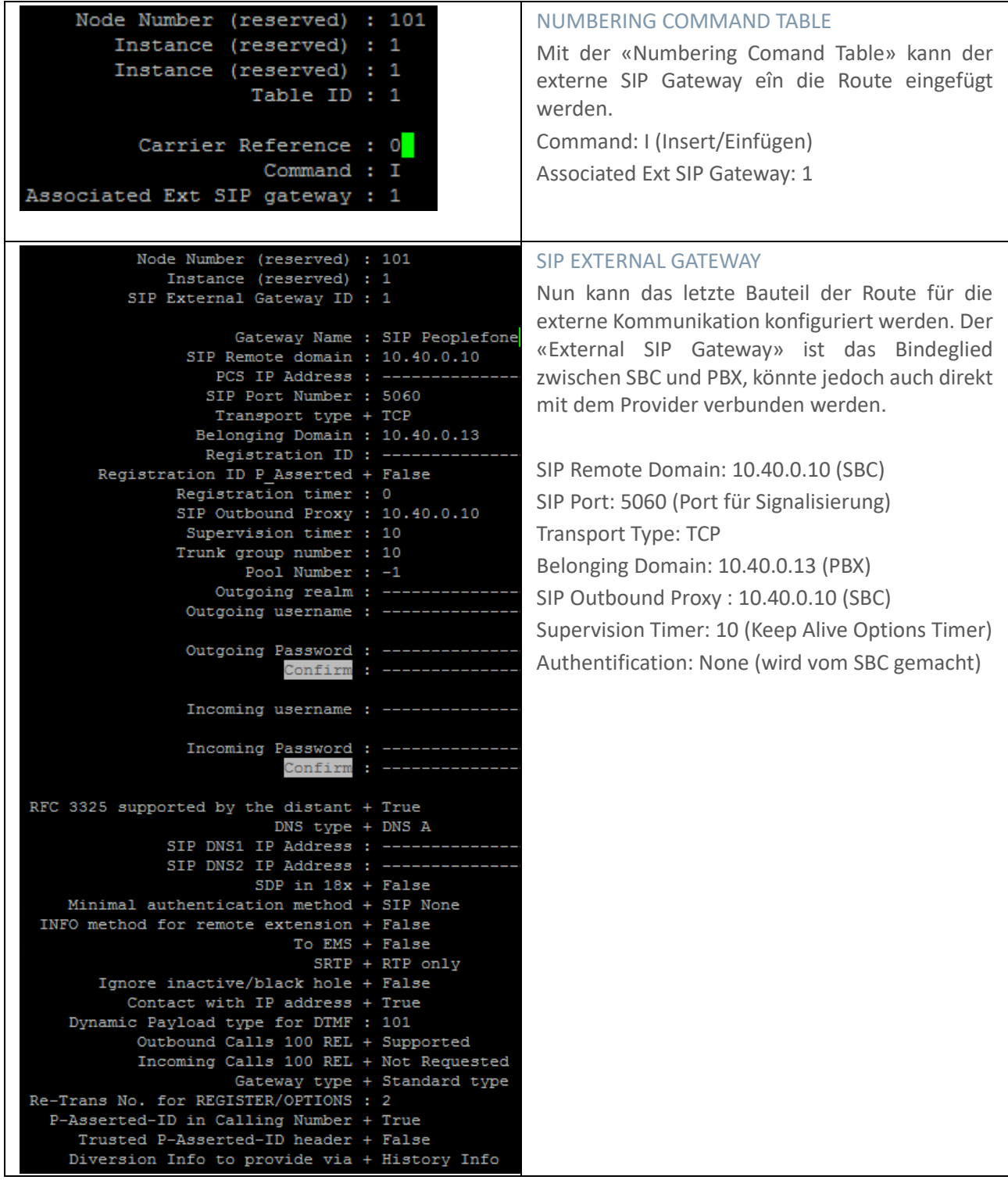

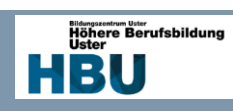

### *8.2.2.2 User Verwaltung für Administratoren*

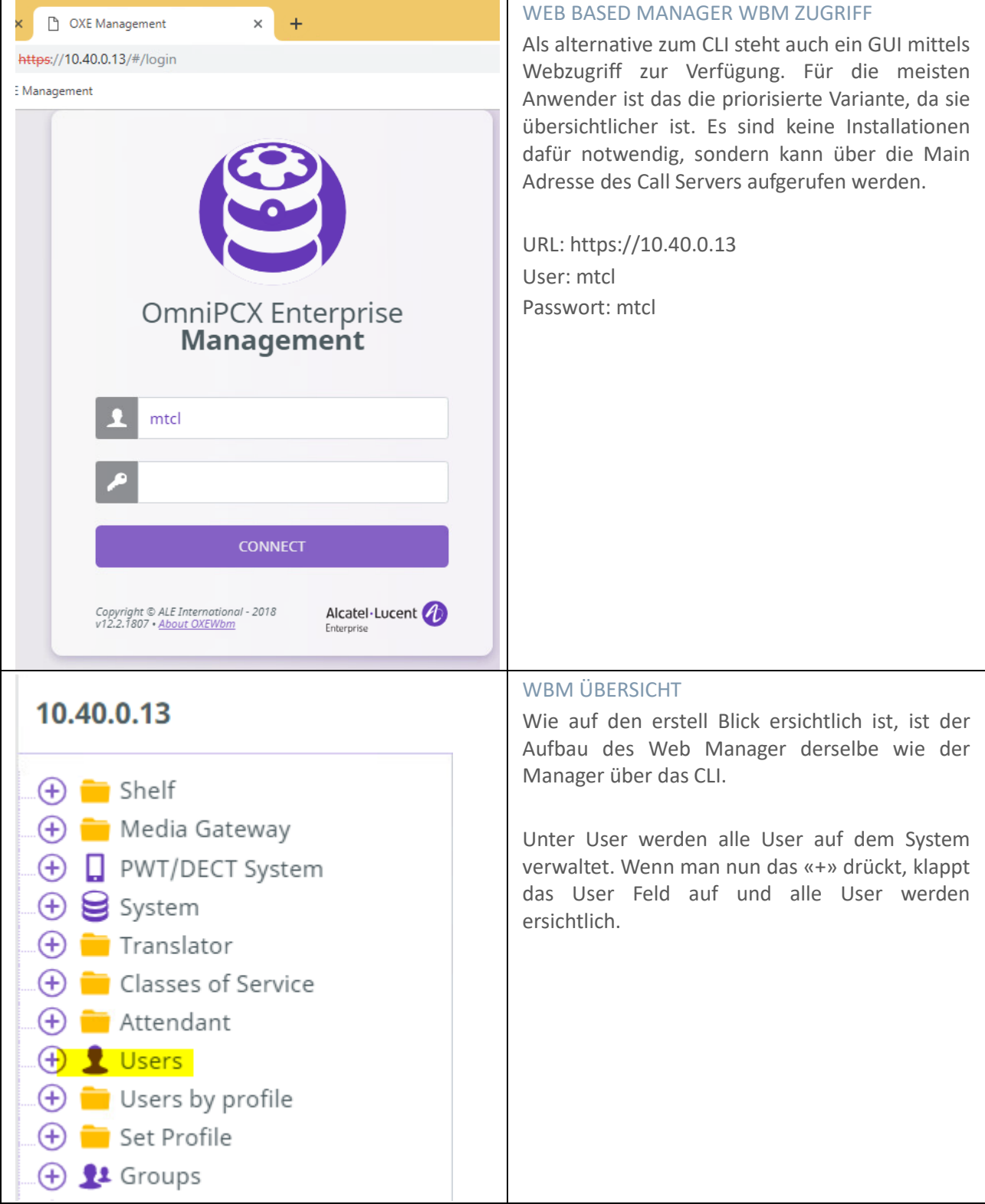

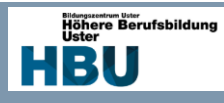

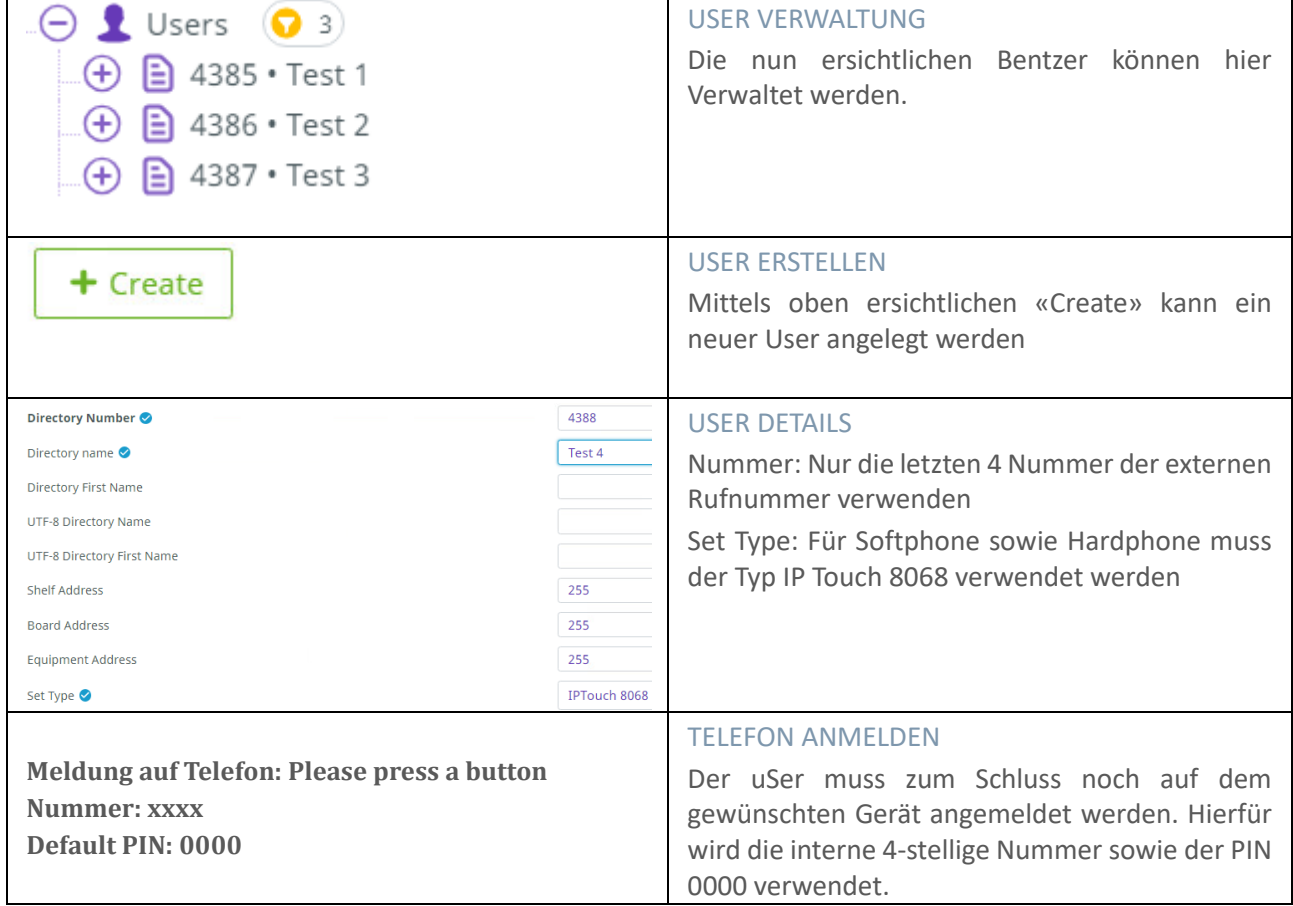

Die Installation des Session Boarder Controller kann mit dem Wizard vereinfacht konfiguriert werden. Er erzeugt eine Konfigurationsdatei, welche auf den SBC geladen werden kann.

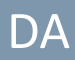

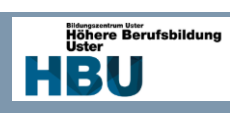

#### *8.2.2.2 Session Border Controller*

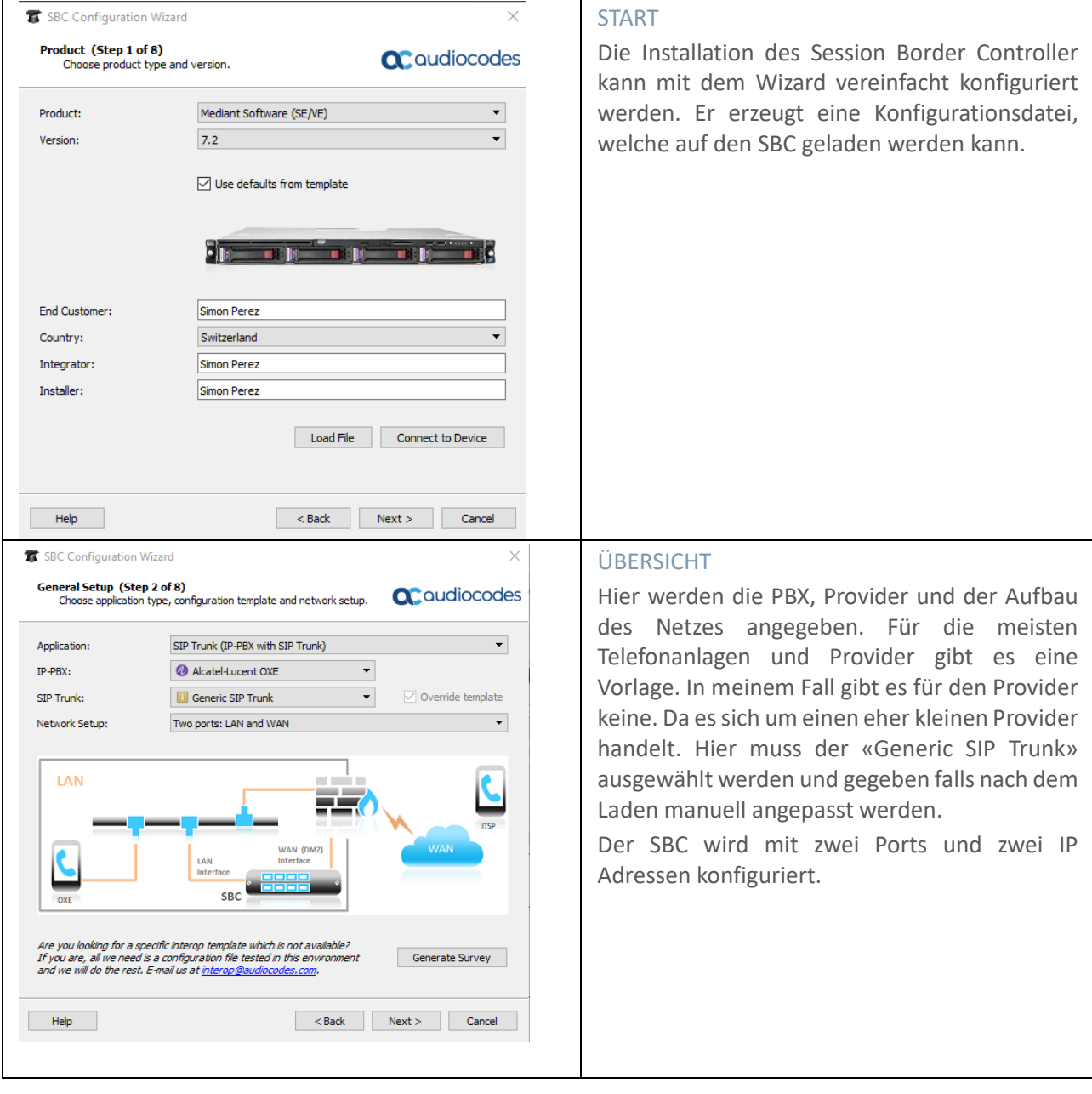

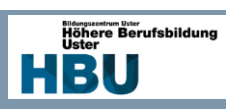

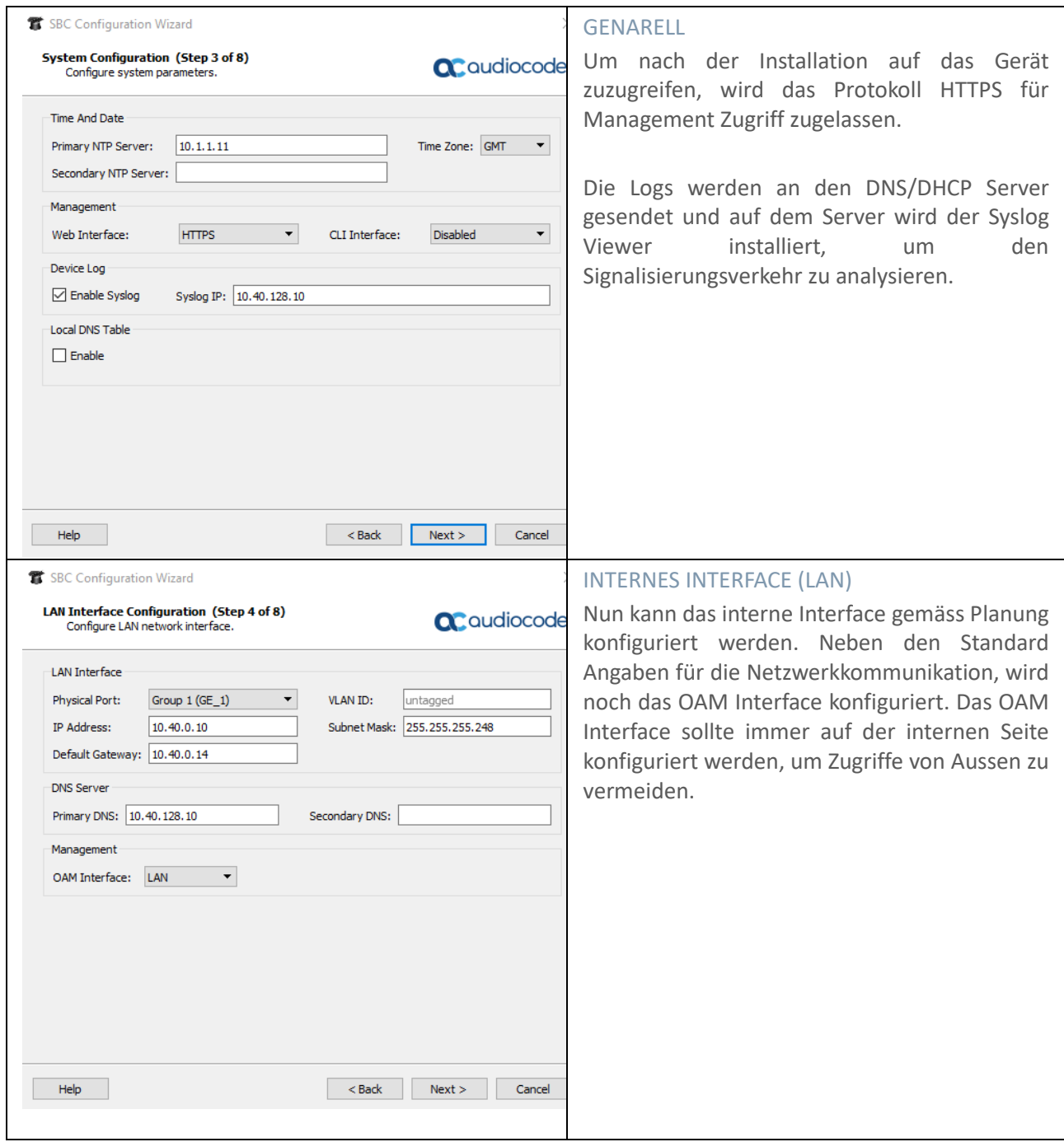

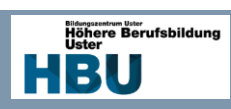

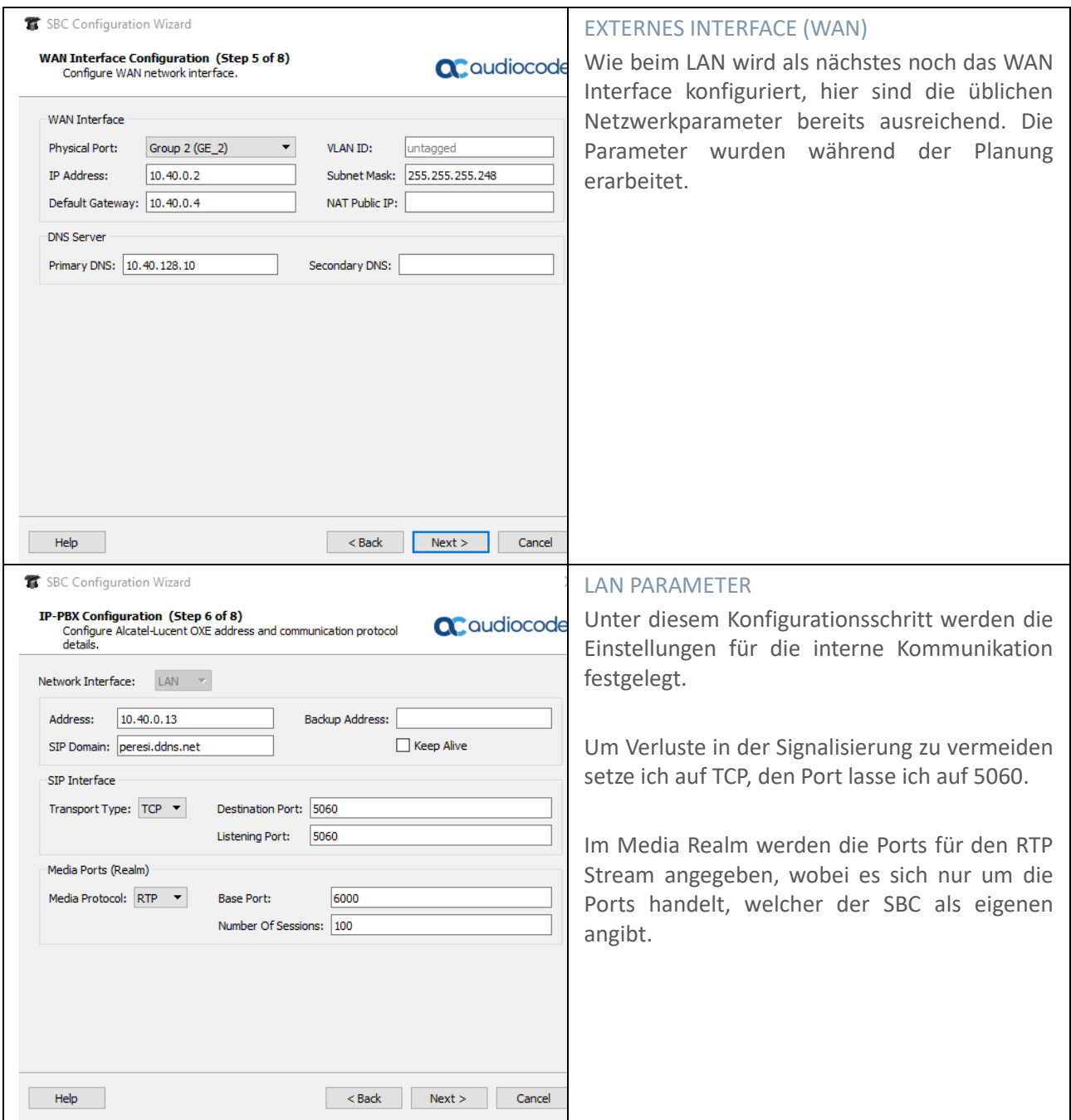

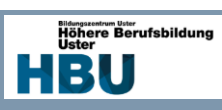

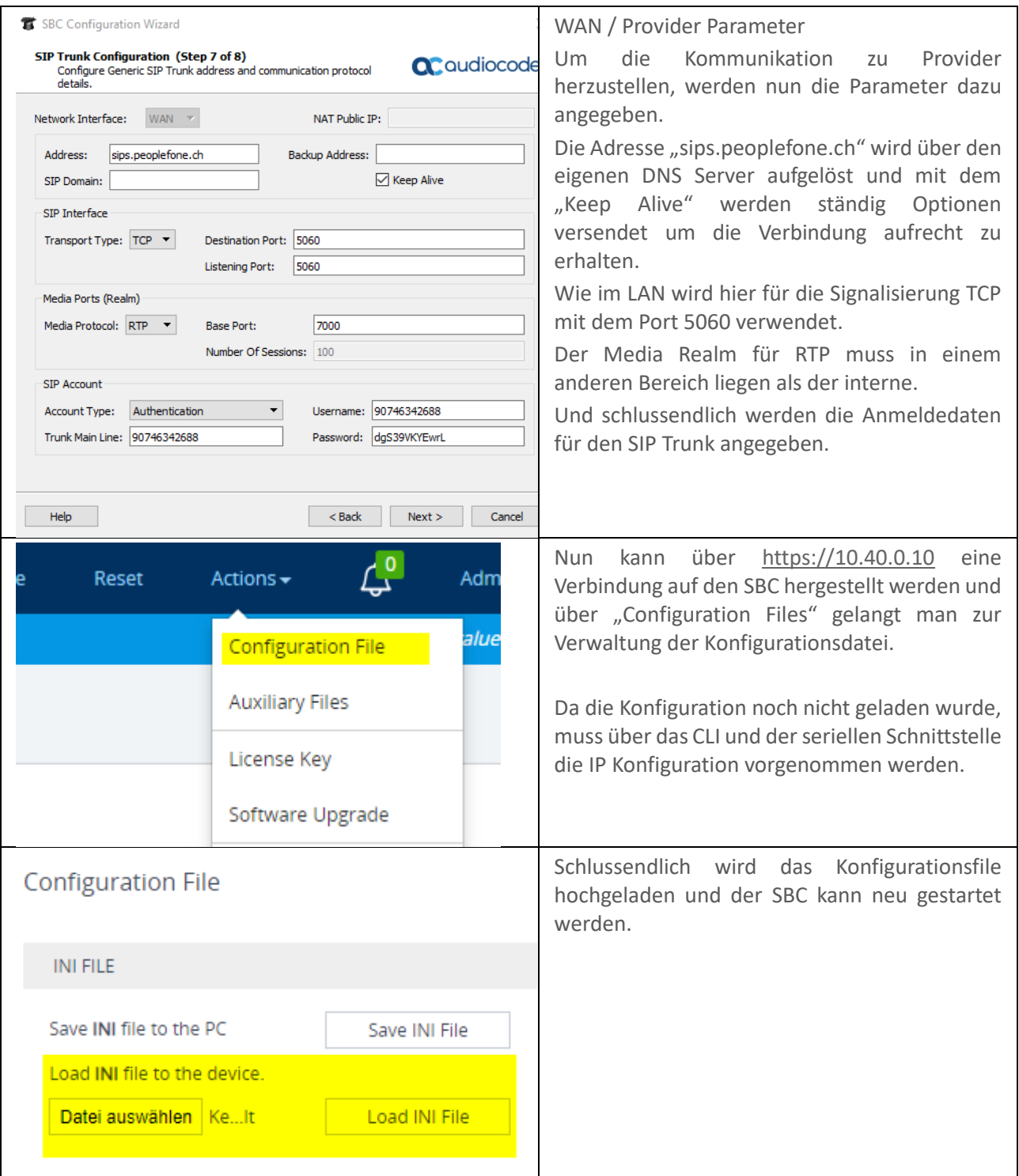

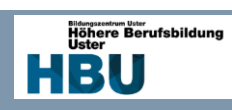

# 8.2.3 Firewall

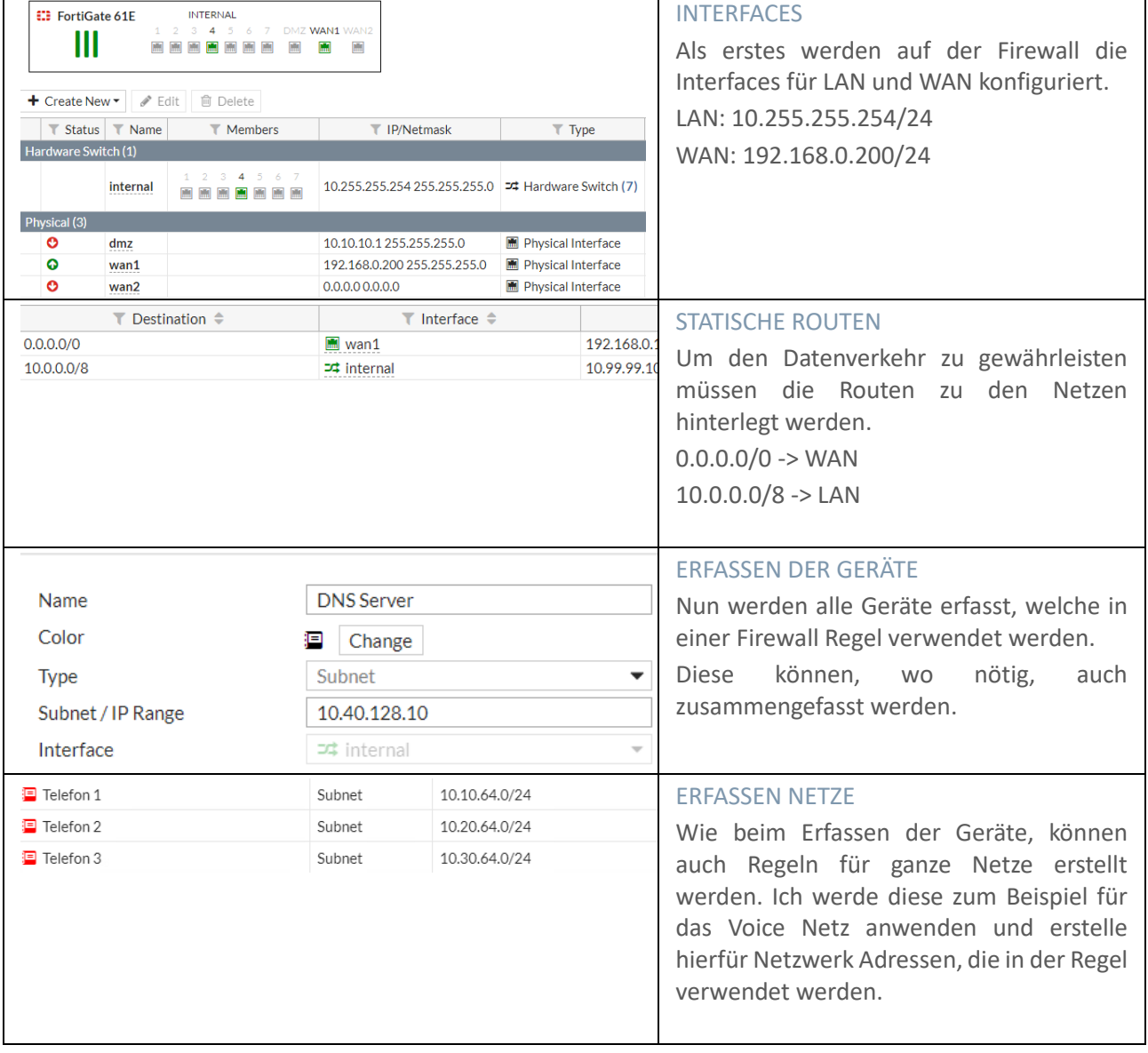

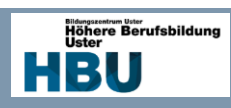

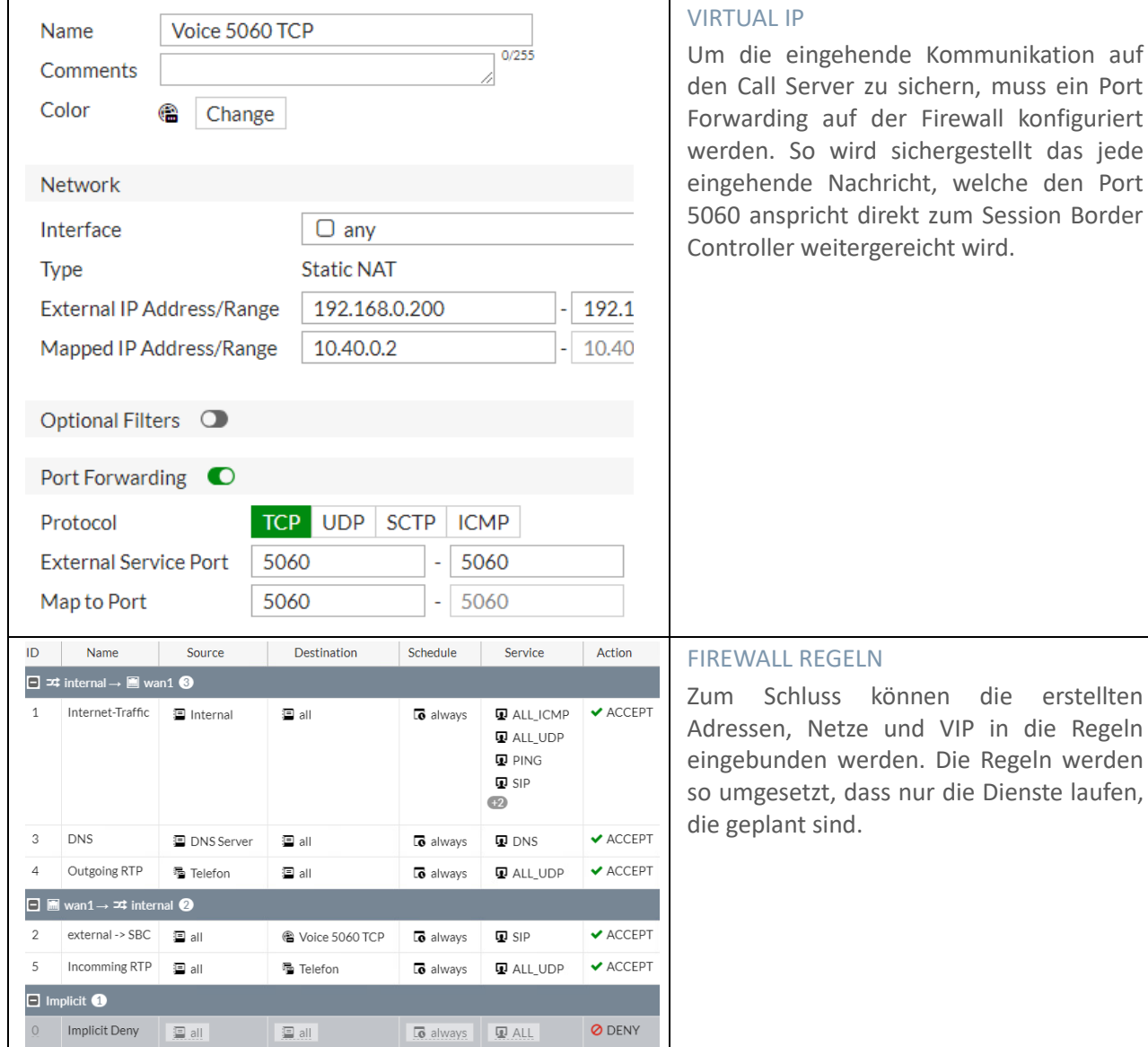

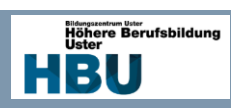

# 8.2.4 DHCP / DNS Server

### *8.2.4.1 Grundkonfiguration Server*

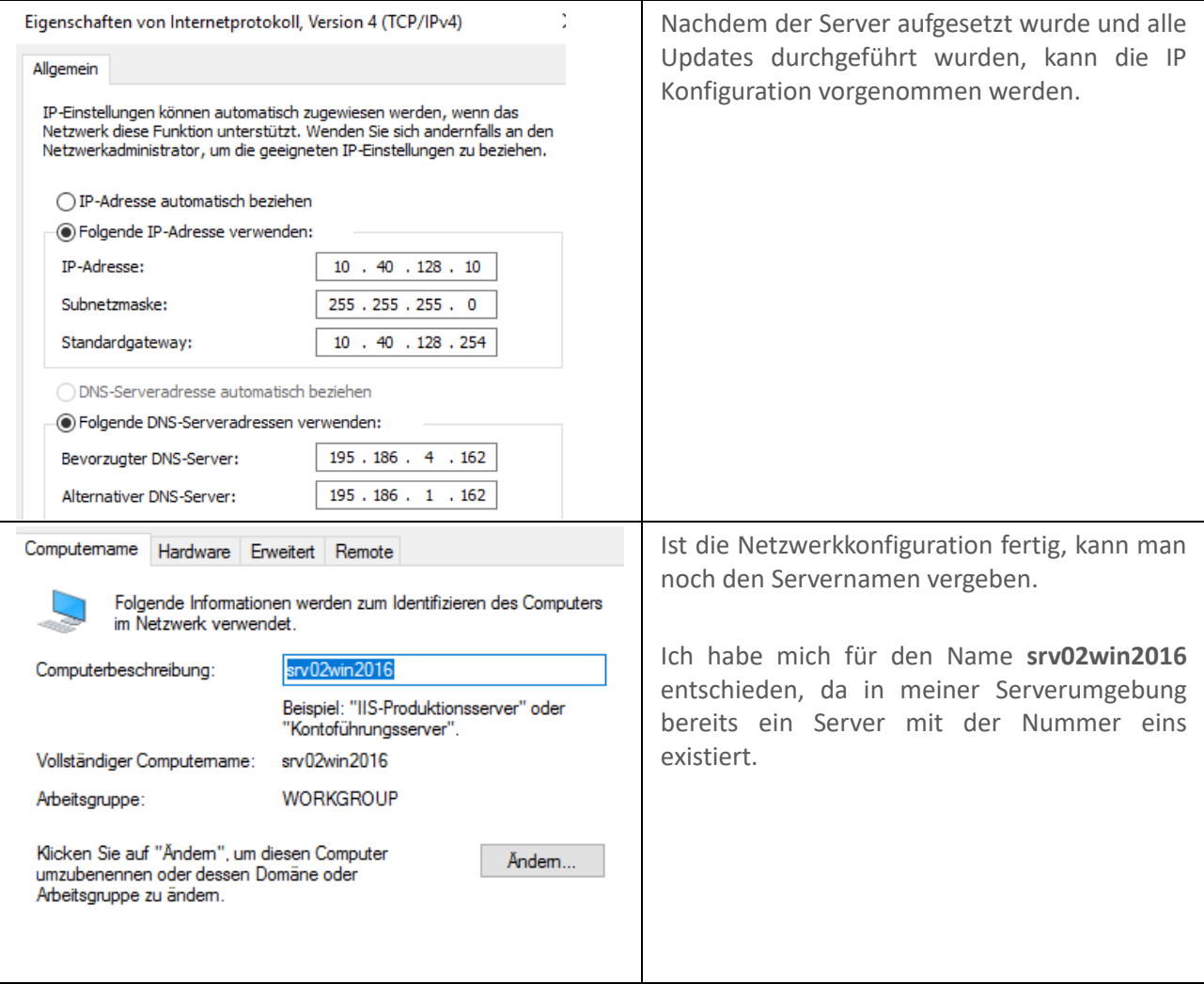

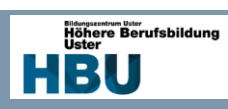

# *8.2.4.2 DNS Konfiguration*

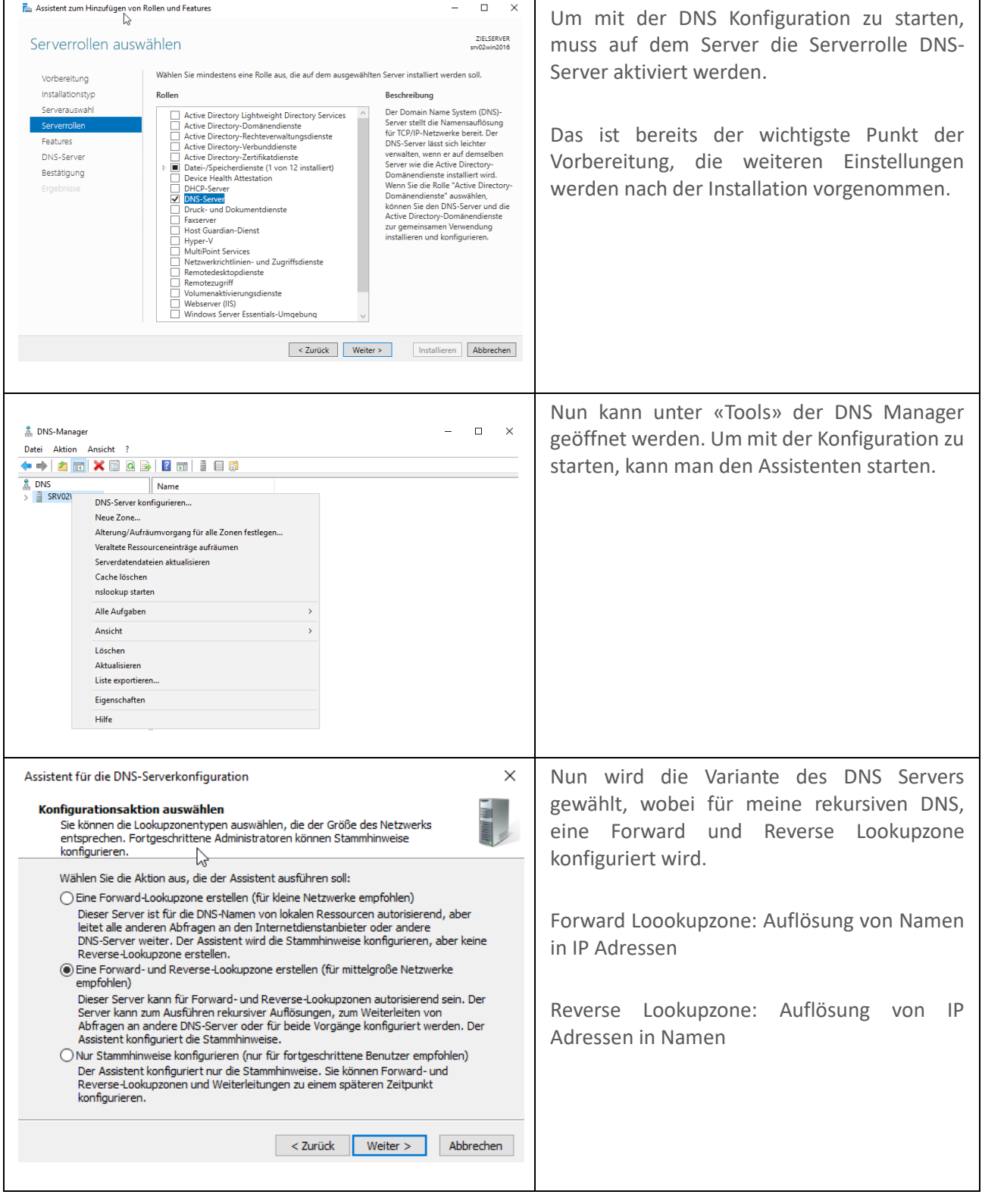

# DA

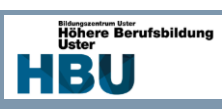

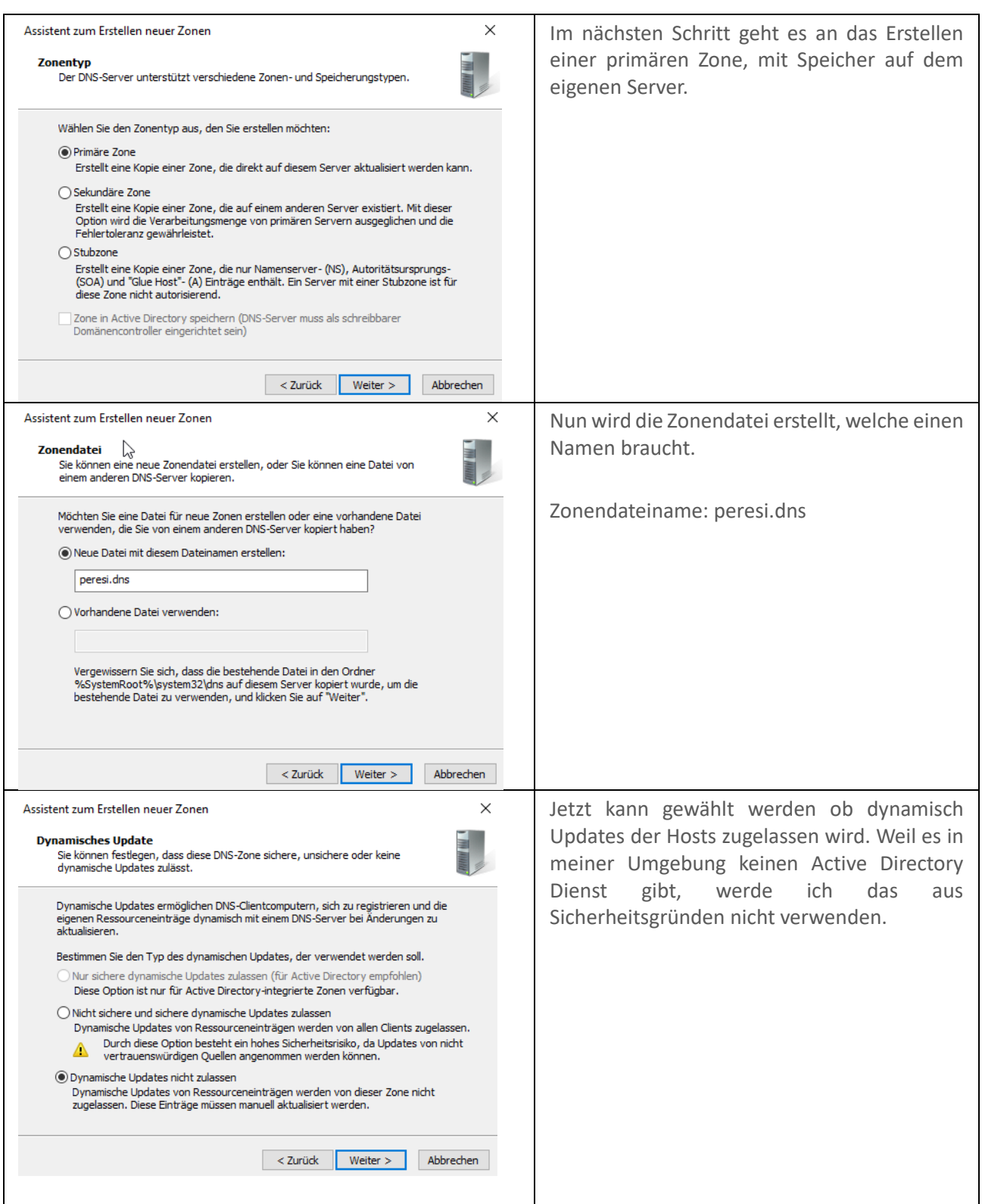

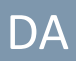

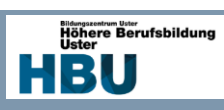

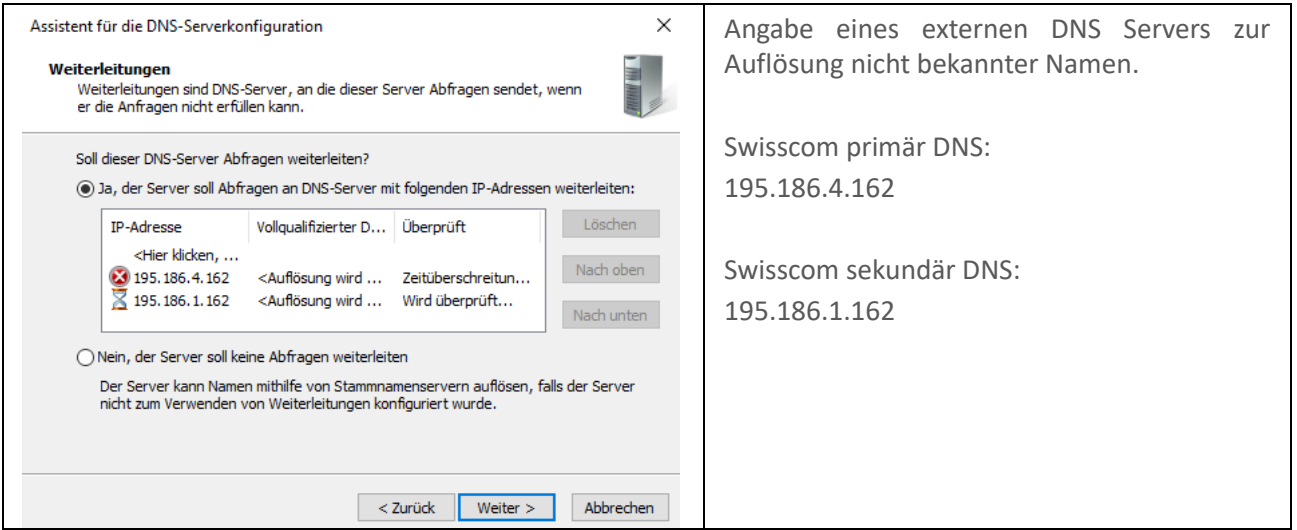

#### *8.2.4.3 Konfiguration des DHCP Servers*

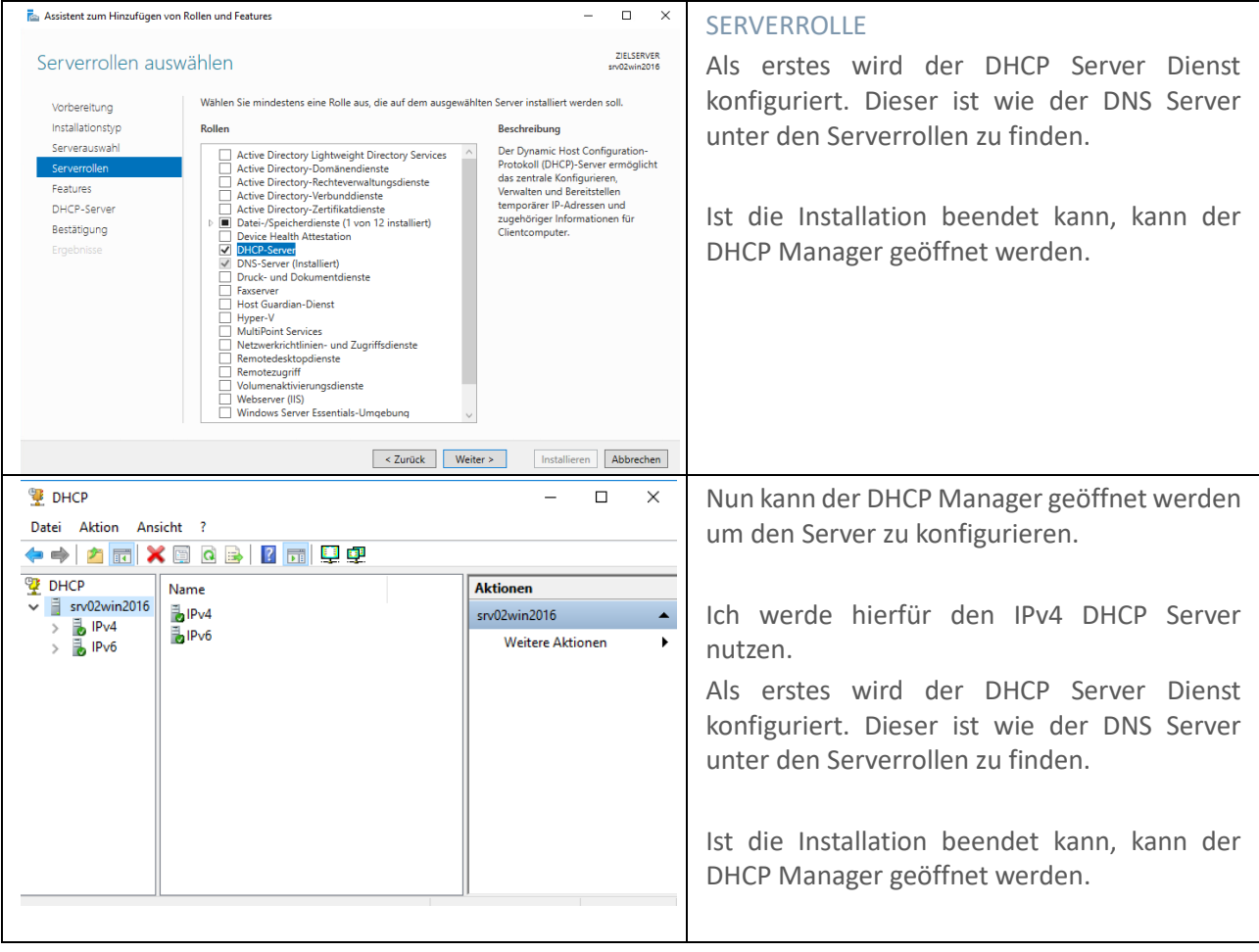

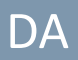

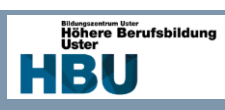

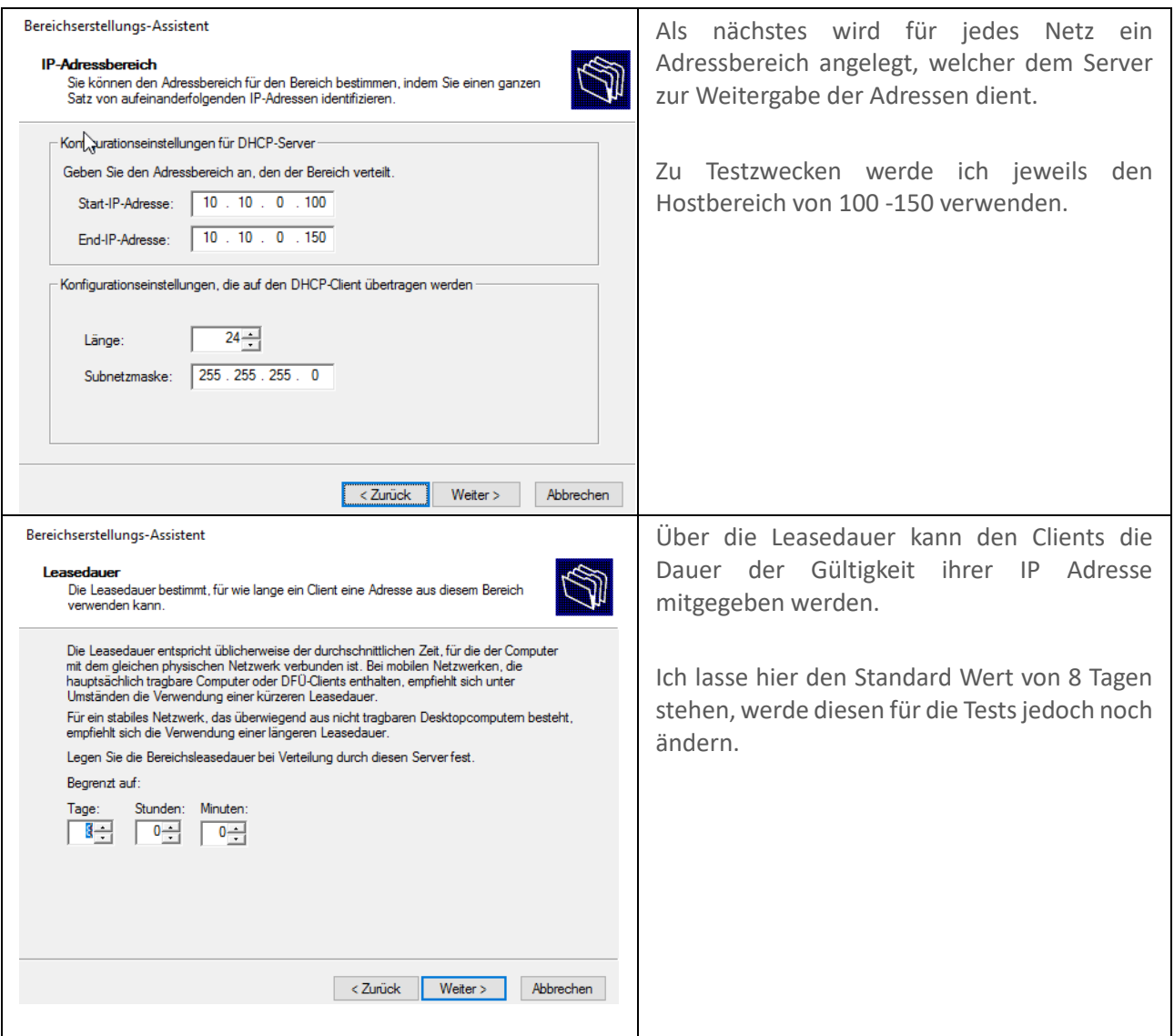

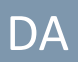

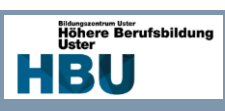

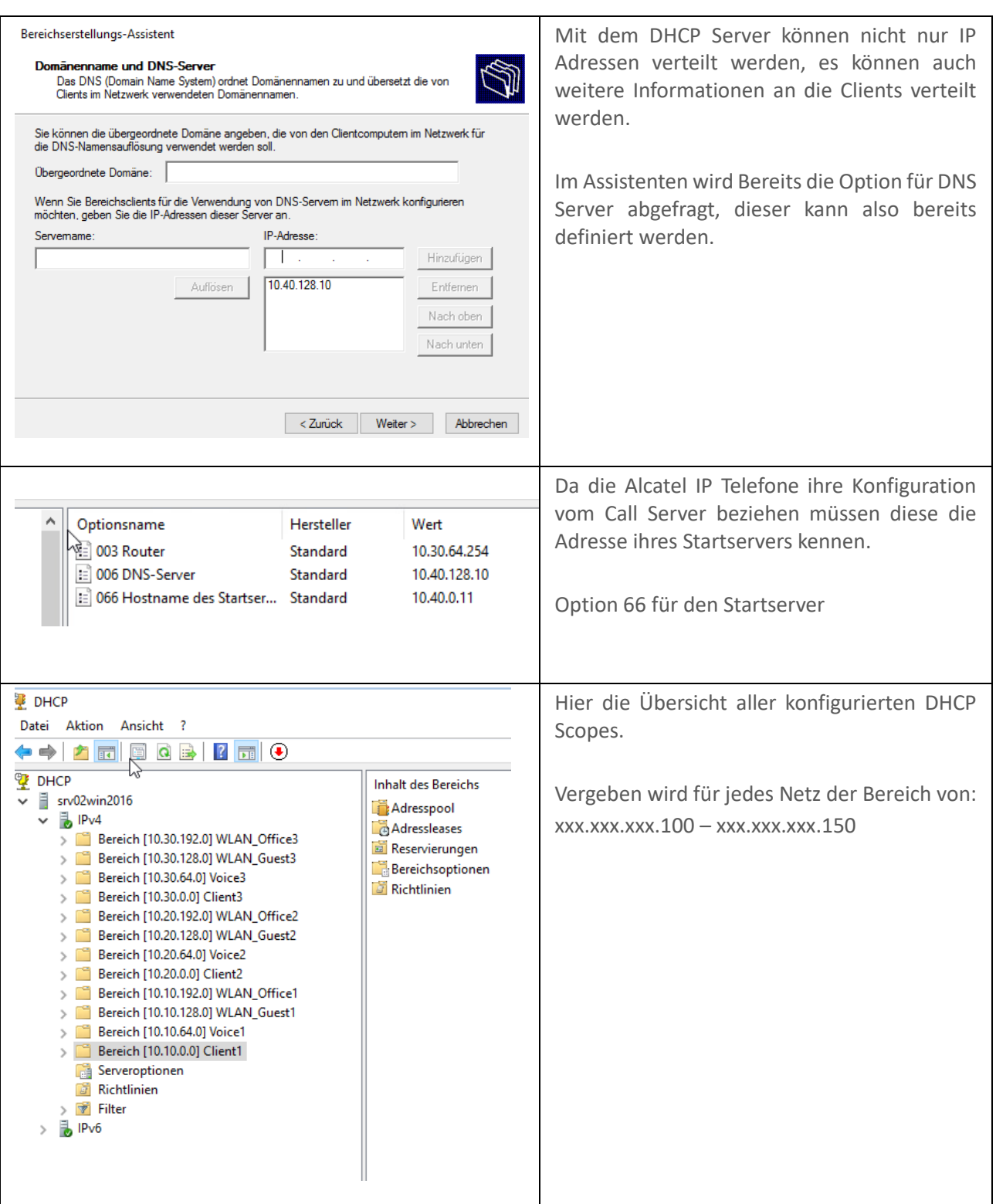

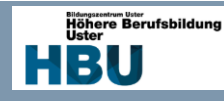

# 8.2.5 WLAN

Leider wurde der Liefertermin für meinen AP immer weiter nach hinten verschoben und konnte somit nicht mehr termingerecht umgesetzt werden. Jedoch kann die Konfiguration auf der Demo Umgebung umgesetzt werden, das Handling ist dasselbe.

#### *8.2.5.1 Konfiguration SSID*

Unter den SSID kann der Schlüssel für die WPA2 Verbindung gesetzt werden, es sind auch andere Varianten möglich. Hinzu kommt noch die Methode der Client IP Vergabe, diese wird ja vom DHCP Server gemacht und muss somit in das 30 oder 40 VLAN gebridged werden. Hierfür werden die VLAN den zugehörigen SSID angehängt und das IP Client assignement auf Local LAN geschaltet.

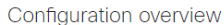

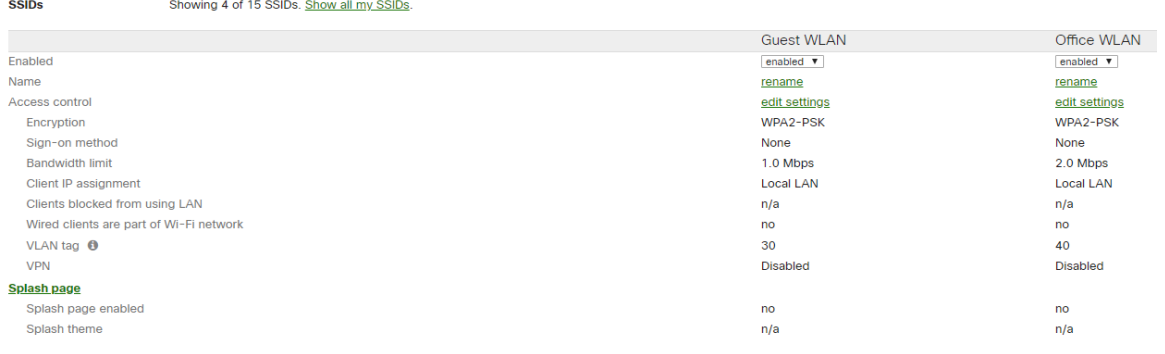

*Abbildung 14 SSID*

#### *8.2.5.2 Registrierung Access Point*

Die Access Points müssen auf dem Kundenportal registriert werden, dazu kann die Seriennummer, welche auf dem Gerät zu finden ist, registriert werden.

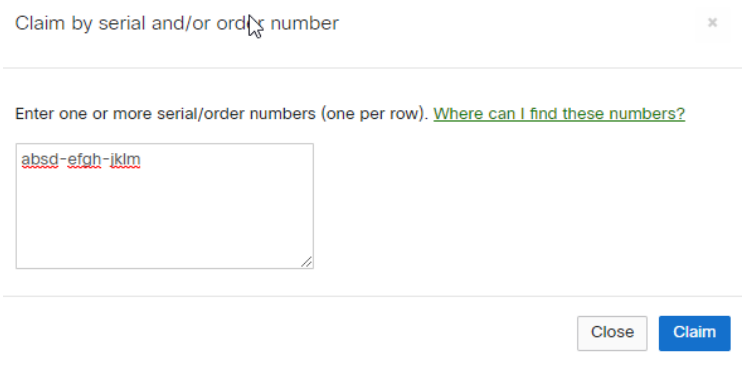

*Abbildung 15 AP Registrierung*

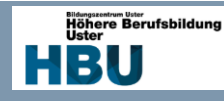

# **9 Tests**

Um die Funktion der verschiedenen Bauteile zu gewährleisten, folgt ein Funktionstest über alle Teile der Arbeit.

# 9.1 Testkonzept

# 9.1.1 Testziele

Das Ziel der Tests ist die Funktionsprüfung des geplanten Projekts und der einzelnen Bausteine. Es ist der letzte Schritt vor der Übernahme des Projekts und prüft ob soll- und ist Zustand übereinstimmen. Die einzelne Testprotokolle dienen der Zustandsprüfung bei der Projektübergabe und versichern die einwandfreie Funktion der einzelnen Bausteine.

### 9.1.2 Testobjekte

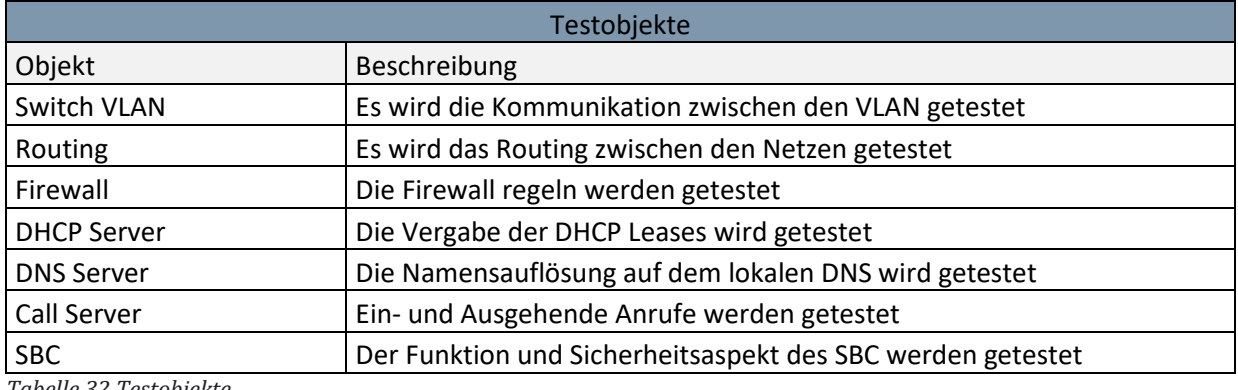

*Tabelle 32 Testobjekte*

### 9.1.3 Testarten

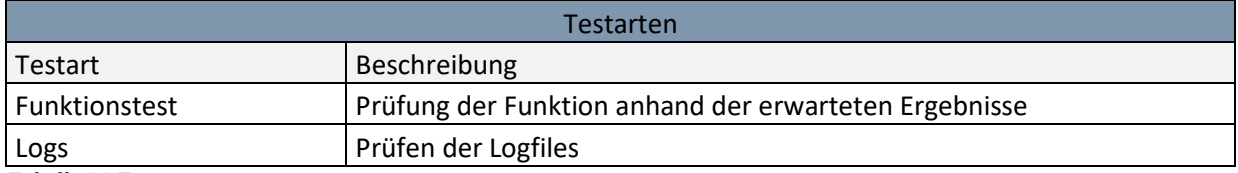

*Tabelle 33 Testarten*

### 9.1.4 Testvoraussetzungen

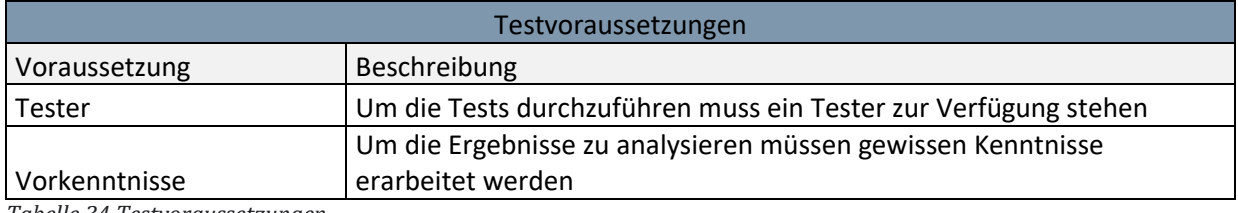

*Tabelle 34 Testvoraussetzungen*

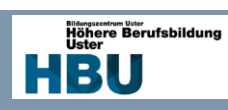

# 9.1.5 Fehlerklassen

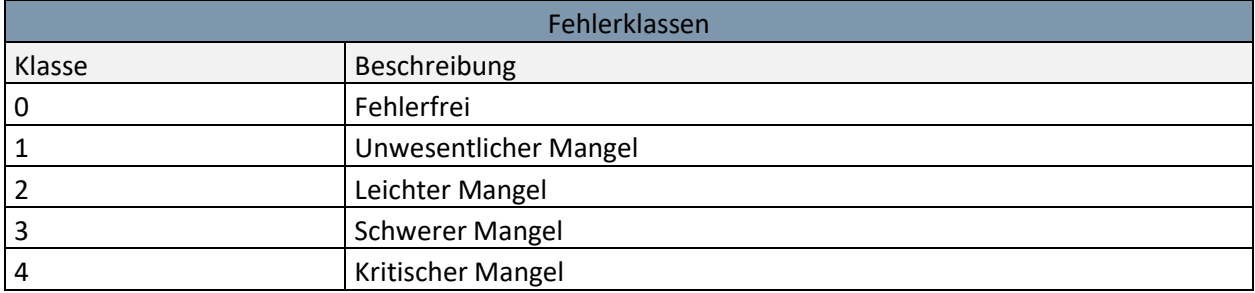

*Tabelle 35 Fehlerklassen*

# 9.1.6 Testinfrastruktur

Die Testinfrastruktur besteht aus allen in der Realisation erwähnten Bestandteile. Zusätzlich werden Hilfsmittel verwendet, welche in der Testbeschreibung erwähnt werden.

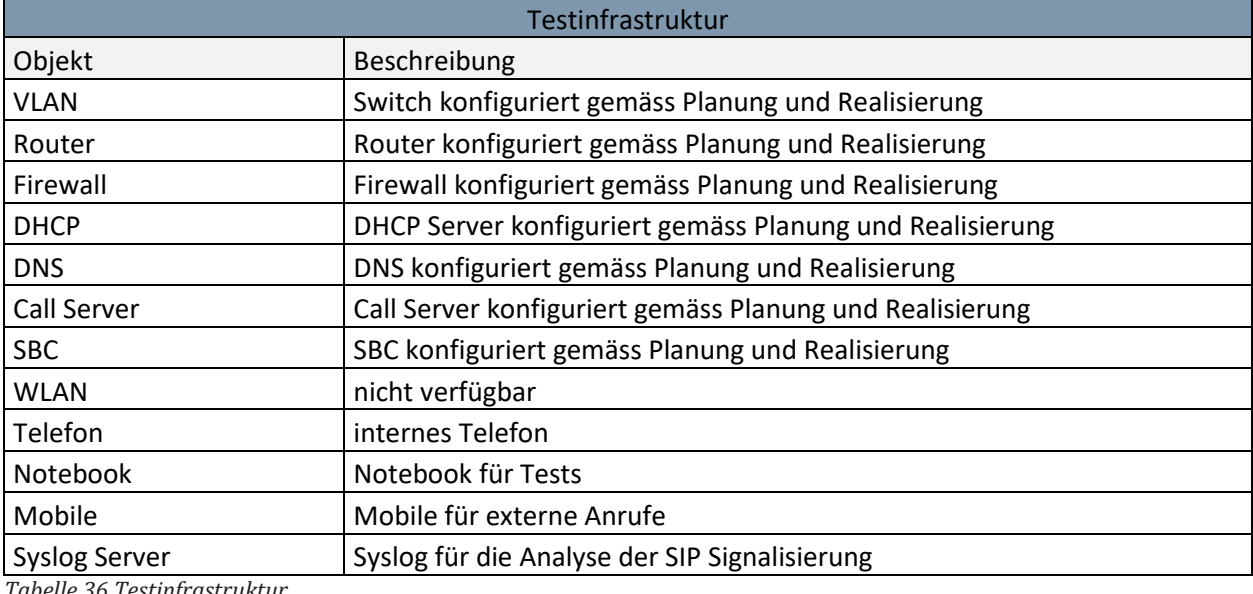

*Tabelle 36 Testinfrastruktur*
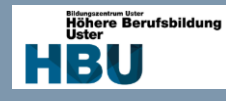

### 9.2 Switch VLAN

Die VLAN Konfiguration kann mittels «show vlan brief»-Befehl angezeigt werden. So ist ersichtlich auf welchen Ports, welches VLAN konfiguriert wurde. Um zu testen ob die VLAN mit einander verbunden sind, kann der Switch vom Router entfernt werden, nun sollte die Kommunikation nur noch zwischen den VLAN möglich sein. Dieser Test kann mit 2 Clients und dem Ping-Befehl durchgeführt werden, es ist jedoch darauf zu achten das beide Clients im selben Netz sind.

|           | Switch3#show vlan brief |        |                                                                                                    |  |  |  |  |  |
|-----------|-------------------------|--------|----------------------------------------------------------------------------------------------------|--|--|--|--|--|
| VLAN Name |                         | Status | Ports                                                                                                |  |  |  |  |  |
|           | default                 | active | Fa0/23, Gi0/1, Gi0/2                                                                                 |  |  |  |  |  |
| 12        | Client3                 | active | $Fa0/1$ , $Fa0/2$ , $Fa0/3$ , $Fa0/4$<br>Fa0/5, Fa0/6, Fa0/7, Fa0/8<br>Fa0/9, Fa0/10, Fa0/11, Fa0/12 |  |  |  |  |  |
| 22        | Voice3                  | active | Fa0/13, Fa0/14, Fa0/15, Fa0/16<br>Fa0/17, Fa0/18, Fa0/19, Fa0/20<br>Fa0/21. Fa0/22                   |  |  |  |  |  |
| 32        | <b>WLAN</b> Guest3      | active |                                                                                                    |  |  |  |  |  |
| 42        | WLAN Office3            | active |                                                                                                    |  |  |  |  |  |

<span id="page-72-2"></span>*Abbildung 16 VLAN Test*

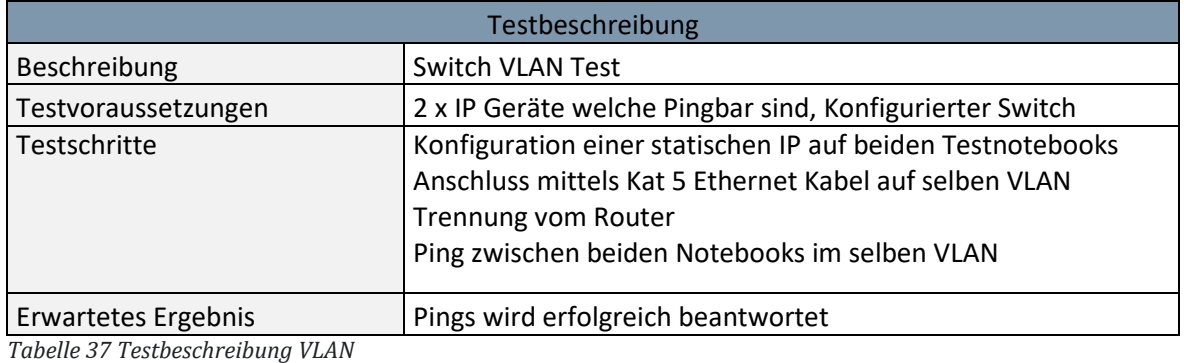

<span id="page-72-0"></span>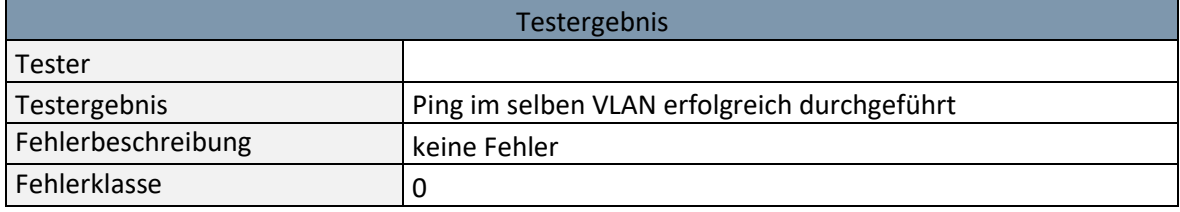

<span id="page-72-1"></span>*Tabelle 38 Testergebnis VLAN*

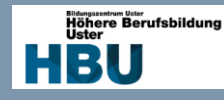

### 9.3 Router

Nun wird getestet ob die Vernetzung der Teilnetze funktioniert. Auch hier wird auf den einfachen PING-Befehl zurückgegriffen. Mit dem Befehl "show ip route" kann auf dem Router kontrolliert werden auf welchem Gateway das Netz zu finden ist. Die Routen welche mit "S" gekennzeichnet sind, sind statische Routen, die mit "C" sind an dem jeweiligen Port angebunden und die mit "L" sind lokale Gateway Adressen.

|    | Router3#show ip route                                                                                                    |
|----|----------------------------------------------------------------------------------------------------|
|    | Codes: L - local, C - connected, S - static, R - RIP, M - mobile, B - BGP<br>D - EIGRP, EX - EIGRP external, O - OSPF, IA - OSPF inter area<br>N1 - OSPF NSSA external type 1, N2 - OSPF NSSA external type 2<br>El - OSPF external type 1, E2 - OSPF external type 2<br>i - IS-IS, su - IS-IS summary, Ll - IS-IS level-1, L2 - IS-IS level-2<br>ia - IS-IS inter area, $*$ - candidate default, $U$ - per-user static route<br>o - ODR, P - periodic downloaded static route, H - NHRP, 1 - LISP<br>+ - replicated route, % - next hop override |
|    | Gateway of last resort is 10.50.0.5 to network 0.0.0.0                                                                                                    |
| S* | $0.0.0.0/0$ [1/0] via 10.50.0.5, Serial0/0/0                                                                                                    |
|    | 10.0.0.0/8 is variably subnetted, ll subnets, 4 masks                                                                                                    |
| 5  | 10.10.0.0/16 [1/0] via 10.50.0.5, Serial0/0/0                                                                                                    |
| c  | 10.30.0.0/24 is directly connected, FastEthernet0/0.12                                                                                                    |
| L  | 10.30.0.254/32 is directly connected, FastEthernet0/0.12                                                                                                    |
| с  | 10.30.64.0/24 is directly connected, FastEthernet0/0.22                                                                                                    |
| L  | 10.30.64.254/32 is directly connected, FastEthernet0/0.22                                                                                                    |
| c  | 10.30.128.0/24 is directly connected, FastEthernet0/0.32                                                                                                    |
| L  | 10.30.128.254/32 is directly connected, FastEthernet0/0.32                                                                                                    |
| c  | 10.30.192.0/24 is directly connected, FastEthernet0/0.42                                                                                                    |
| L  | 10.30.192.254/32 is directly connected, FastEthernet0/0.42                                                                                                    |
| ¢  | 10.50.0.4/30 is directly connected, Serial0/0/0                                                                                                    |
| L. | $10.50.0.6/32$ is directly connected, Serial0/0/0                                                                                                    |

<span id="page-73-0"></span>*Abbildung 17 Router Test 1*

Nun kann mit « tracert » die Route zu einer bestimmten Adresse geprüft werden. Ich prüfe nun mit "tracert google.ch" die Hops auf dem Weg zu google.ch.

|                |         |                |                           |       | C:\Users\SPS00297>tracert google.ch |                                                        |
|----------------|---------|----------------|---------------------------|-------|-------------------------------------|--------------------------------------------------------|
|                |         |                |                           |       |                                     | Routenverfolgung zu google.ch [172.217.168.35]         |
|                |         |                | über maximal 30 Hops:     |       |                                     |                                                        |
| 1              |         | $\leq 1$ ms    |                           |       |                                     | $\langle 1 \text{ ms } 30.30.8254 \rangle$             |
| $\overline{2}$ |         | $1 \text{ ms}$ |                           |       |                                     | $1 \text{ ms}$ 1 ms $10.50.0.5$                        |
| 3              |         |                |                           |       |                                     |                                                        |
| 4              |         | 3 ms           |                           |       |                                     | 3 ms 2 ms 192.168.0.1                                  |
| 5              | $23$ ms |                |                           | 35 ms |                                     | 12 ms 217-162-240-1.dynamic.hispeed.ch [217.162.240.1] |
| 6              |         | $12$ ms        | 16 ms                     |       |                                     | 16 ms 217-168-63-61.static.cablecom.ch [217.168.63.61] |
| 7              |         | $26$ ms        |                           | 27 ms | 25 ms                               | ch-zrh03a-rc1-ae51-0.aorta.net [84.116.200.237]        |
| 8              |         | $11$ ms        |                           | 11 ms | 12 ms                               | ch-zrh01b-ra1-ae1-0.aorta.net [84.116.134.142]         |
| 9              | $18$ ms |                | 11 ms                     |       | 10 ms                               | 72.14.221.112                                          |
| 10             | $18$ ms |                | 15 ms                     |       |                                     | 15 ms 74.125.243.129                                   |
| 11             | $12$ ms |                |                           |       |                                     | 14 ms 15 ms 172.253.50.3                               |
| 12             | $16$ ms |                |                           | 12 ms | 10 ms                               | zrh04s14-in-f3.1e100.net [172.217.168.35]              |
|                |         |                | Ablaufverfolgung beendet. |       |                                     |                                                        |

<span id="page-73-1"></span>*Abbildung 18 Router Test 2*

Wie man erkennen kann konnte die Route von Netz Client3 bis zu google.ch bestimmt werden wobei die oberen drei Hops in meiner Umgebung sind und der vierte mein Heimrouter ist. Das Routing vom abgelegenen Standort, über den Hauptstandort in das Internet funktioniert somit.

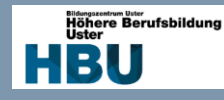

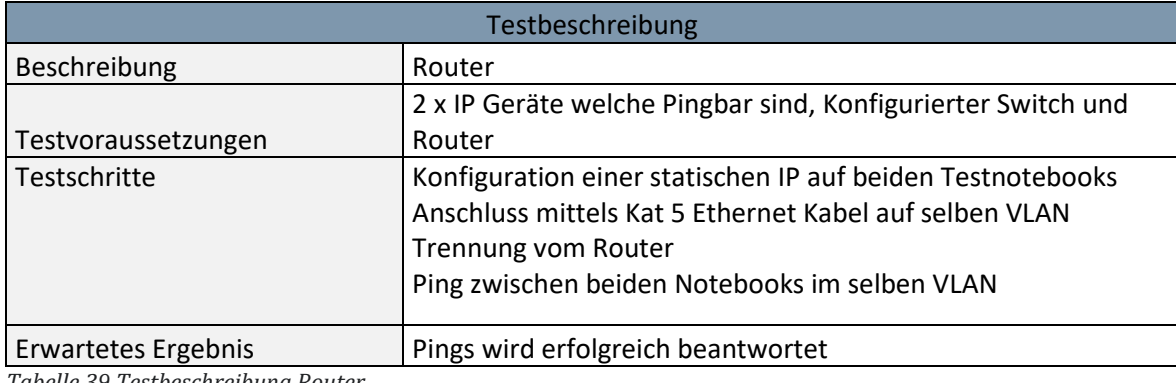

<span id="page-74-0"></span>*Tabelle 39 Testbeschreibung Router*

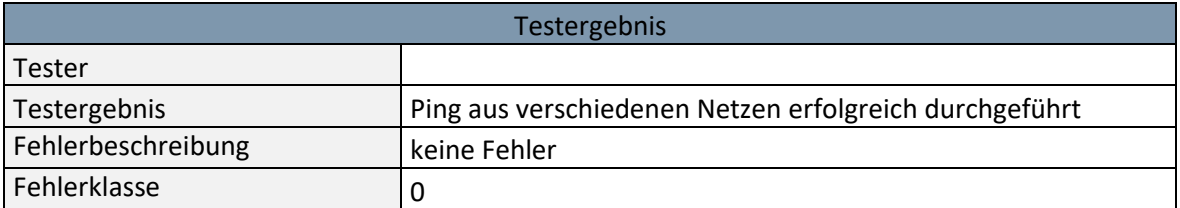

<span id="page-74-1"></span>*Tabelle 40 Testergebnis Router*

#### 9.4 Firewall

Um die Firewall Regeln zu testen sind die lokalen Logs der Firewall hilfreich, diese können direkt unter den Regeln eingeschaltet werden und werden auf dem eigenen System gespeichert, ein Syslog Server ist für kleinere Umgebung somit nicht nötig.

Als Beispiel für einen Funktionierende Regel nehme ich das Internetprotokoll http und HTTPS. Wie aus der Planung und Realisierung entnommen werden konnte, ist HTTP für das interne Netz nicht zugelassen und HTTPS ist zugelassen. Nun wird mit einem Client im Browser die Seite 20min.ch aufgerufen, jeweils als [https://20min.ch](https://20min.ch/) und [http://20min.ch.](http://20min.ch/) Danach können die Logs geprüft werden.

#### https://20min.ch

<span id="page-74-3"></span><span id="page-74-2"></span>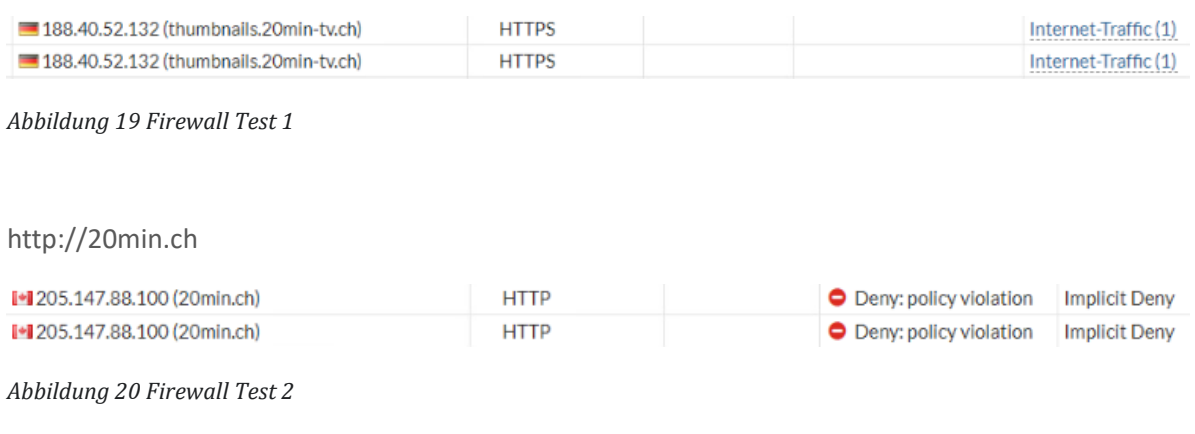

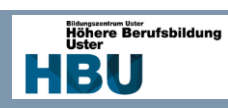

Wie wir feststellen wird die Kommunikation mit HTTP von der Firewall unterbunden und die mit HTTPS wird zugelassen. Somit konnte die Funktion der Firewall sichergestellt werden. Diese Methode konnte auch auf andere Regeln adaptiert werden.

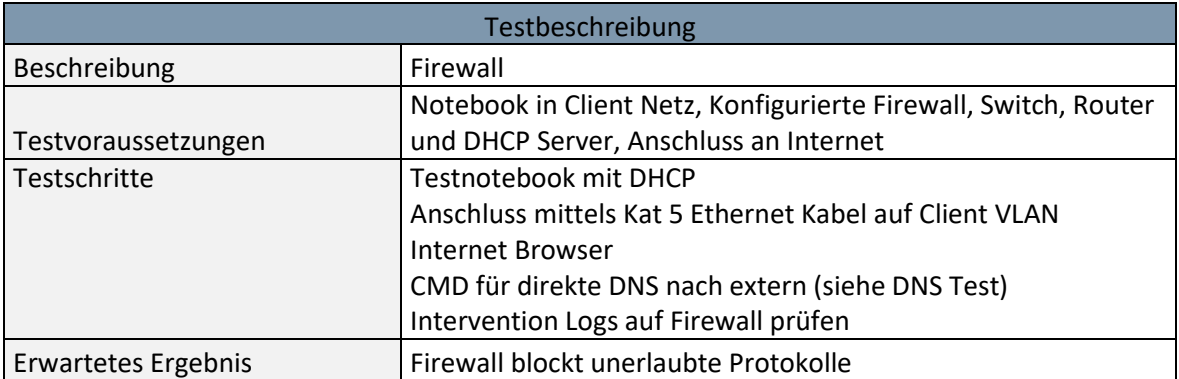

<span id="page-75-0"></span>*Tabelle 41Testbeschreibung Firewall*

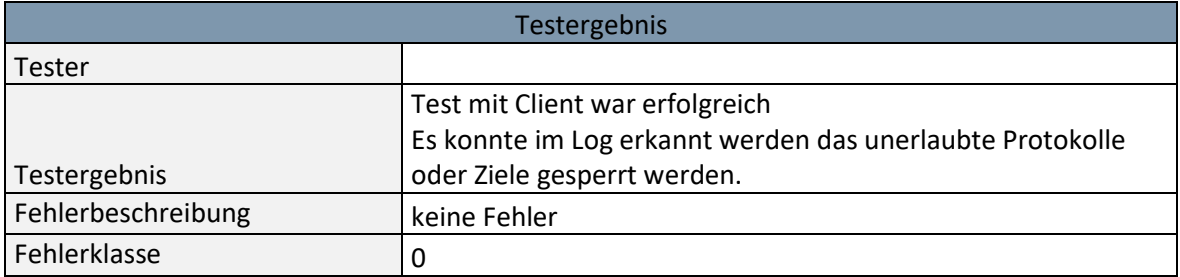

<span id="page-75-1"></span>*Tabelle 42 Testergebnis Firewall*

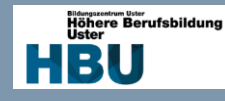

### 9.5 DHCP Test

Die Funktion des DHCP-Servers, kann ganz einfach mittels DHCP-Clients und der Einsicht in die Lease vergabe des DHCP Mangers gemacht werden. In meinem Beispiel verwende ich ein Alcatel IP Touch 8068 welches auf DHCP geschalten ist. Ich verwende dieses Gerät, da es die komplexeste DHCP Konfiguration erfordert. Zum Schluss muss das Telefon mittels DHCP Informationen selbstständig seine Konfigurationsdatei vom Call Server beziehen.

Einstecken des Telefons in Netz Voice1:

| <sup>O</sup> DHCP<br>v ≣<br>srv02win2016<br>$\vee$ $\frac{1}{2}$ IPv4<br>Serveroptionen<br>Bereich [10.10.0.0] Client1<br>$\vee$   Bereich [10.10.64.0] Voice1<br><b>Adresspool</b><br>Adressleases<br>-- | Client-IP-Adresse<br>$\frac{1}{100}$ 10.10.64.102 | Name<br>ALCATEL-iptouch-00809feadbce | Leaseablaufdatum<br>26.02.2019 18:11:32 | Typ<br><b>DHCP</b> |
|----------------------------------------------------------------------------------------------------|---------------------------------------------------|--------------------------------------|-----------------------------------------|--------------------|
|----------------------------------------------------------------------------------------------------|---------------------------------------------------|--------------------------------------|-----------------------------------------|--------------------|

<span id="page-76-0"></span>*Abbildung 21 DHCP Test 1*

Einstecken des Telefons in Netz Voice3:

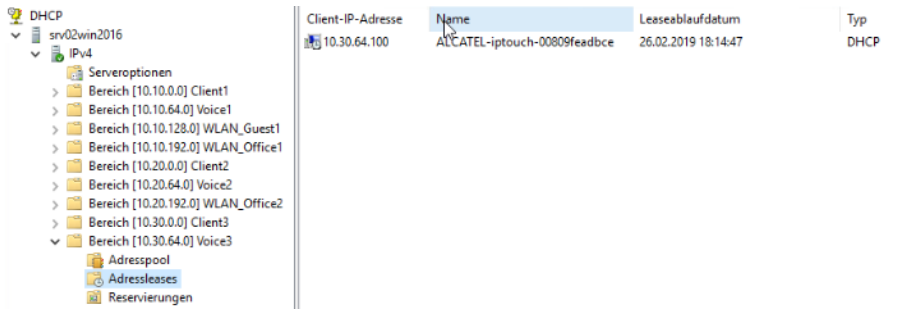

### <span id="page-76-1"></span>*Abbildung 22 DHCP Test 2*

Einstecken eines Clients im Netz Client3 mit ipconfig /all:

| Verbindungsspezifisches DNS-Suffix:                   |  |  |  |  |  |
|-------------------------------------------------------|--|--|--|--|--|
| Beschreibung. : Intel(R) Ethernet Connection I219-V   |  |  |  |  |  |
| Physische Adresse : 98-29-A6-7E-8E-1F                 |  |  |  |  |  |
| DHCP aktiviert. Ja                                    |  |  |  |  |  |
| Autokonfiguration aktiviert : Ja                      |  |  |  |  |  |
| IPv4-Adresse 10.30.0.100(Bevorzugt)                   |  |  |  |  |  |
| Subnetzmaske 255.255.255.0                            |  |  |  |  |  |
| Lease erhalten. Montag, 18. Februar 2019 18:39:53     |  |  |  |  |  |
| Lease läuft ab. : Dienstag, 26. Februar 2019 18:39:53 |  |  |  |  |  |
| Standardgateway : 10.30.0.254                         |  |  |  |  |  |
| DHCP-Server 10.40.128.10                              |  |  |  |  |  |
| $DNS-Server$ 10.40.128.10                             |  |  |  |  |  |
| NetBIOS über TCP/IP : Aktiviert                       |  |  |  |  |  |
|                                                       |  |  |  |  |  |

<span id="page-76-2"></span>*Abbildung 23 DHCP Test 3*

Wie man erkennen kann, hat das Telefon in jedem Netz einen neuen Lease erhalten und konnte mit den erhaltenen Daten seine Konfiguration beim Call Server beziehen. Ebenfalls konnte geprüft werden welche Optionen dem PC übergeben wurden.

# **DA**

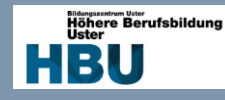

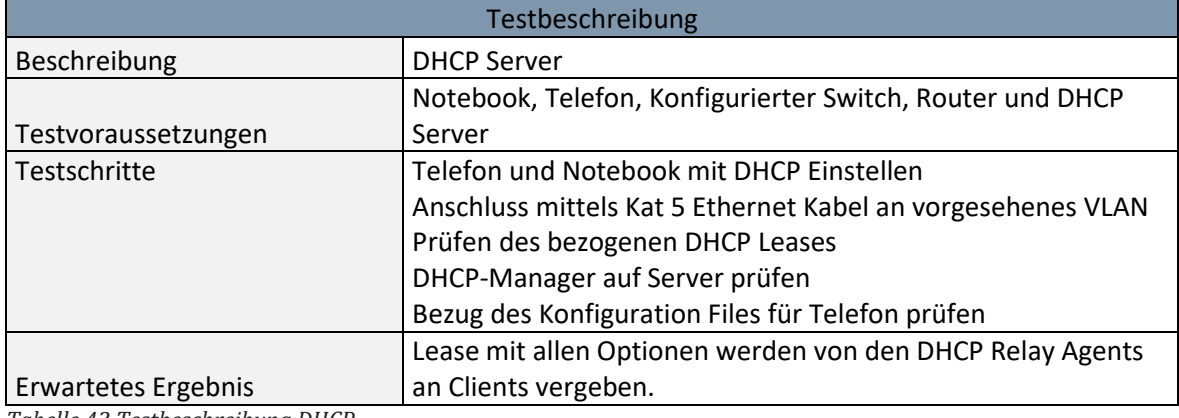

<span id="page-77-0"></span>*Tabelle 43 Testbeschreibung DHCP*

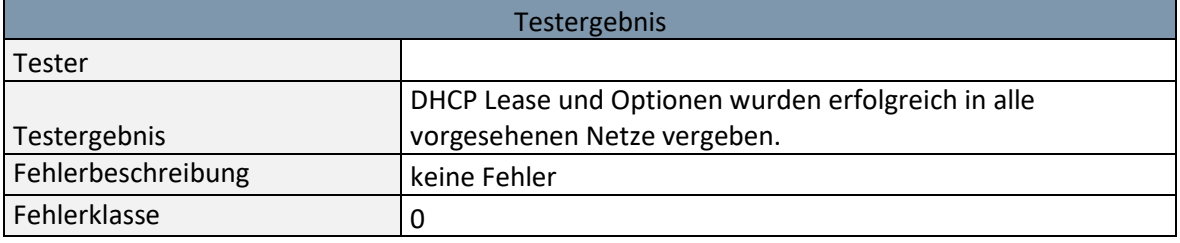

<span id="page-77-1"></span>*Tabelle 44 Testergebnis DHCP*

### 9.6 DNS Test

Der DNS Server kann mittels Syntax «nslookup domain» geprüft werden. Die Syntax kann am Ende noch die Adresse eines DNS Servers erweitert werden. Dies dient dazu, einen bestimmten DNS Server anzusprechen und kann gleich dafür genutzt werden um die Einstellung der Firewall nochmals zu prüfen.

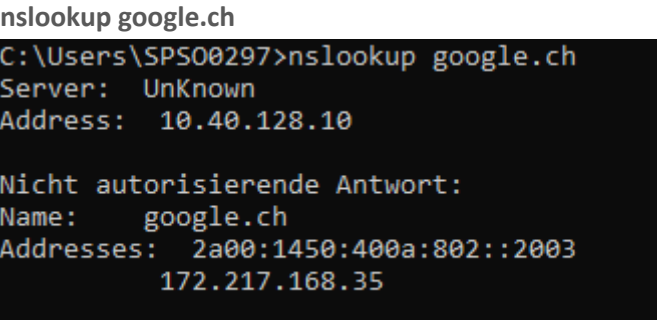

### <span id="page-77-2"></span>*Abbildung 24 DNS Test 1*

Gibt man den Befehl ohne weitere Adresse an, wird die bekannte Adresse aus der DHCP Option verwendet. Diese lautet 10.40.128.10 und konnte google.ch in 172.217.168.35 auflösen.

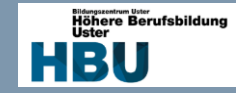

```
nslookup google.ch 8.8.8.8
```

```
C:\Users\SPS00297>nslookup google.ch 8.8.8.8
DNS request timed out.
    timeout was 2 seconds.
Server: UnKnown
Address: 8.8.8.8
DNS request timed out.
    timeout was 2 seconds.
```
<span id="page-78-2"></span>*Abbildung 25 DNS Test 2*

Hier wird nun versucht direkt auf dem Google DNS Server, mit der Adresse 8.8.8.8, die Adresse google.ch aufzulösen. Wie aus der Abbildung ersichtlich ist, konnte das nicht durchgeführt werden, Grund dafür ist das die Firewall nur DNS Anfragen nach aussen zulässt welche vom DNS Server kommen.

Die Funktion des DNS Servers konnte mit diesen Schritten belegt werden.

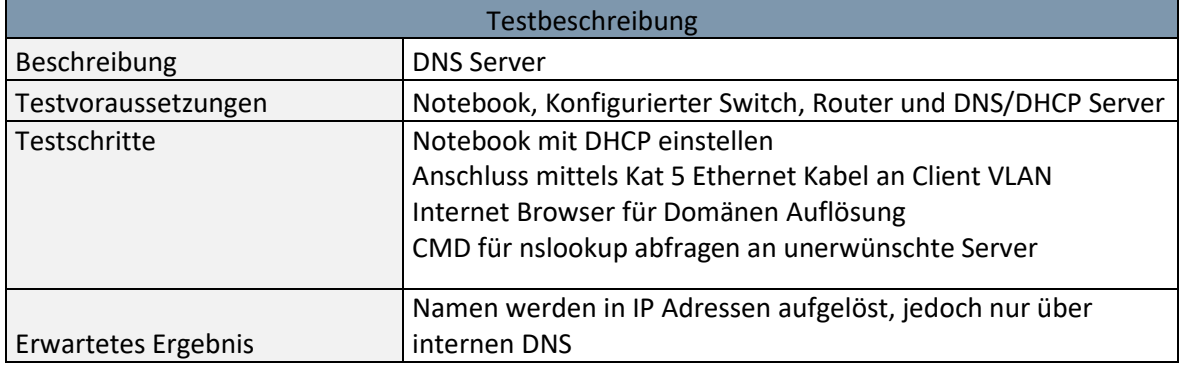

<span id="page-78-0"></span>*Tabelle 45 Testbeschreibung DNS*

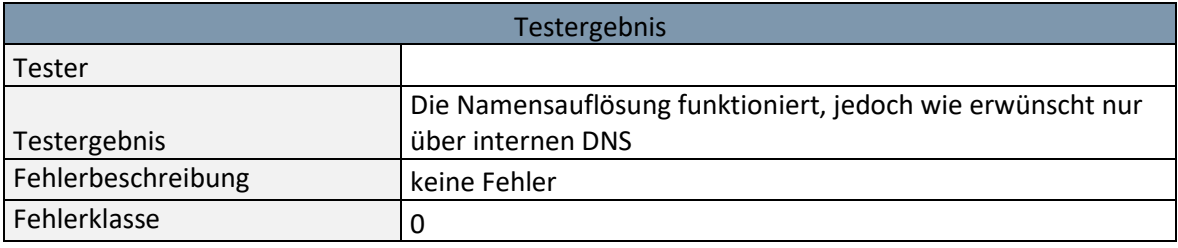

<span id="page-78-1"></span>*Tabelle 46 Testergebnis DNS*

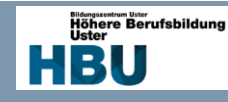

### 9.7 Telefonie Test

### 9.7.1 Ein-/Ausgehender Anruf

Um die ein- und ausgehenden Anrufe zu prüfen, hilft mir der eingerichtete Syslog Viewer. Hiermit kann die ganze SIP Signalisierung zwischen Call Server und SBC, sowie SBC und Provider überprüft werden. Der RTP Stream wird nicht angezeigt, da für die Performance "direct RTP" aktiviert wurde. Nach dem zweiten ACK zwischen SBC (Device) und 95.128.80.3 (Provider) findet das Gespräch in Form von RTP Stream statt.

Die Verhandlung der Medien findet mit dem Session Description Protokoll (SDP) statt, hier werden Codec, Media Port und Art der Kommunikation ausgehandelt.

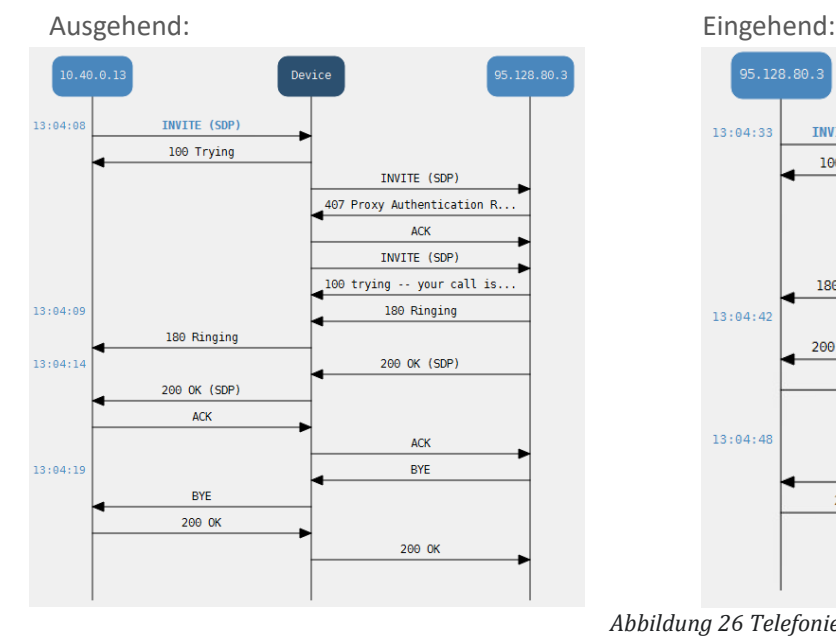

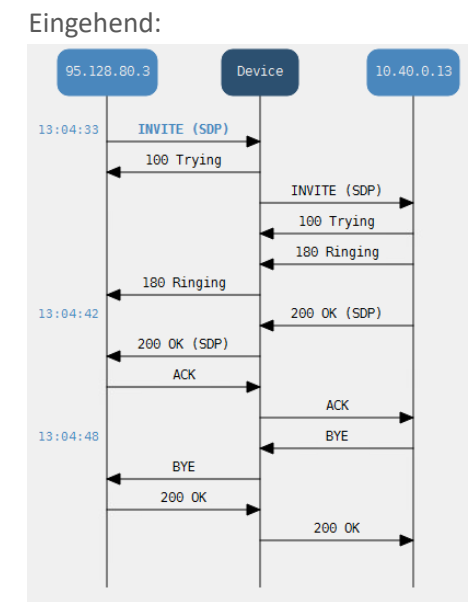

<span id="page-79-1"></span>*Abbildung 26 Telefonie Test 1*

<span id="page-79-2"></span>*Abbildung 27 Telefonie Test 2*

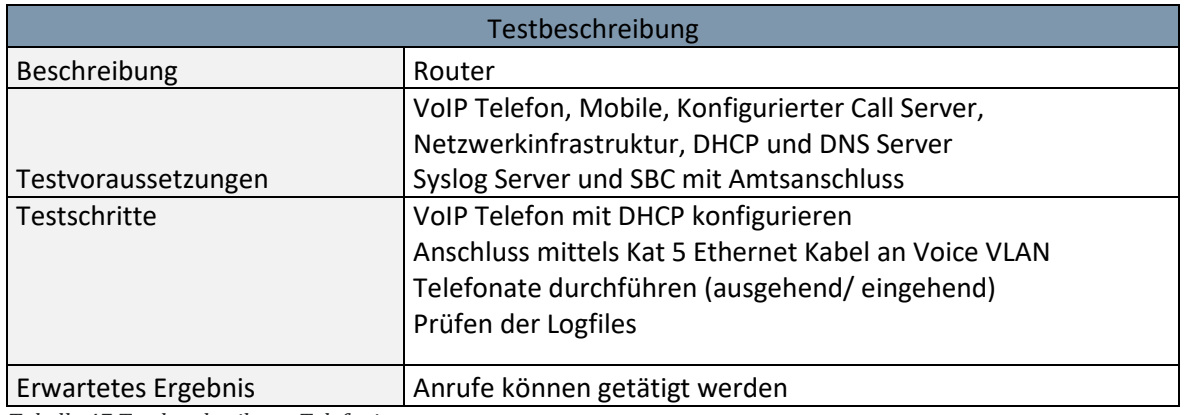

<span id="page-79-0"></span>*Tabelle 47 Testbeschreibung Telefonie*

**DA** 

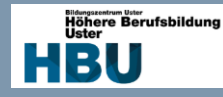

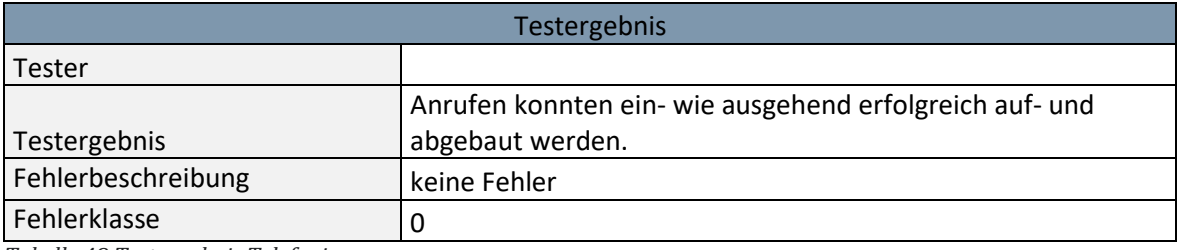

<span id="page-80-0"></span>*Tabelle 48 Testergebnis Telefonie*

### 9.7.3 SBC

#### *9.7.3.1 Authentifizierung mit Provider*

Auf dem Kundenportal kann nachgeschaut werden, ob der SIP Trunk registriert wurde.

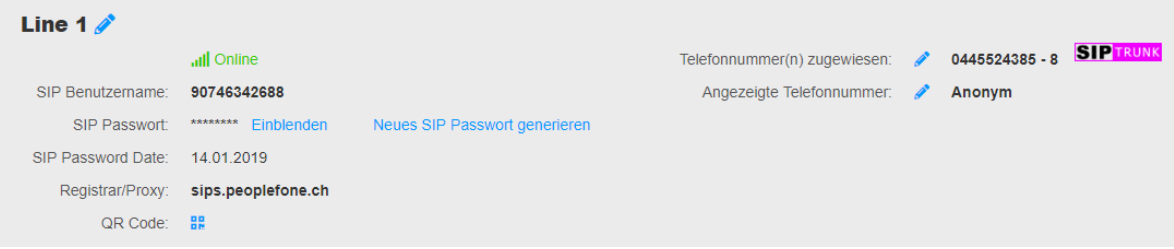

<span id="page-80-1"></span>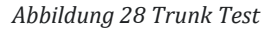

Der genaue Verkehr für die Registrierung, kann aus den Logs entnommen werden. Mit dem ersten Register geben wir dem Provider an das wir uns Registrieren wollen, wobei dieser mit einem "401 Unauthorized" antwortet. Diese Nachricht beinhaltet den WWW-Authentifizierungsheader und fordert somit die Authorisierungsdaten an, welche mit dem nächsten Register mitgesendet werden. Darauf werden diese vom Provider geprüft und bei Stimmigkeit folgt das 200 OK und der SIP Trunk ist angemeldet.

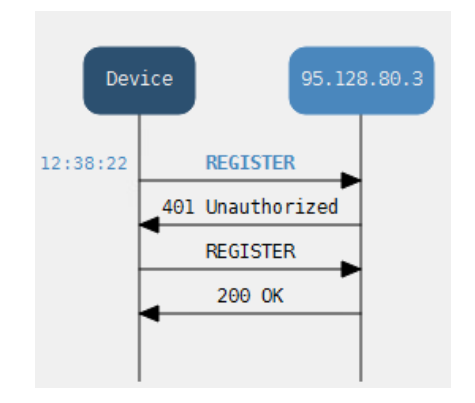

<span id="page-80-2"></span>*Abbildung 29 Test Authentifizierung*

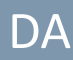

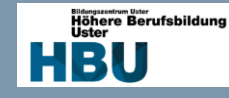

#### *9.7.3.2 SIP Manipulation durch SBC*

#### INVITE CS -> SBC

20:17:04.519 ---- Incoming SIP Message from 10.40.0.13:5060 to SIPInterface #1 (sipInterface1) TCP TO(#

20:17:04.519 ---- Incoming SIP Message from 10.40.0.13:5060 to SIPInterface #1 (sipInterface1) TCP TO(#<br>
INVITE sip: +4141798269288@10.40.0.10;user=phone SIP/2.0<br>
Route: <sip:10.40.0.10;ly;transport=TCP><br>
Allow: NWITE, AC v=0<br>o=OXE 1550085436 1550085436 IN IP4 10.40.0.13<br>s=abs s-aos<br>c=IN IP4 10.10.64.102  $t=0.0$ a=sendrecv<br>a=rtpmap:8 PCMA/8000<br>a=ptime:20  $\mathbb I$ a=ptime:20<br>a=maxptime:30<br>a=rtpmap:18 G729/8000<br>a=fmtp:18 annexb=no<br>a=ptime:20<br>a=maxptime:40 a=maxptime:40<br>a=rtpmap:101 telephone-event/8000

#### <span id="page-81-0"></span>*Abbildung 30 SBC Test*

#### INVITE SBC -> Provider

20:17:04.535 ---- Outgoing SIP Message to 95.128.80.3:5060 from SIPInterface #2 (sipInte

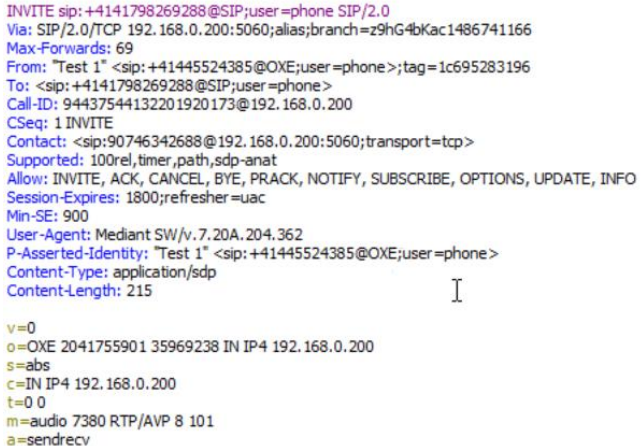

#### a=rtpmap:8 PCMA/8000  $a = p$ time: 20

 $a = maxptime: 40$ a=rtpmap: 101 telephone-event/8000

#### <span id="page-81-1"></span>*Abbildung 31 SBC Test*

Um die Manipulationen des SBC zu prüfen, wurde ein INVITE vor und nach dem SBC aufgezeichnet und gegenübergestellt. Wie man sieht wird durch das Topology Hiding alles entfernt was auf das interne Netz dautet und mit der öffentlichen Adresse 192.168.0.200 ersetzt. Ebenfalls ist ersichtlich das die angebotenen Codecs nur noch auf G711 A-Law reduziert wurden. Somit konnte der Sicherheitsaspekt eines SBC belegt werden.

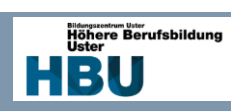

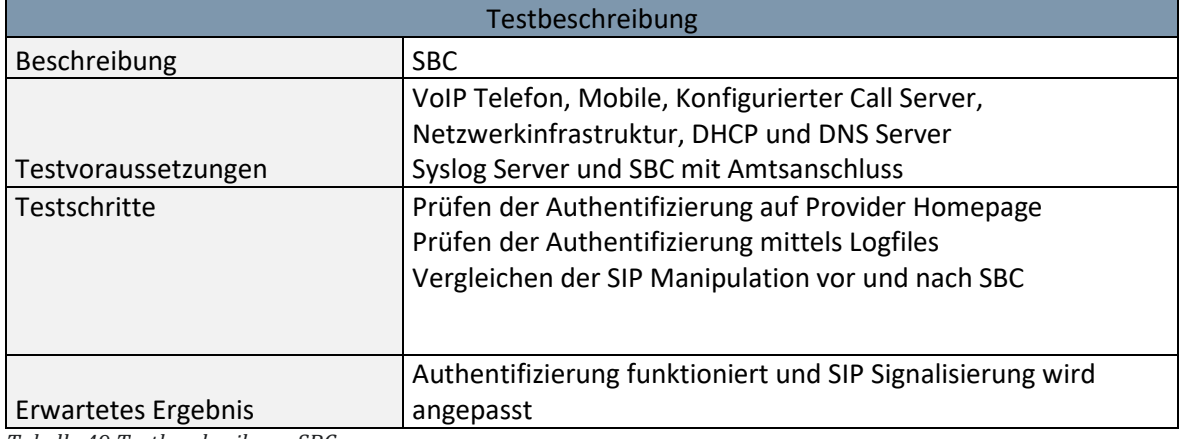

<span id="page-82-0"></span>*Tabelle 49 Testbeschreibung SBC*

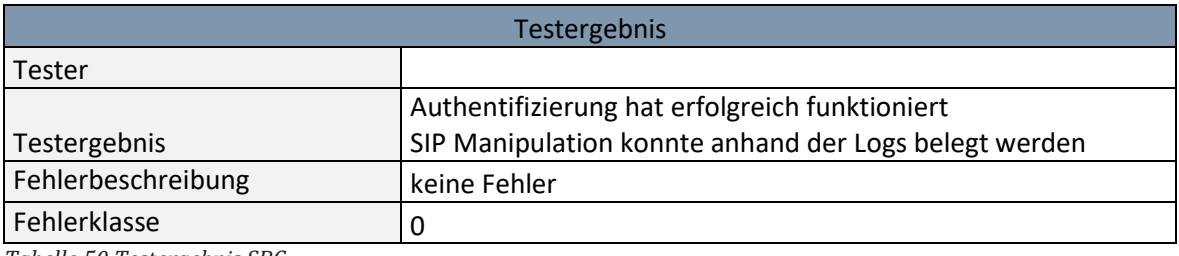

<span id="page-82-1"></span>*Tabelle 50 Testergebnis SBC*

### 9.8 Testfazit

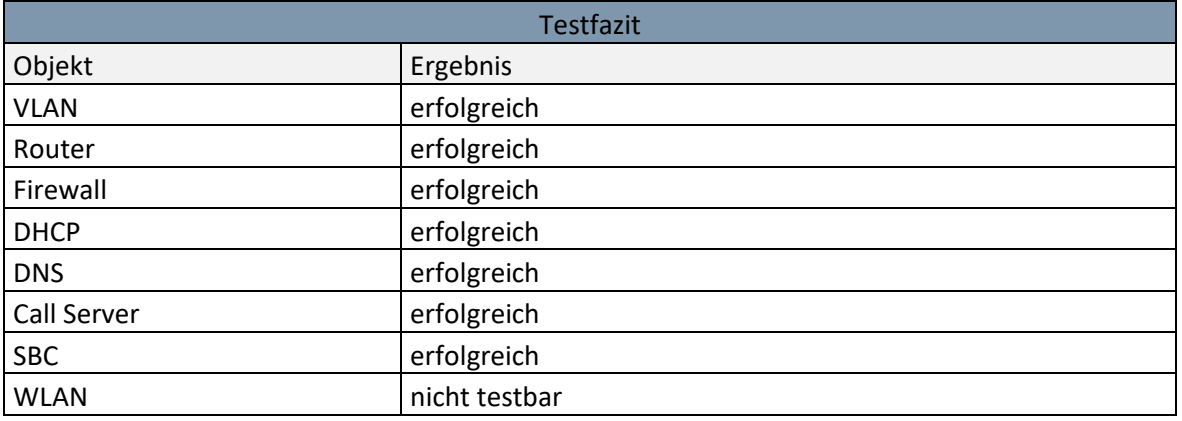

<span id="page-82-2"></span>*Tabelle 51 Testfazit*

Alle mir möglichen Test konnten erfolgreich durchgeführt werden und die Funktion der Bauteile technisch belegt werden.

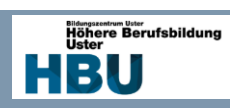

## **10 Abschlussbericht**

## 10.2 Betreuersitzungen

### 10..1 Protokoll "Erste Betreuersitzung"

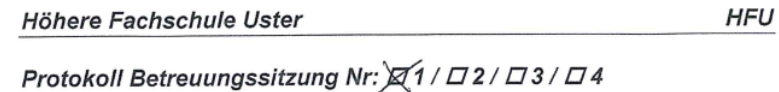

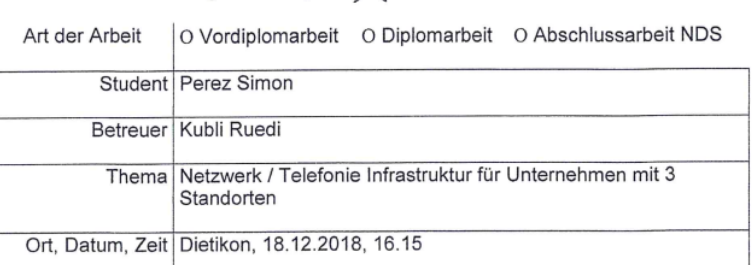

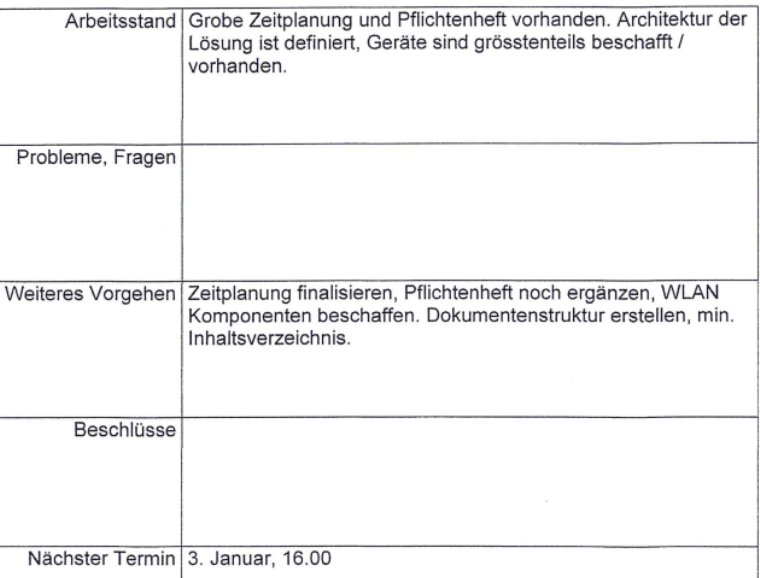

-<br>Der Betreuer gibt dem Studenten jeweils eine Kopie. Er sammelt die ausgefüllten Protokolle und<br>bewahrt sie auf bis 1 Monat nach der Präsentation (Ablauf Rekursfrist).

Unterschrift Betreuer

Unterschrift Student

Freigabe: Schulleitung HFU / 05.11.2018<br>C:\Users\kunDropbox\Eigene Dokumente\HFU\DA-2019\16T\_Perez\_Simon\Protokoll\_Betreuungssitzung\_Simon\_Perez\_18122018.doc  $1$  von  $1$ 

<span id="page-83-0"></span>*Abbildung 32 Sitzungsprotokoll 1*

**DA** 

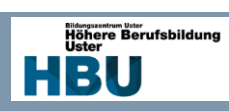

### 10.1.2 Protokoll "Zweite Betreuersitzung"

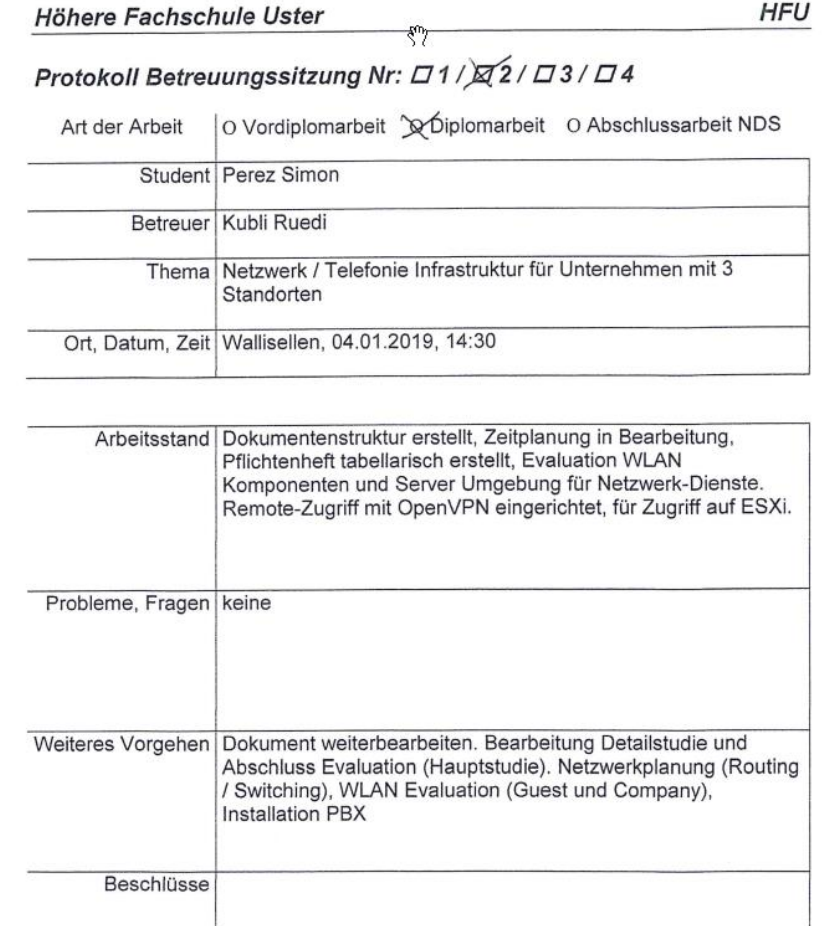

Nächster Termin Februar, nach Absprache

Der Betreuer gibt dem Studenten jeweils eine Kopie. Er sammelt die ausgefüllten Protokolle und<br>bewahrt sie auf bis 1 Monat nach der Präsentation (Ablauf Rekursfrist).

Unterschrift Betreuer

Unterschrift Student

 $1$  von  $1$ 

Freigabe: Schulleitung HFU / 05.11.2018<br>C:\Users\kur\Dropbox\Eigene Dokumente\HFU\DA-2019\16T\_Perez\_Simon\Protokoll\_Betreuungssitzung\_Simon\_Perez\_04012019.doc

<span id="page-84-0"></span>*Abbildung 33 Sitzungsprotokoll 2*

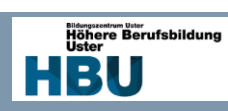

### 10.1.3 Protokoll "Dritte Betreuersitzung"

#### Höhere Fachschule Uster

**HFU** 

# Protokoll Betreuungssitzung Nr: ロ1/ロ2/23/ロ4

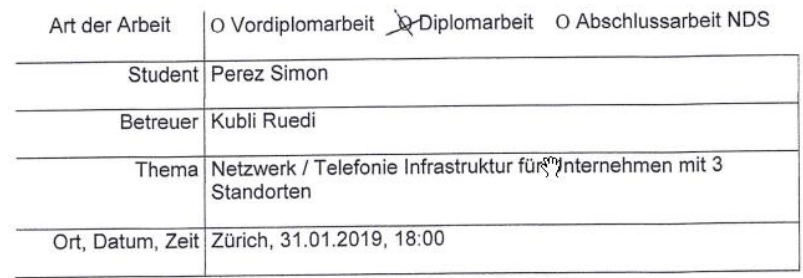

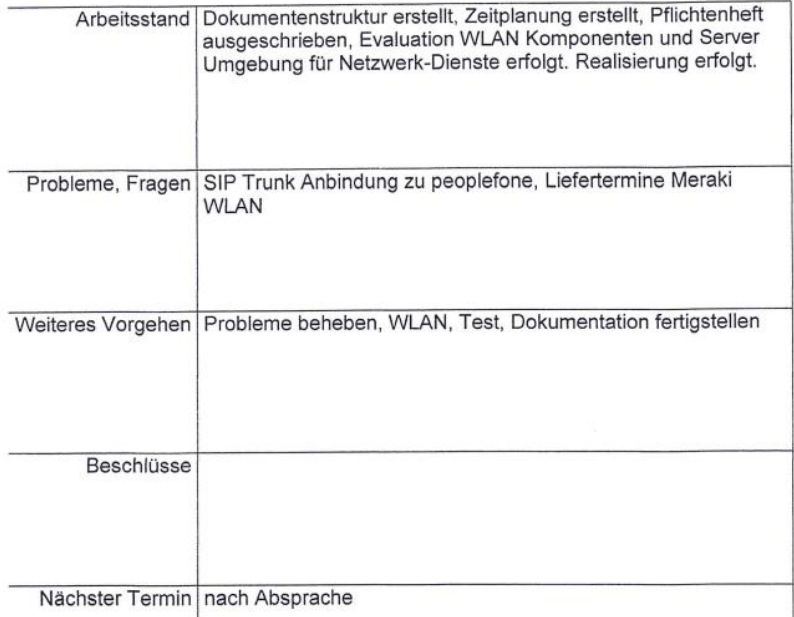

Der Betreuer gibt dem Studenten jeweils eine Kopie. Er sammelt die ausgefüllten Protokolle und<br>bewahrt sie auf bis 1 Monat nach der Präsentation (Ablauf Rekursfrist).

Unterschrift Betreuer

Unterschrift Student

V

Freigabe: Schulleitung HFU / 05.11.2018<br>C:\Users\kunDropbox\Eigene Dokumente\HFU\DA-2019\16T\_Perez\_Simon\Protokoll\_Betreuungssitzung\_Simon\_Perez\_31012019.doc  $1$  von  $1$ 

<span id="page-85-0"></span>*Abbildung 34 Sitzungsprotokoll 3*

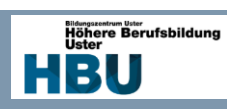

## 10.1.4 Protokoll "Vierte Betreuersitzung"

#### Höhere Fachschule Uster

**HFU** 

### Protokoll Betrewungssitzung Nr: [71 / [72 / [73 / ][4

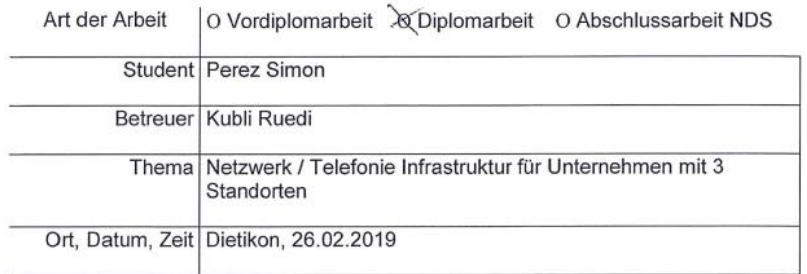

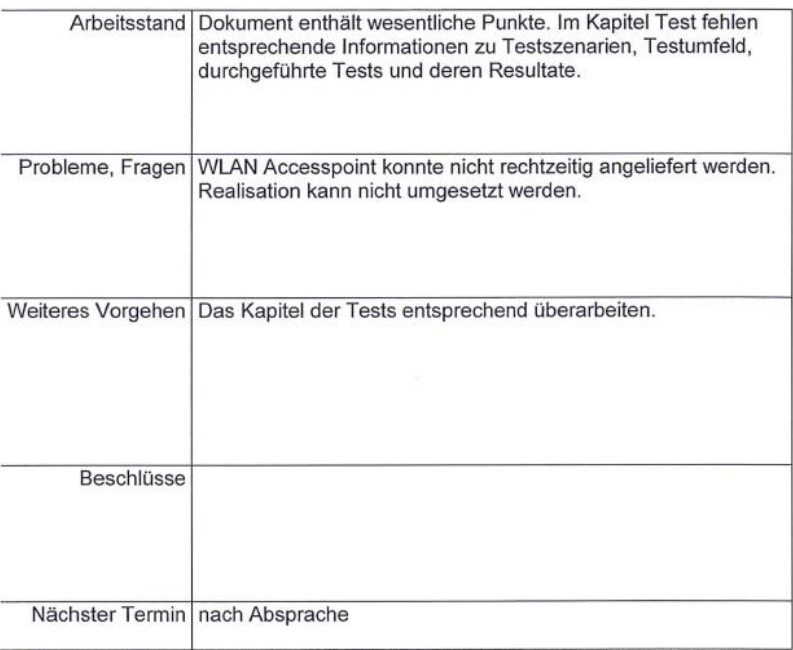

Der Betreuer gibt dem Studenten jeweils eine Kopie. Er sammelt die ausgefüllten Protokolle und<br>bewahrt sie auf bis 1 Monat nach der Präsentation (Ablauf Rekursfrist).

Unterschrift Betréuer

Unterschrift Student

Fregabe: Schulleitung HFU / 05.11.2018<br>C:\Users\kur\Dropbox\Eigene Dokumente\HFU\DA-2019\16T\_Perez\_Simon\Protokoll\_Betreuungssitzung\_Simon\_Perez\_26022019.doc  $1$  von  $1$ 

<span id="page-86-0"></span>*Abbildung 35 Sitzungsprotokoll 4*

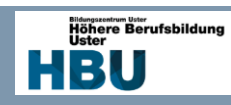

### 10.2 Zielerreichung

### 10.2.1 Zielerreichung "Muss"-Kriterien

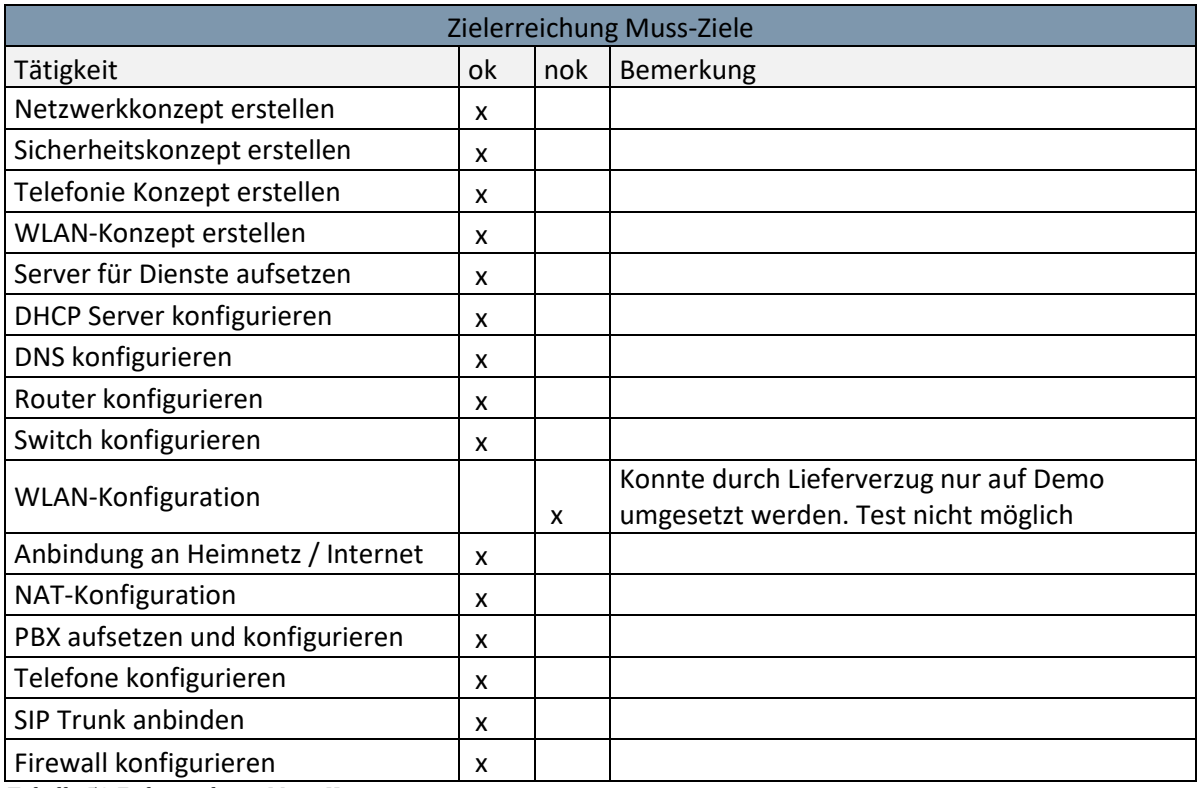

<span id="page-87-0"></span>*Tabelle 52 Zielerreichung Muss-Kriterien*

### 10.2.2 Zielerreichung "Wunsch"-Kriterien

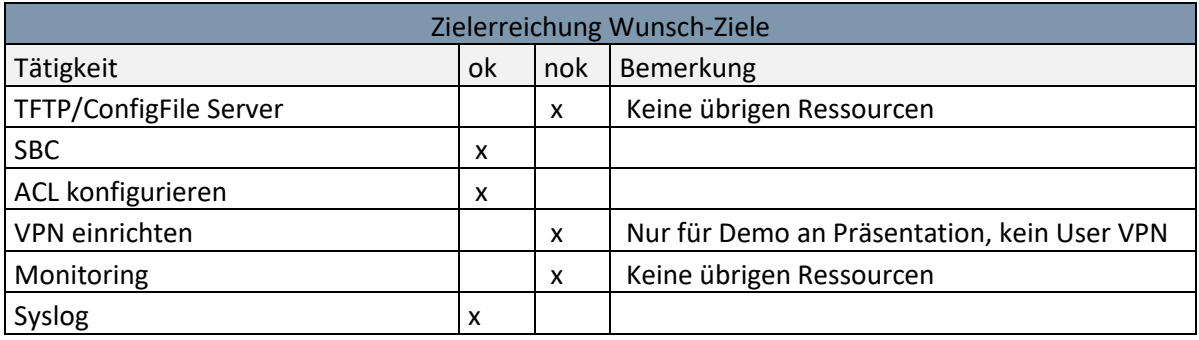

<span id="page-87-1"></span>*Tabelle 53 Zielerreichung Wunsch-Kriterien*

### 10.2.3 Fazit zur Zielerreichung

Es konnten alle mir möglichen Muss-Kriterien umgesetzt werden und erfolgreich getestet werden, ebenfalls konnten zusätzliche noch einige Wunsch-Kriterien umgesetzt werden. Insgesamt bin ich mit dem Erreichen der Ziele zufrieden.

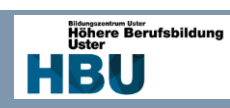

### 10.3 Zeitaufwand Soll/Ist

### 10.3.1 Aufgliederung Soll/Ist Stunden

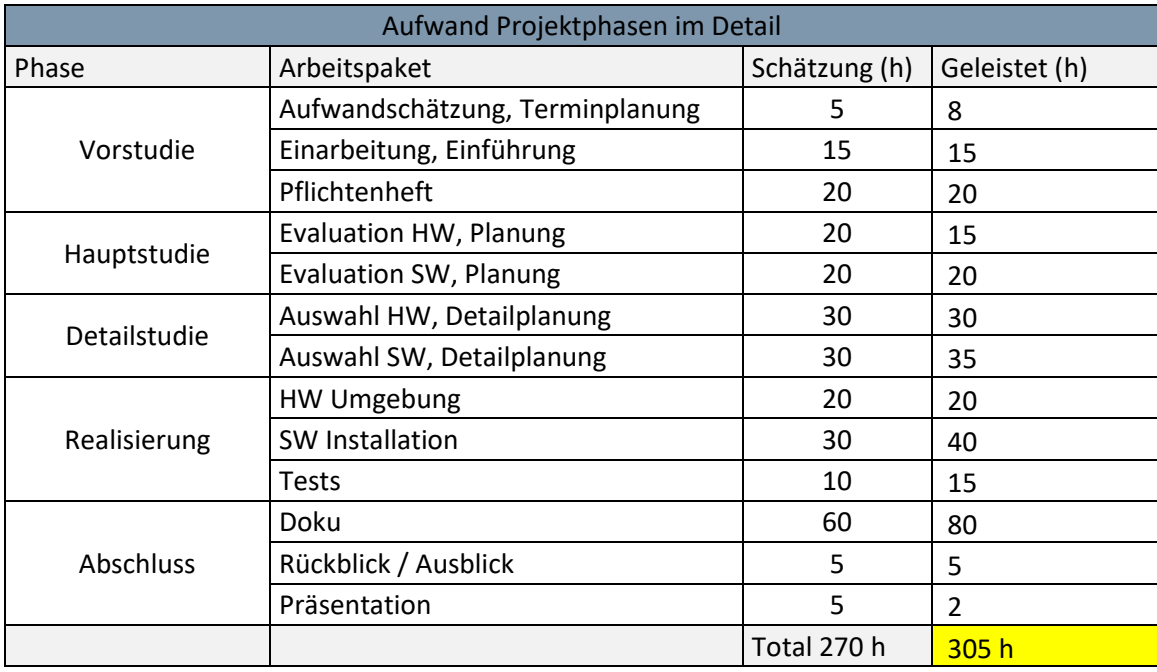

<span id="page-88-0"></span>*Tabelle 54 Aufwand SOLL/IST*

### 10.3.2 Fazit zum Soll / Ist Aufwand

Im Großen und Ganzen bin ich mit der Planung ziemlich genau an den Soll-Stunden, einzig das Erstellen der Dokumentation hat viel mehr Zeit beansprucht als erwartet. Dies liegt vor allem daran, dass ich noch keine Dokumentation mit diesem Umfang erstellt habe und die Schätzung daher schwer zu berechnen ist.

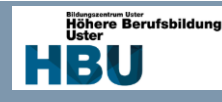

### 10.4 Rückblick / Ausblick

#### 10.4.1 Hürden

### *10.4.1.1 WLAN*

Leider gab es immer wieder Verspätungen mit der Lieferung meines Access Points, wobei ich die Lizenz bereits bekommen habe. Also habe ich mich im Internet nach gebrauchten Sendern umgeschaut und bin fündig geworden, jedoch stellte sich heraus das die gebrauchten Geräte nicht aus der alten Organisation entfernt wurden und somit nicht in meiner Organisation registriert werden konnten. Dazu kam noch die Meldung von Cisco das sie diese nur vom Eigentümer aus der Organisation entfernen können. Der Verkäufer hatte auch noch eine Ausrede, dass der alte Administrator nicht mehr bei ihnen arbeitet. Schlussendlich kam der Endtermin immer näher und die WLAN Infrastruktur konnte nicht wunschgemäss umgesetzt werden.

#### *10.4.1.2 Telefonie*

Ebenfalls hatte ich grosse Probleme mit der Installation des Call Servers, dies vor allem, weil ich den vSphere in der Version 6.7 verwende und das Tool zum ausrollen neuer Call Server noch nicht darauf abgestimmt ist. Ich musste auf den älteren PC Installer zurückgreifen und konnte nicht das Software Orchestration Tool nutzen. Dazu kommt noch das die Konfiguration des Call Servers sehr komplex ist und sehr viel Parameter stimmen müssen bis der erst Anruf endlich funktioniert hat.

#### *10.4.1.3 Routing*

Bei Routing hatte ich vor allem Schwierigkeiten bei dem statischen Routen im inter-VLAN Routing. Leider wurde in keiner Dokumentation oder Anleitung angegeben das man den VLAN eine IP vergeben muss welche als next-hop in der Route angegeben wird. Schlussendlich bin ich per Zufall darauf gestossen und das Routing hat funktioniert.

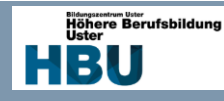

### 10.4.2 Verbesserungspotential

#### *10.4.2.1 Netzwerk*

Das grösste Verbesserungspotential birgt bestimmt die Lösung mit dem Router-on-a-Stick, durch die vielen Netze über ein 100 Mbit/s Port ist die Bandbreit doch ziemlich klein. Da dies jedoch keine Produktive Umgebung ist kann dies zu Übungszwecken so konfiguriert werden. Dies könnte zum Bespiel mit Link Aggregation etwas erweitert werden oder mit Gbit/S Ports.

#### *10.4.2.2 Projekt Management*

Das Projekt Management ist mir auch schwergefallen, da ich eher eine Affinität für die Technik habe und mich nicht gerne mit Projektleitungsaufgaben auseinandersetzte. Ich hoffe jedoch, dass ich dies im Rahmen dieser Arbeit zufriedenstellend umsetzten konnte.

#### 10.4.3 Fazit

Die grössten Schwierigkeiten hatte ich bei der Umsetzung der Telefonie. Diese hat mich jedoch nicht aus dem Zeitplan geworfen.

Um die Arbeit zu schreiben hatte ich teilweise Mühe, da diese doch mehr Zeit in Anspruch genommen hat als ich kalkuliert habe.

Insgesamt konnte ich jedoch vieles dazulernen und mein Wissen in Planung und im technischen Bereich erweitern.

Zusätzlich konnte ich noch folgende Zertifizierungen machen:

CCENT Cisco Certified Entry Network Technician

ACA Audiocodes Certified Associate

ACFE Alcatel Certified Field Engineer

### 10.5.4 Ausblick

Mit der Umsetzung der Arbeit kömmen auch immer Ideen, wie die Infrastruktur erweitert werden kann. Für den produktiven Betrieb währe vor allem eine Redundanz im Netzwerk und die Erstellung eines HA Cluster der ESXi Umgebung ein wichtiges Thema.

Für mich persönlich konnte ich vieles im Zusammenhang mit Virtualisierung und Netzwerktechnik lernen und werde mich beruflich auch mehr versuchen in diese Richtung zu orientieren.

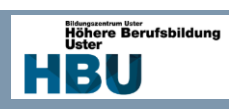

# 11 Verzeichnisse und Glossar

### 11.1 Tabellenverzeichnis

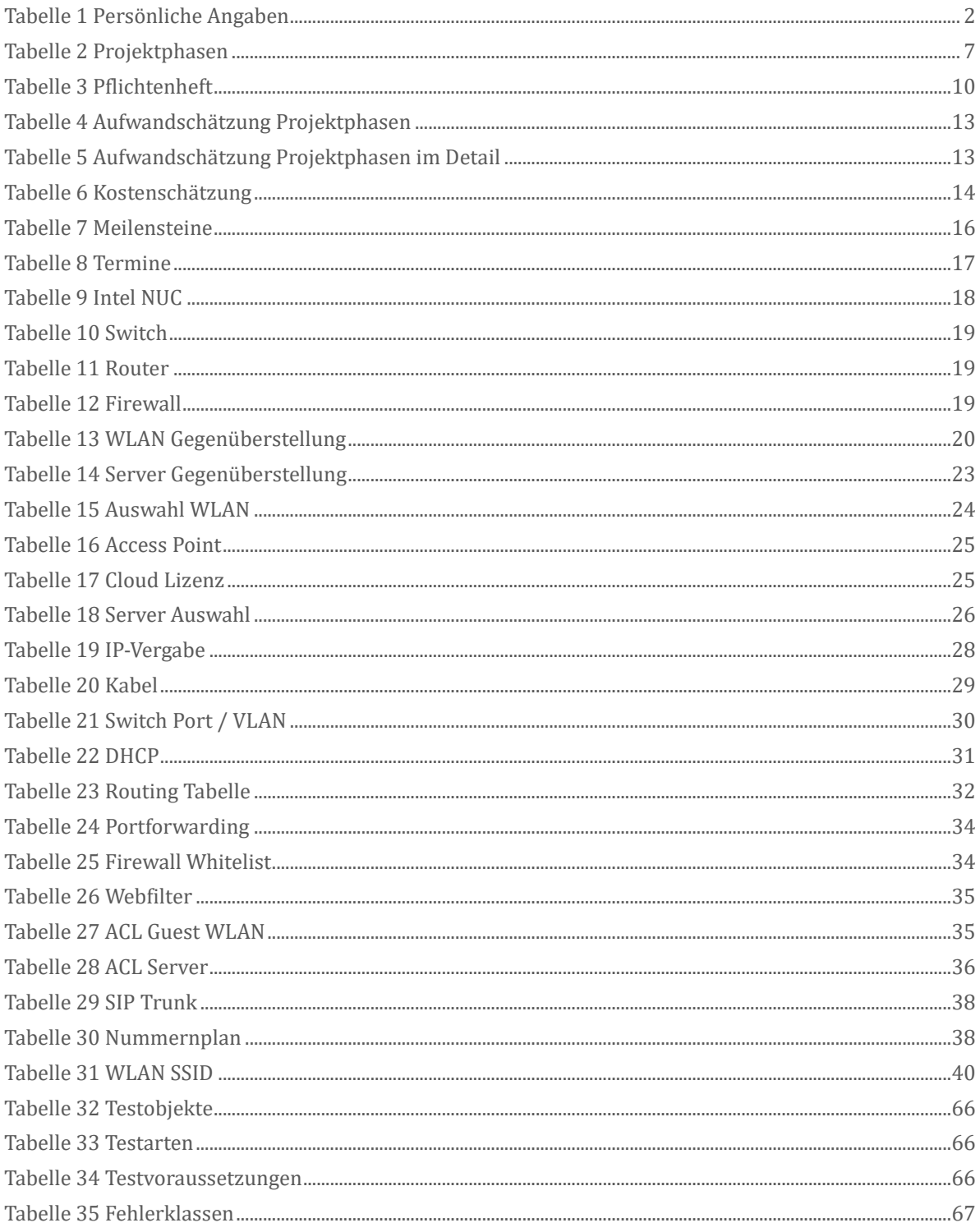

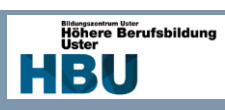

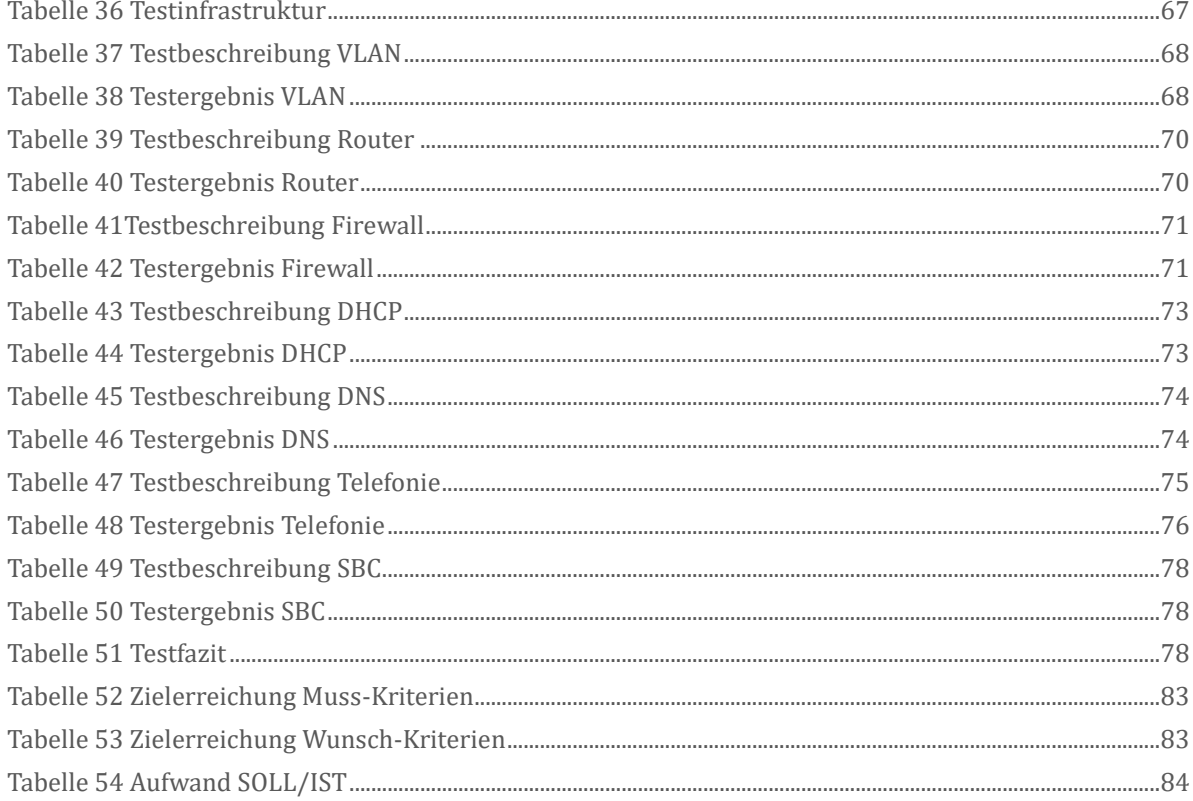

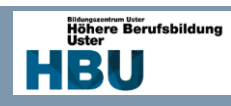

## 11.2 Abbildungsverzeichnis

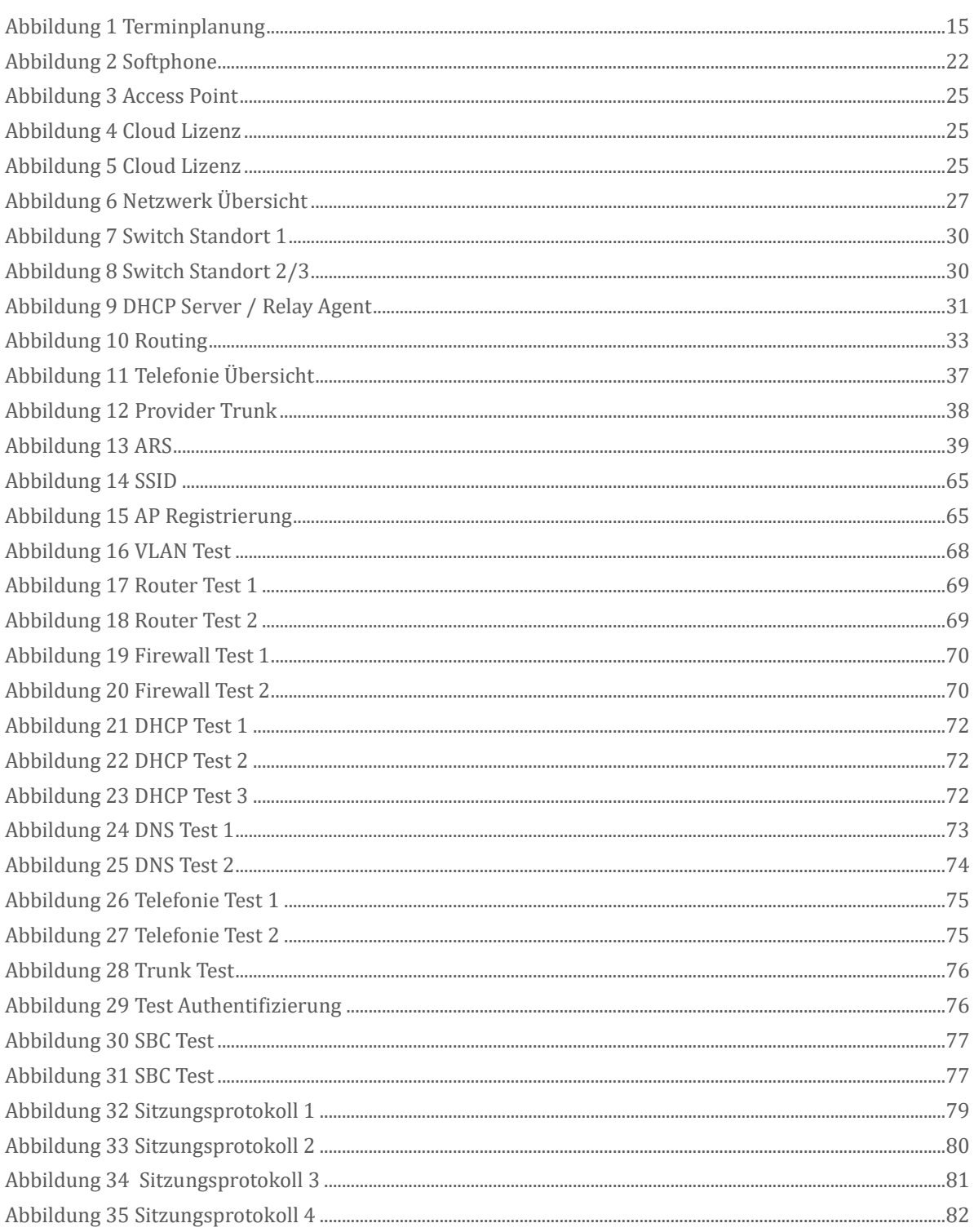

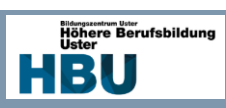

# **11.3 Glossar**

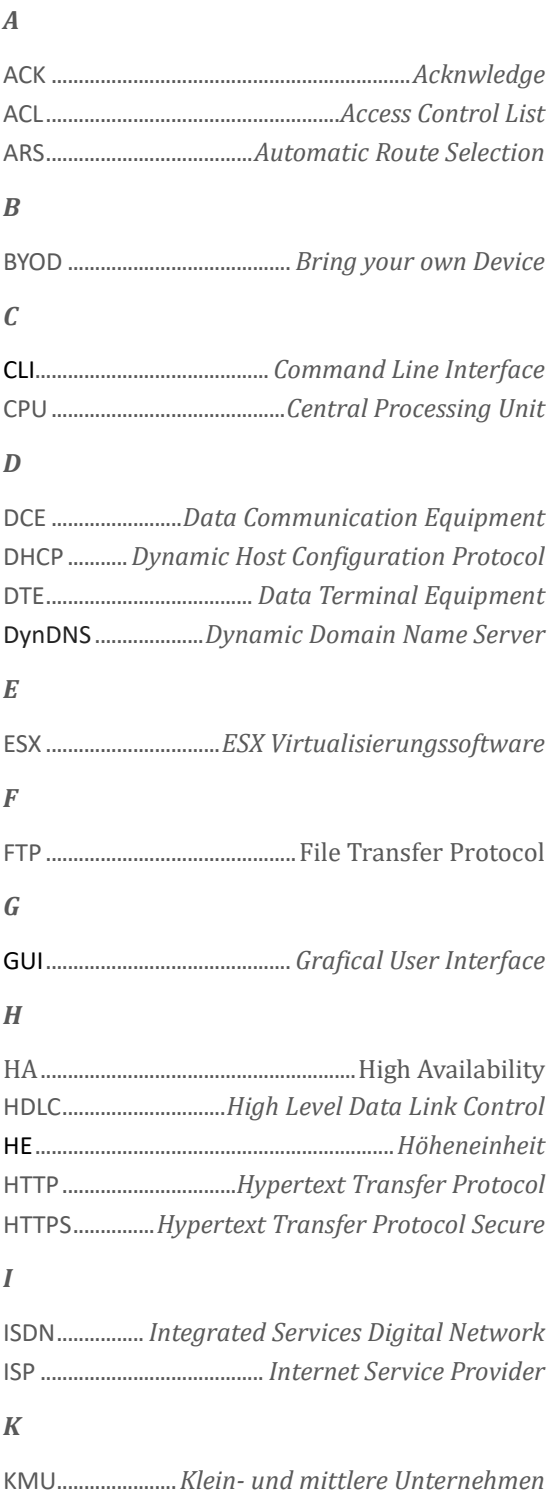

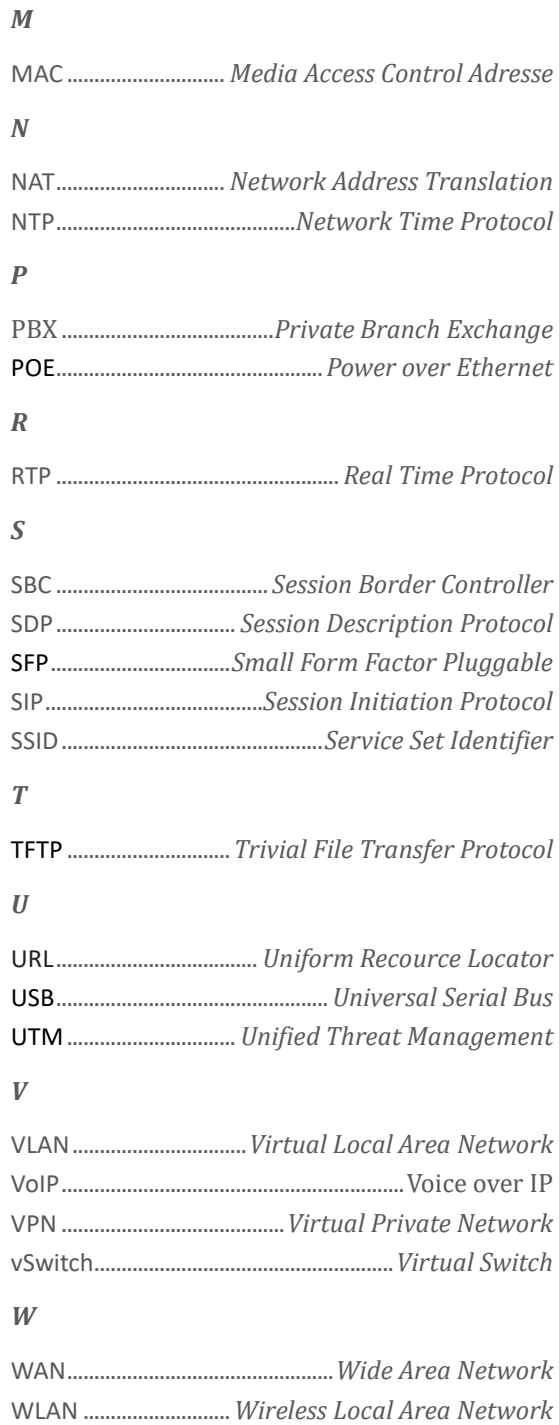

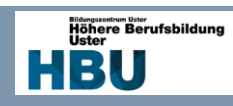

# **12 Quellen**

### 12.1 Internet

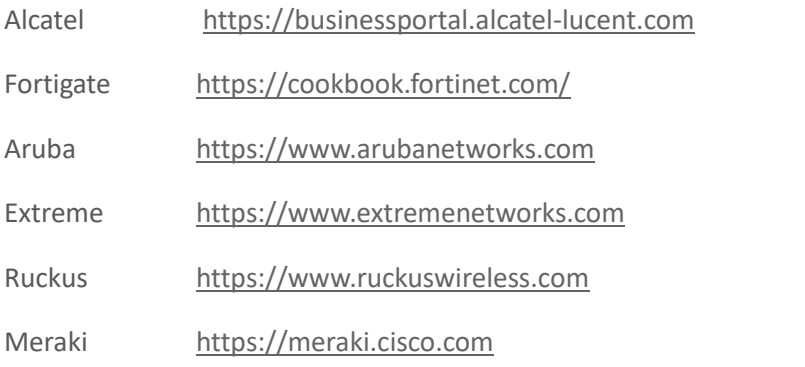

## 12.2 Bücher

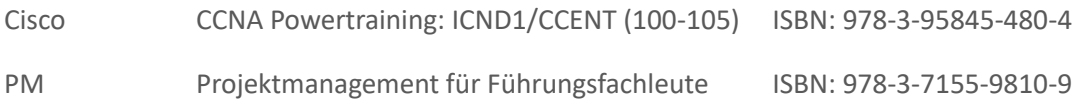

# 13.3 Kursunterlagen

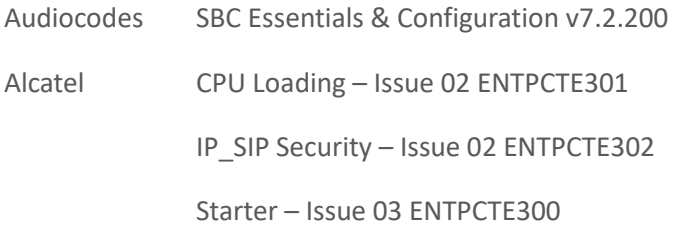